# **:AVALON N4-30**

# **Podręcznik operatora**

(Instrukcje oryginalne)

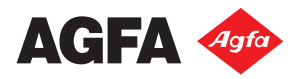

Agfa i romb Agfa są znakami towarowymi Agfa-Gevaert N.V. lub jej spółek zależnych.

:AVALON N jest znakiem towarowym firmy Agfa Graphics N.V.

Nazwy te oraz nazwy produktów niewymienione w niniejszym dokumencie są znakami towarowymi lub zastrzeżonymi znakami towarowymi ich właścicieli.

Aby uzyskać dalsze informacje na temat produktów firmy Agfa Graphics, należy odwiedzić stronę www.agfa.com lub skontaktować się z nami pod następującym adresem:

Agfa Graphics N.V. Septestraat 27 B-2640 Mortsel, Belgia Tel: (+)32 3 444 2111

Data wydania: Styczeń 2016

Copyright © 2016 Agfa Graphics N.V., Belgia

Wszelkie oprogramowanie i sprzęt opisane w niniejszym dokumencie mogą ulec zmianie bez powiadomienia.

# Spis treści

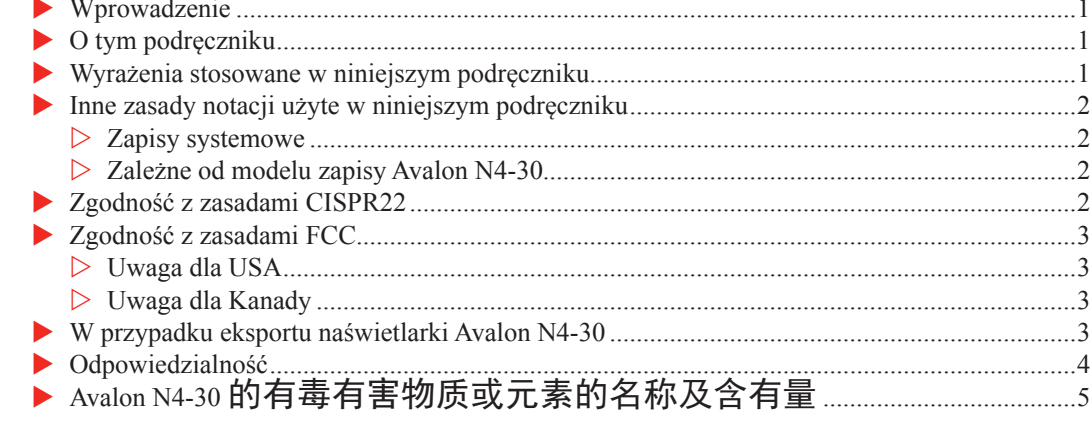

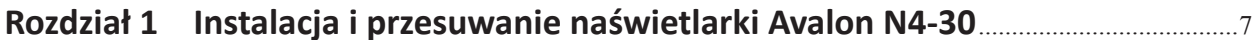

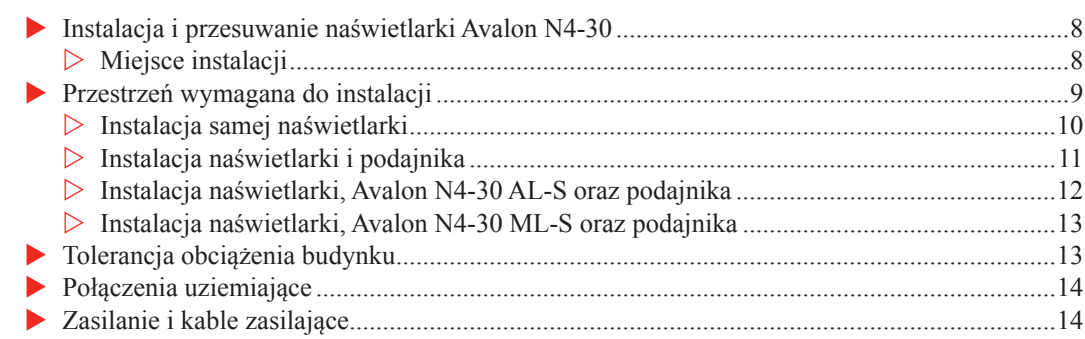

# 

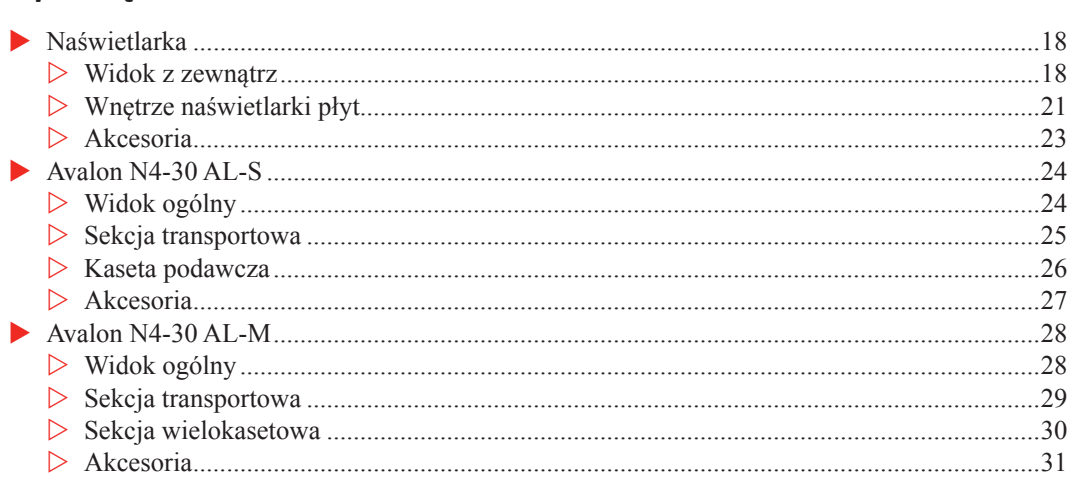

E

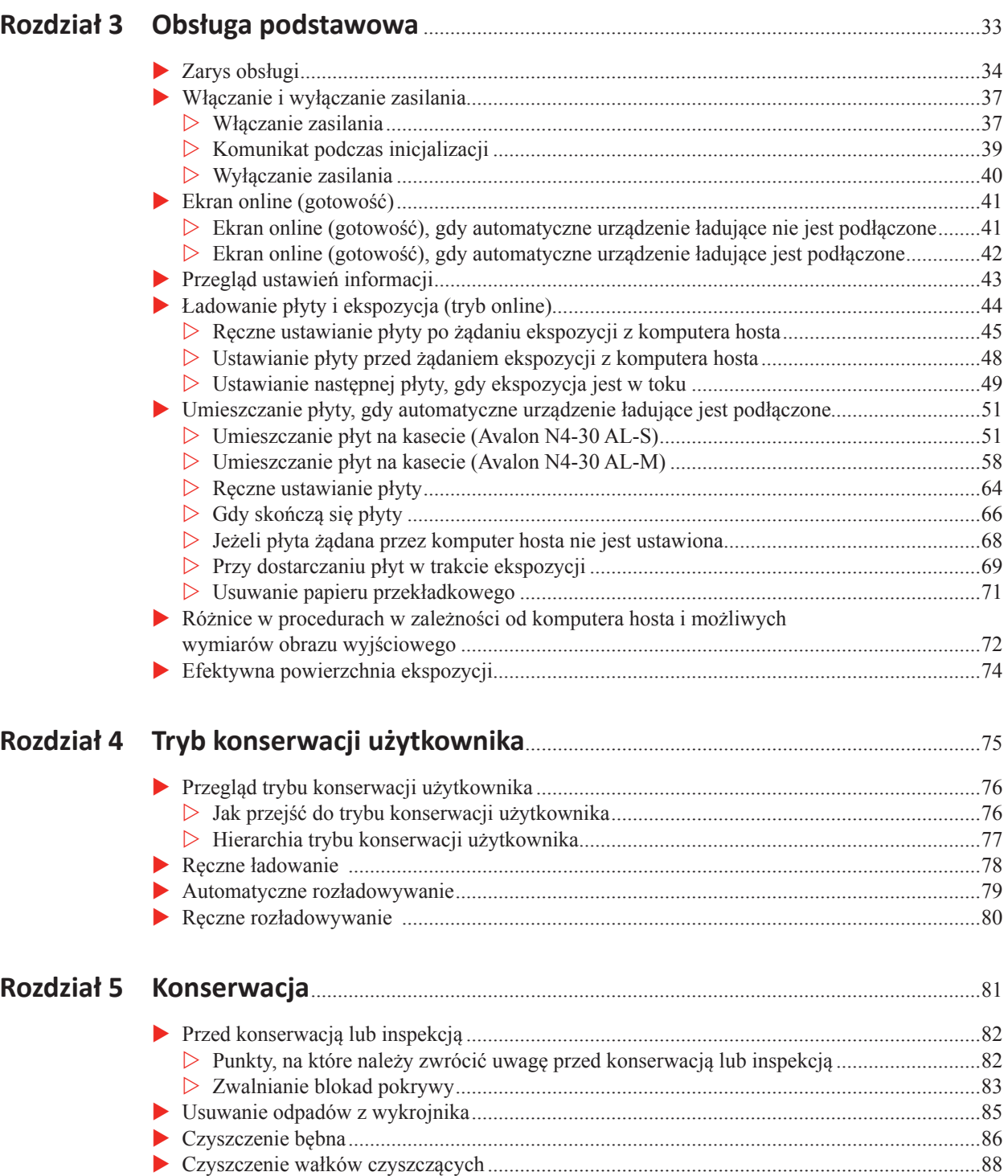

u Czyszczenie filtra pokrywy zewnętrznej (strona przednia) ........................................................90

 $\blacksquare$ 

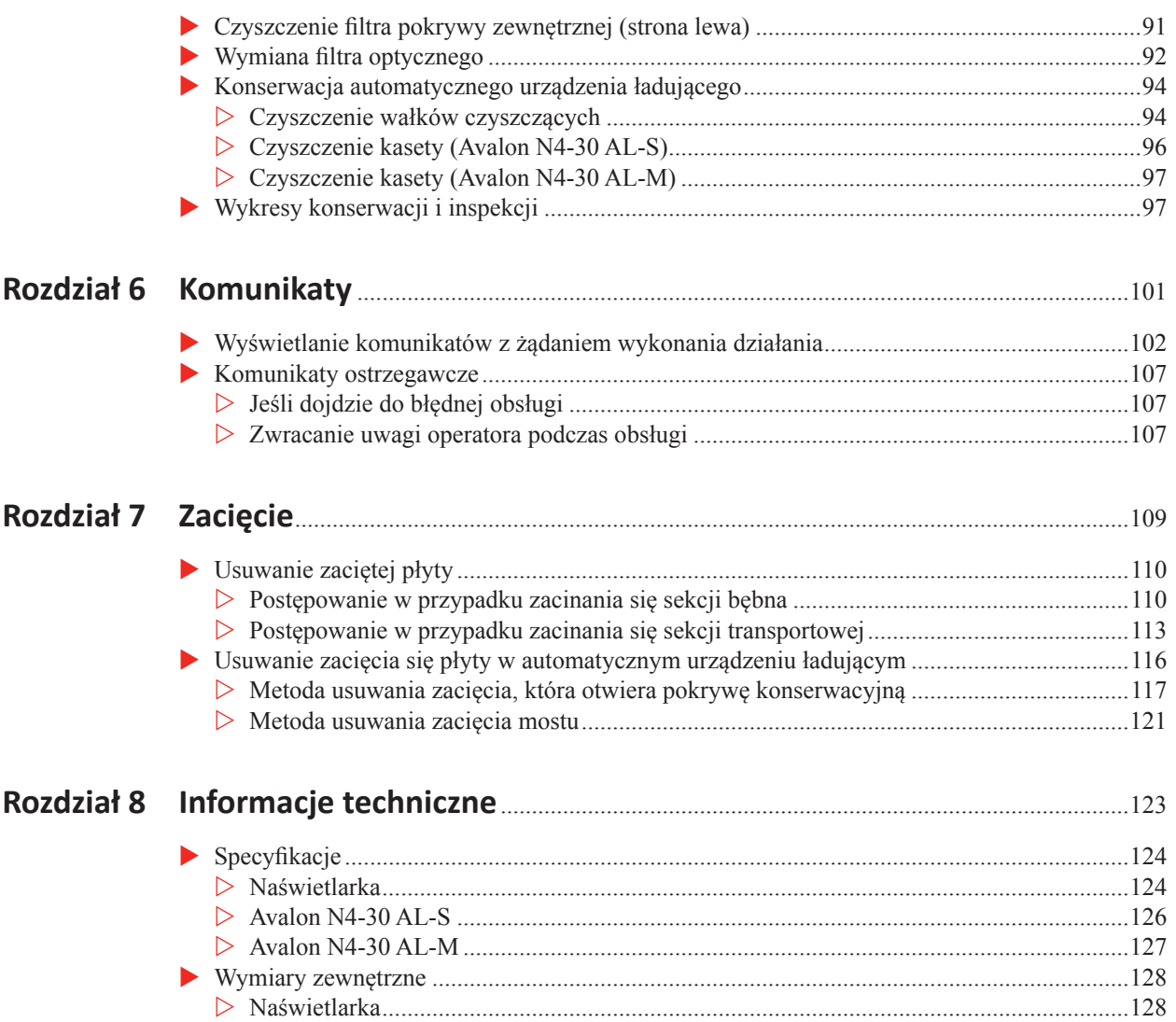

 $\blacksquare$ 

### **Wprowadzenie**

Dziękujemy za zakup naświetlarki termicznej płyt Agfa Avalon N4-30.

Urządzenie Avalon N4-30 jest przeznaczone do laserowego eksponowania danych obrazowych na płycie do drukowania.

Jesteśmy pewni, że urządzenie Avalon N4-30 zapewni Państwu wiele lat wysokiej jakości zapisu.

# **O tym podręczniku**

Niniejszy podręcznik został napisany dla operatorów urządzenia Avalon N4-30. Opisuje on procedury operacyjne i środki ostrożności. Wszyscy operatorzy urządzenia Avalon N4-30 powinni dobrze znać te środki ostrożności i dokładać wszelkich starań, aby bezpiecznie korzystać z urządzenia Avalon N4-30. Chociaż dołożyliśmy wszelkich starań, aby niniejszy podręcznik był jak najbardziej czytelny i dokładny, jeżeli zauważą Państwo jakiekolwiek braki lub sekcje, które są niejasne lub błędne, prosimy o kontakt z firmą Agfa.

## **Wyrażenia stosowane w niniejszym podręczniku**

W niniejszym podręczniku procedury i objaśnienia mają symbole ostrzegawcze i słowa sygnałowe, które oznaczają stopień ważności, podobne do ostrzeżeń dot. bezpieczeństwa. Zostały one przedstawione poniżej.

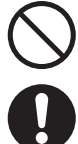

- : Wskazuje pozycje, których wykonanie może spowodować nieprawidłową pracę. Pozycje te nie mogą być nigdy wykonywane.
- : Wskazuje pozycje, które należy wykonać w celu zapewnienia odpowiedniej pracy. Pozycje te należy zawsze wykonywać.

**OSTRZEŻENIE:** Jest to ostrzeżenie o pozycjach, które mogą spowodować uszkodzenie urządzenia Avalon N4-30 lub mogą spowodować przywrócenie czynności, która wymaga czasu i/lub która skutkuje marnowaniem materiałów. Należy postępować zgodnie z instrukcjami.

**UWAGA:** Tutaj znajdują się wyjaśnienia uzupełniające i wskazówki dot. unikania błędów w obsłudze.

# **Inne zasady notacji użyte w niniejszym podręczniku**

### **Zapisy systemowe**

Poniższe zapisy są stosowane dla tego systemu, chyba że określono inaczej.

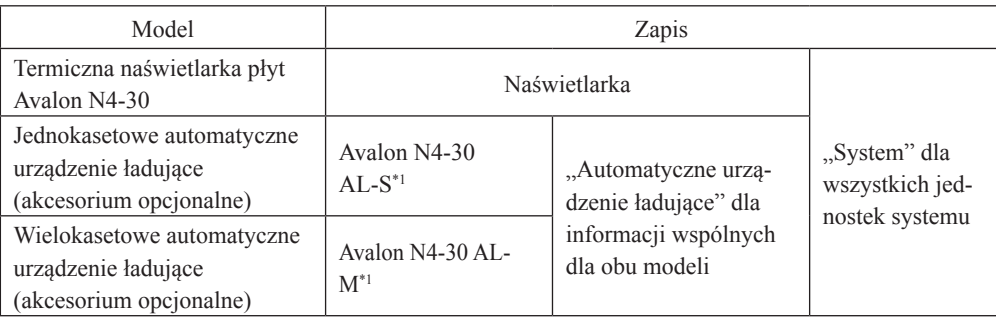

\*<sup>1</sup> Uwaga: Gdy automatyczne urządzenie ładujące Avalon N4-30 AL-S/Avalon N4-30 AL-M (akcesorium opcjonalne) zostanie wskazane w niniejszym podręczniku, zapis "akcesorium opcjonalne" zostanie pominięty.

### **Zależne od modelu zapisy Avalon N4-30**

Następujące modele są dostępne dla systemu Avalon N4-30.

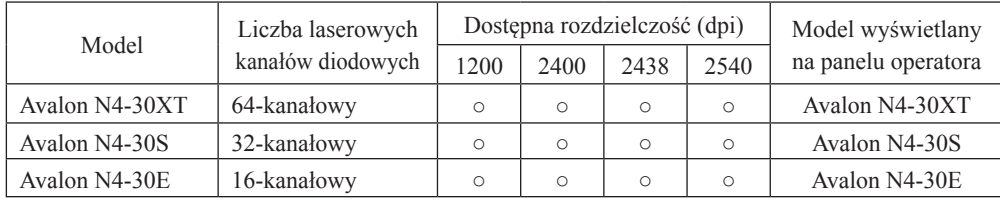

# **Zgodność z zasadami CISPR22**

Jest to produkt klasy A. W środowisku domowym produkt ten może powodować zakłócenia radiowe, w którym to przypadku od użytkownika będzie wymagane podjęcie odpowiednich działań.

Produkt nie może być stosowany w obszarach mieszkalnych.

## **Zgodność z zasadami FCC**

### **Uwaga dla USA**

Niniejszy sprzęt został przetestowany i uznany za zgodny z ograniczeniami dla urządzenia cyfrowego klasy A, zgodnie z częścią 15 przepisów FCC. Ograniczenia te mają na celu zapewnienie odpowiedniej ochrony przed szkodliwymi zakłóceniami, gdy sprzęt jest eksploatowany w środowisku komercyjnym. Niniejszy sprzęt generuje, wykorzystuje i może emitować energię o częstotliwości radiowej, a jeśli nie jest zainstalowany i używany zgodnie z instrukcją obsługi, może powodować szkodliwe zakłócenia w łączności radiowej. W środowisku domowym produkt ten może powodować zakłócenia radiowe, w którym to przypadku od użytkownika będzie wymagane usunięcie zakłóceń na jego własny koszt.

### **Uwaga dla Kanady**

To urządzenie cyfrowe klasy A spełnia wszelkie wymagania norm kanadyjskich dotyczących urządzeń generujących zakłócenia elektromagnetyczne.

Cet appareil numérique de la Classe A respecte toutes les exigences du Règlement sur le matériel brouilleur du Canada.

CAN ICES-3(A)/NMB-3(A)

# **W przypadku eksportu naświetlarki Avalon N4-30**

Międzynarodowy transfer niniejszego sprzętu lub jego części, komponentów i/lub oprogramowania należy przeprowadzać zgodnie z odpowiednimi przepisami i normami obowiązującymi w kraju eksportu oraz kraju końcowego użytkowania sprzętu. Nie ponosimy żadnej odpowiedzialności za sprzęt przekazywany bez uwzględnienia odpowiednich przepisów lub procedur eksportowych/ importowych.

### **Odpowiedzialność**

- Zmiany w specyfikacji mogą wystąpić ze względu na ulepszenia produktu dokonywane bez uprzedniego powiadomienia. Dlatego też, należy pamiętać, że możliwe jest, że część niniejszej instrukcji może nie odpowiadać dokładnie Państwa produktowi.
- Agfa nie ponosi absolutnie żadnej odpowiedzialności za skutki, które wystąpią, jeżeli produkt będzie stosowany do celów lub zastosowań innych niż oryginalnie przeznaczone dla urządzenia Avalon N4-30 lub innych niż wyrażone w umowie wcześniej zawartej.
- Firma Agfa nie ponosi odpowiedzialności za jakiekolwiek szkody produktu, programów lub oprogramowania spowodowane sytuacjami, nad którymi firma nie ma kontroli, takimi jak przebudowa, demontaż, niewłaściwe użycie lub nieodpowiednie środowisko zapewnione lub wykonane przez klienta.
- Agfa nie ponosi absolutnie żadnej odpowiedzialności za utracone korzyści lub szkody wynikające z eksploatacji tego urządzenia.
- Wszelkie informacje zawarte w niniejszej instrukcji zostały podane jedynie jako punkt odniesienia do obsługi urządzenia Avalon N4-30 i jako takie nie zawierają żadnej wartości prawnej i nie powinny być w żaden sposób wykorzystywane do celów prawnych.

### **Avalon N4-30** 的有毒有害物质或元素的名称及含有量

Substancje toksyczne/niebezpieczne lub ich nazwy i zawartość.

本公司采用符合环保要求的部件推进生产。

在此,将依据中国 RoHS 指令,记载 6 种有毒有害物质的含有信息。

Promujemy produkcję, która wykorzystuje ekologicznie dostarczane części.

Poniższa tabela zawiera informacje dotyczące 6 substancji toksycznych/niebezpiecznych wymienionych w chińskich dyrektywach RoHS.

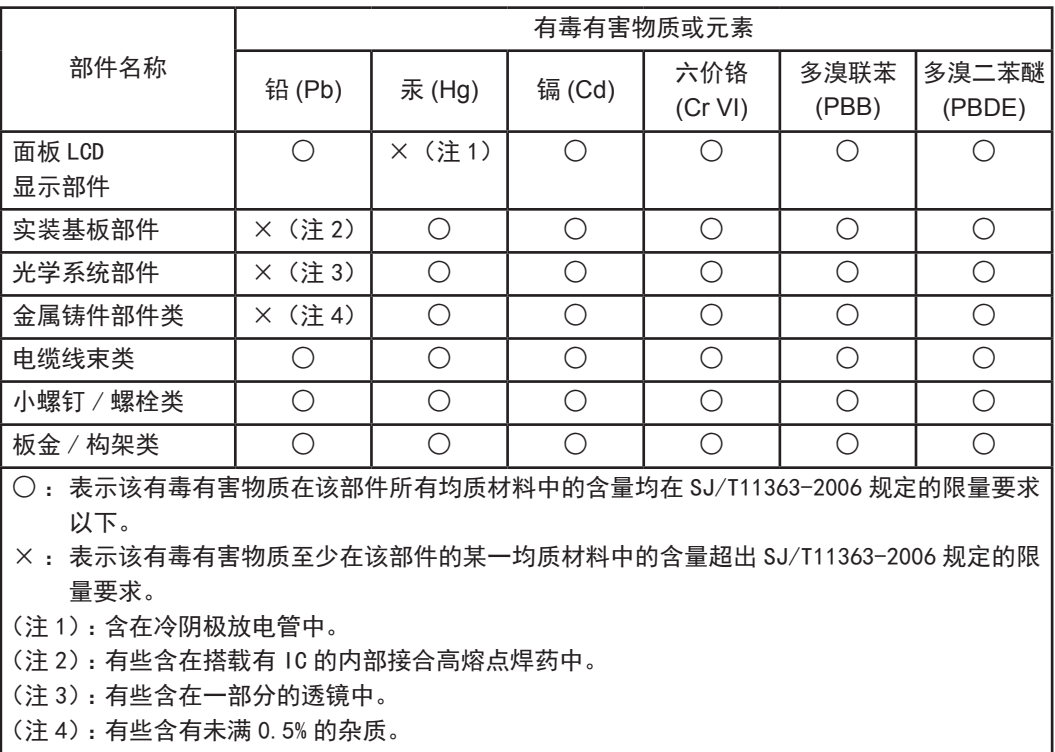

 $\blacksquare$ 

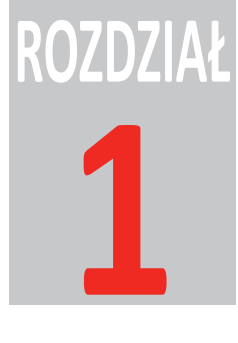

# **Instalacja i przesuwanie naświetlarki Avalon N4-30**

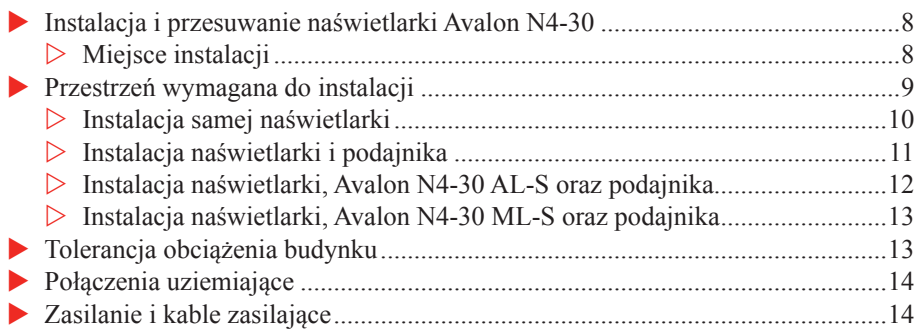

### <span id="page-13-0"></span>**Instalacja i przesuwanie naświetlarki Avalon N4-30**

Instalacja i przesuwanie naświetlarki Avalon N4-30 muszą być wykonywane przez wyznaczoną przez Agfa firmę serwisową lub technika serwisowego. Agfa nie ponosi absolutnie żadnej odpowiedzialności za jakiekolwiek uszkodzenia, awarie lub nieprawidłowe działanie wynikające z instalacji lub przesuwania dokonanego przez technika serwisowego lub firmę inną niż firma serwisowa wyznaczona przez Agfa, a firma Agfa nie rozszerza żadnych gwarancji dot. bezpieczeństwa w takim przypadku. Jeżeli konieczne jest przesunięcie lub instalacja urządzenia Avalon N4-30, należy skonsultować się z jednym z biur Agfa lub z przedstawicielem wymienionym na końcu niniejszej instrukcji.

### **Miejsce instalacji**

Należy przestrzegać następujących warunków instalacji, aby używać urządzenia Avalon N4-30 bezpiecznie.

- Kategoria przepięciowa: Kategoria II (Należy odnieść się do IEC 60664-1, EN 60664-1)
- Stopień zanieczyszczenia: 2 (Należy odnieść się do IEC 60950-1, EN 60950-1)
- Miejsca, w których ciecze nie rozbryzgują się

Nie należy instalować urządzenia Avalon N4-30 w którymkolwiek z poniższych miejsc, gdyż mogą wystąpić problemy z bezpieczeństwem, awarie oraz nieprawidłowe działanie.

- Miejsca bezpośrednio narażone na działanie promieni słonecznych
- Miejsca, gdzie mogą wystąpić zakłócenia elektryczne (wahania napięcia lub hałas)
- Miejsca w pobliżu urządzeń emitujących silne pola magnetyczne.
- Miejsca narażone na nagłe zmiany temperatury
- Miejsca w pobliżu źródeł ciepła
- Miejsca o wysokiej temperaturze lub wysokiej wilgotności
- **Miejsca narażone na drgania**
- Niestabilne miejsca, w których podłoże nie jest równe
- Miejsca, gdzie występuje pył i cząstki (np. miejsca, gdzie odbywa się drukowanie)
- Miejsca narażone na kondensację
- Miejsca narażone na działanie środków chemicznych, dymu, gazów lotnych, gazów żrących lub gazów wybuchowych.

:Avalon N4-30 Podręcznik operatora

<span id="page-14-0"></span>■ Jeżeli gryzonie wejdą do miejsca instalacji, może dojść do przegryzienia i odłączenia przez nie kabli. Zaleca się stosowanie środków zapobiegawczych przeciw gryzoniom.

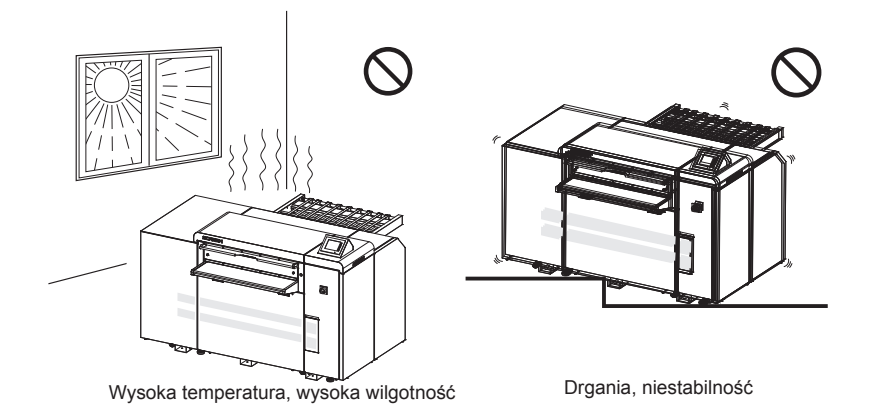

# **Przestrzeń wymagana do instalacji**

Aby umożliwić ucieczkę w razie niebezpieczeństwa i umożliwić dostęp w celu konserwacji, należy pozostawić co najmniej 800 mm wokół urządzenia Avalon N4-30. Należy utrzymywać podłoże wolne od przeszkód i zachować dostęp do bocznego wyłącznika zasilania.

Г

# **Instalacja samej naświetlarki**

<span id="page-15-0"></span>

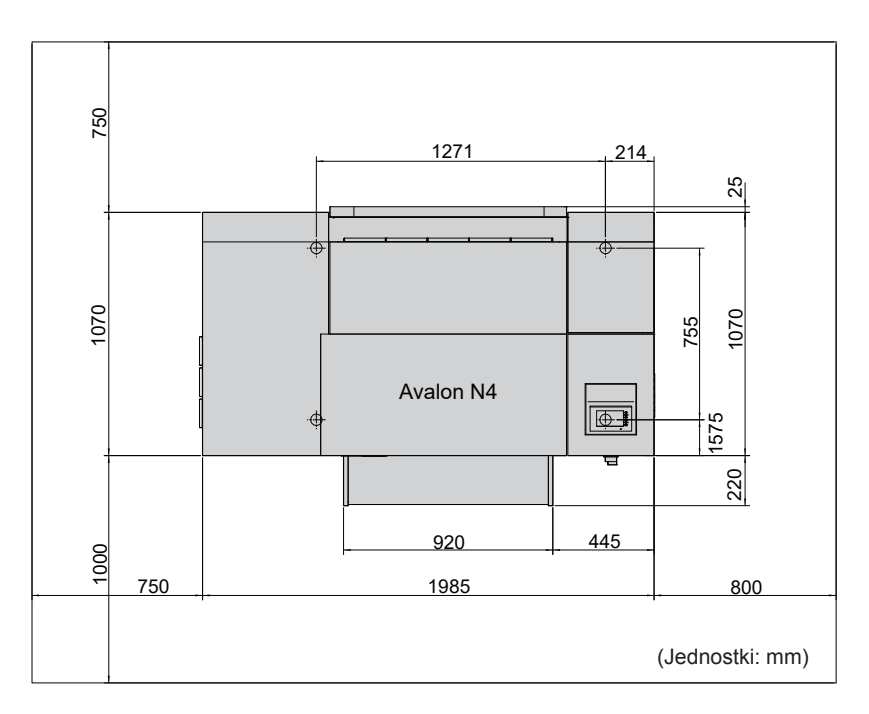

# <span id="page-16-0"></span>**Instalacja naświetlarki i podajnika**

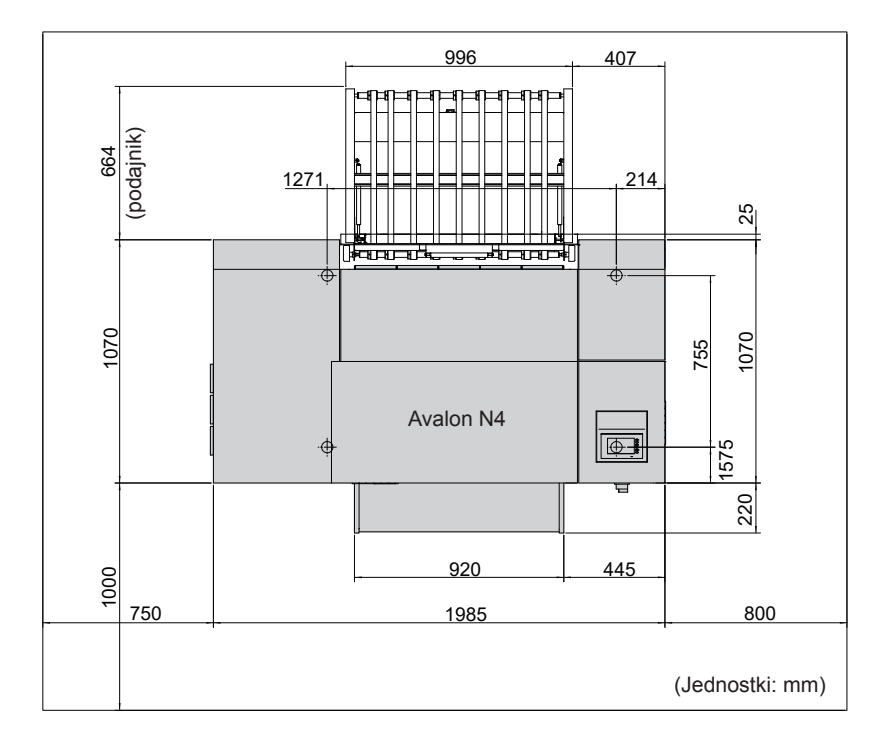

E

<span id="page-17-0"></span>12

### **Instalacja naświetlarki, Avalon N4-30 AL-S oraz podajnika**

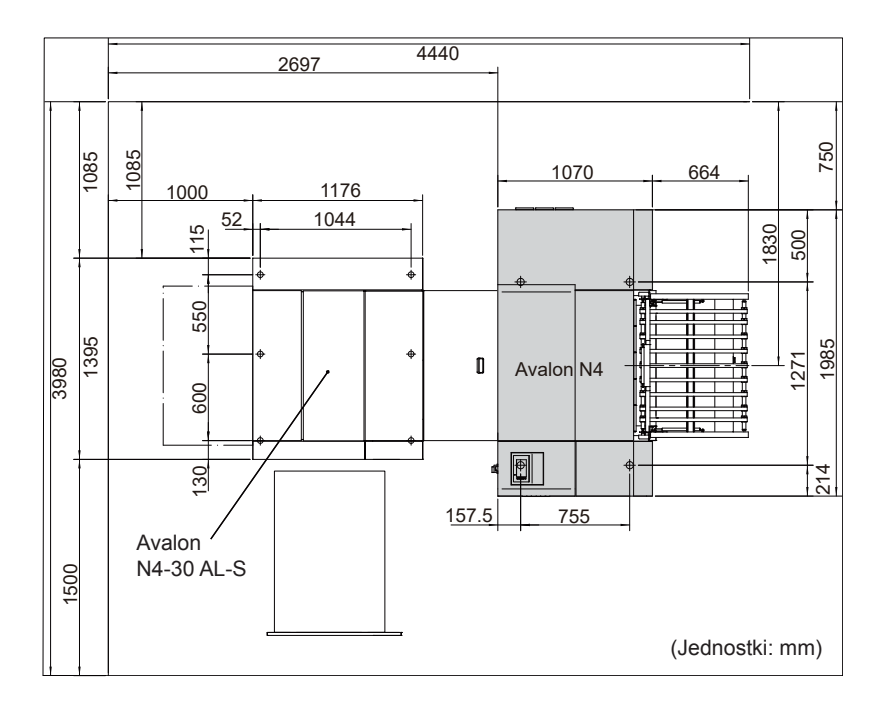

**UWAGA:** Podczas przenoszenia kasety podawczej wymagane jest ok. 1500 mm pustej przestrzeni wokół urządzenia Avalon N4-30 AL-S i naświetlarki. Jeżeli w przyszłości planowane jest dodanie kolejnych kaset, może to wymagać dodatkowej przestrzeni do konserwacji. Aby uzyskać szczegółowe informacje, prosimy o kontakt z biurem lub przedstawicielem firmy Agfa.

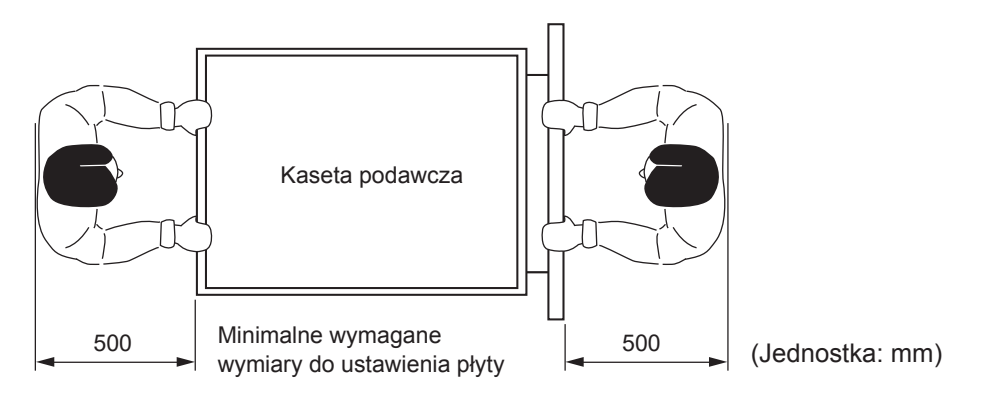

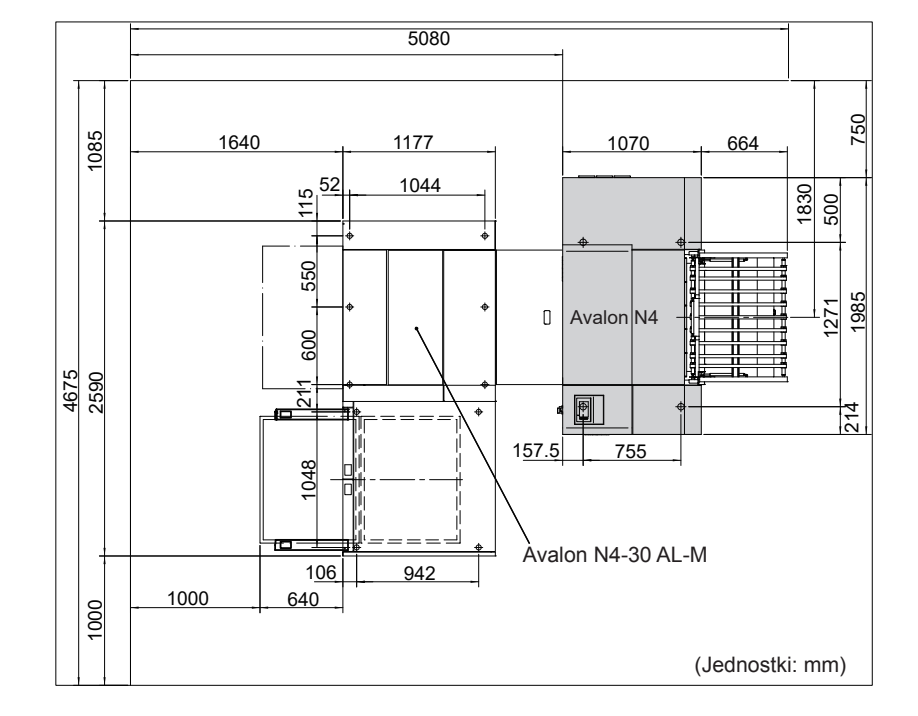

### <span id="page-18-0"></span>**Instalacja naświetlarki, Avalon N4-30 ML-S oraz podajnika**

# **Tolerancja obciążenia budynku**

Następująca nośność podłoża jest wymagana w miejscu instalacji.

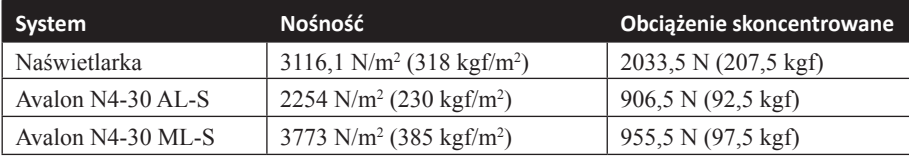

**UWAGA:** Powyższą nośność można uzyskać poprzez podzielenie masy urządzenia Avalon N4- 30 przez przewidywany obszar indywidualnej jednostki, a obciążenie skoncentrowane to ciężar umieszczony na jednej śrubie regulacyjnej. Ciężar płyt nie jest wliczony w nośność dla urządzeń Avalon N4-30 AL-S/Avalon N4-30 ML-S.

<span id="page-19-0"></span>14

UWAGA: Aby zapobiec powstawaniu pęknięć w podłożu, zaleca się, by regulowana nóżka urządzenia Avalon N4-30 spoczywała na ramie budynku; jednakże obciążenie podłoża będzie zmieniać się w zależności od wytrzymałości podłoża, położenia ramy, usytuowania urządzenia Avalon N4-30 oraz obecności ciężkich przedmiotów w tym samym miejscu. Należy skonsultować się z projektantem budynku lub z innym organem.

### **Połączenia uziemiające**

- Aby zapobiec wypadkom związanym z szokiem elektrycznym od zasilania AC, należy wykonać połączenia uziemiające dla urządzenia Avalon N4-30 dopiero po upewnieniu się, że wyłącznik naświetlarki oraz boczny wyłącznik zasilania obiektu są wyłączone. Również połączenia uziemiające powinny być wykonane wyłącznie dla naświetlarki
- Ponieważ prąd upływu wyświetlarki wynosi więcej niż 3,5 mA, należy upewnić się, że podłączono uziemienie przed podłączeniem linii zasilającej kabla 3-żyłowego naświetlarki.
- **Połączenia powinien wykonać wykwalifikowany elektryk.**

### **Zasilanie i kable zasilające**

- **Prace elektryczne powinien wykonać wykwalifikowany elektryk.**
- $\blacksquare$  Należy podjąć kroki w celu uzyskania zasilania wskazanego w Rozdziale 8 "Informacje techniczne".
- Zasilanie naświetlarki powinno odbywać się niezależnie od bocznego wyłącznika zasilania obiektu, dlatego nie należy podłączać innych urządzeń do tego wyłącznika zasilania.
- **Podłączyć kable zasilające automatycznego urządzenia ładującego do naświetlarki.**
- Należy użyć stabilizatora (urządzenia o napięciu stałym), jeżeli nie można uzyskać stabilnego zasilania wchodzącego w zakres wymieniony w Rozdziale 8 "Informacje techniczne".
- Kabel zasilający nie jest wyposażony w produkty sprzedawane poza Japonią. Korzystając z urządzenia Avalon N4-30 za granicą, należy lokalnie dostarczyć kabel, który spełnia normy kraju instalacji oraz specyfikacje przedstawione poniżej.

Dla naświetlarki: kabel 3,5 mm  $2 \times 3$ -żyłowy o prądzie znamionowym 300 V AC lub więcej i średnicy zewnętrznej od 13 do 18 mm

Dla automatycznego urządzenia ładującego: kabel 2,0 mm  $2 \times 3$ -żyłowy o napieciu wytrzymywanym 300 V lub więcej i średnicy zewnętrznej od 10 do 14 mm

Jeżeli kabel o takim opisie nie spełnia norm lokalnych, należy odnieść się do specyfikacji na tabliczce znamionowej zasilania przytwierdzonej do korpusu urządzenia Avalon N4-30 i dostarczyć kabel zasilający, który spełnia normę.

**OSTRZEŻENIE:** Łatwo dostępne urządzenie wyłączające (boczny wyłącznik zasilania obiektu) musi być zainstalowane w stałej instalacji obiektu przed zainstalowaniem urządzenia Avalon N4-30.

**OSTRZEŻENIE**: Stosować dostępne w handlu kable zasilające o długości co najmniej 10 m (33 stopy) do połączeń.

Stosować kable Ethernet o długości nie większej niż 20 m (66 stóp) do połączeń zdalnego komputera monitorującego.

Stosować kable Ethernet o długości nie większej niż 100 m (328 stóp) do połączeń komputera hosta.

г

16

E

# ROZDZIAŁ

# Opis części

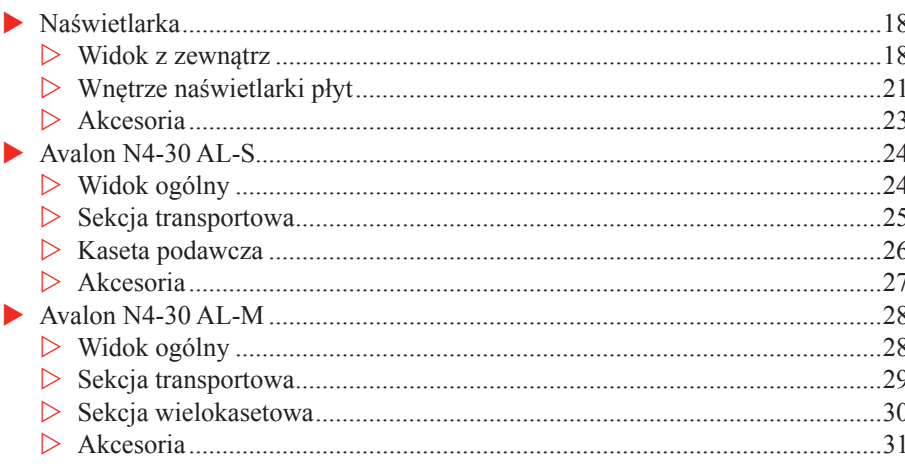

# <span id="page-23-0"></span>**Naświetlarka**

### **Widok z zewnątrz**

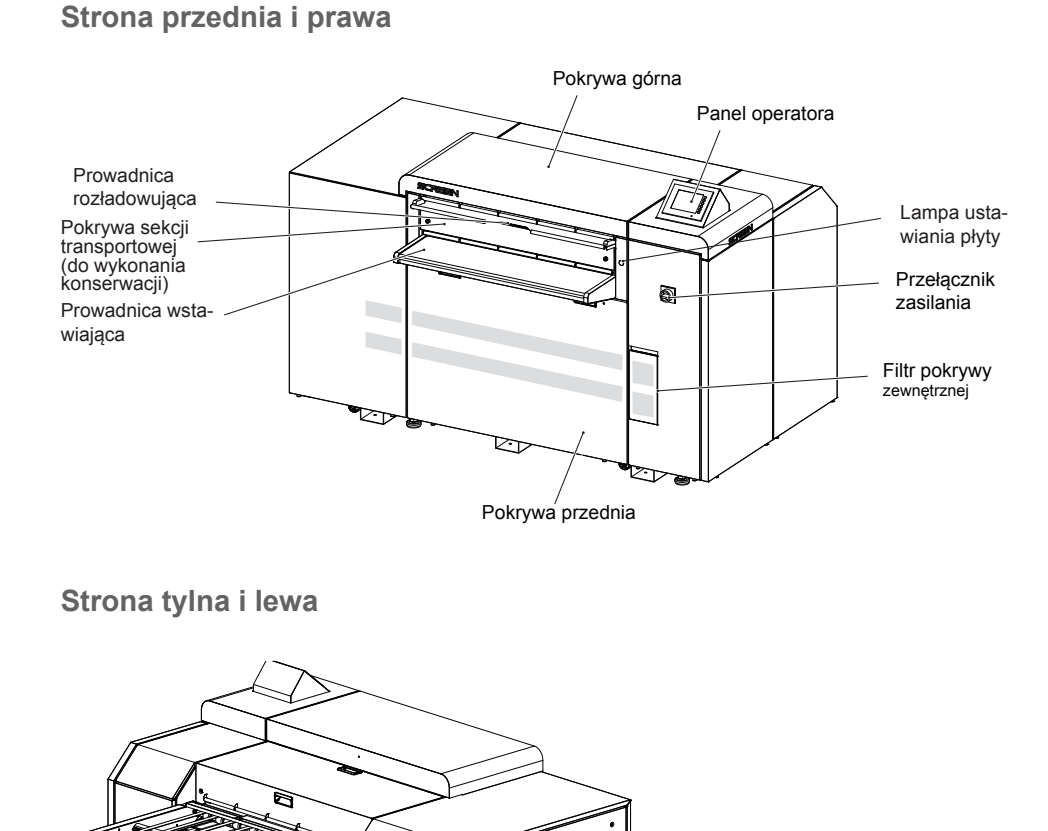

KA

Filtr pokrywy zewnętrznej

Pojemnik na odpady z wykrojnika

Pokrywa tylna

Złącza urządzeń<br>peryferyjnych

医后

### **Podajnik (akcesorium opcjonalne)**

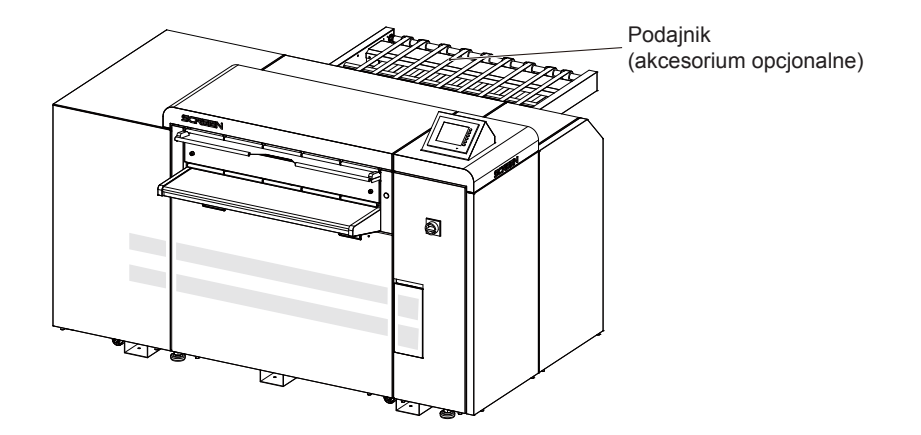

**Filtr pokrywy zewnętrznej (przednia strona jednostki głównej)**

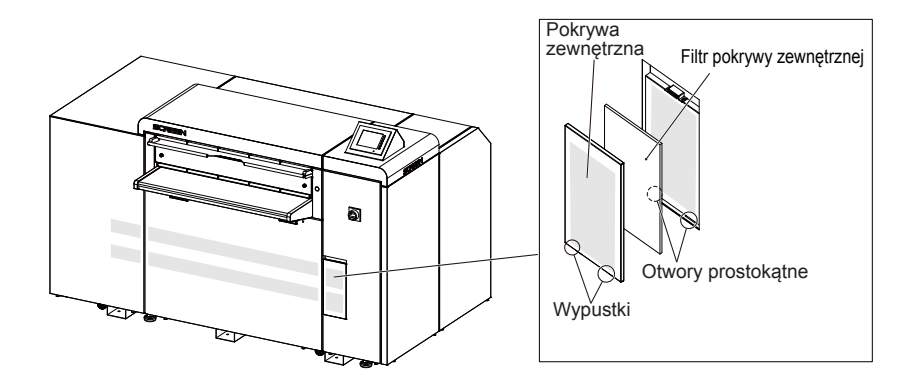

**Filtr pokrywy zewnętrznej (lewa strona jednostki głównej)**

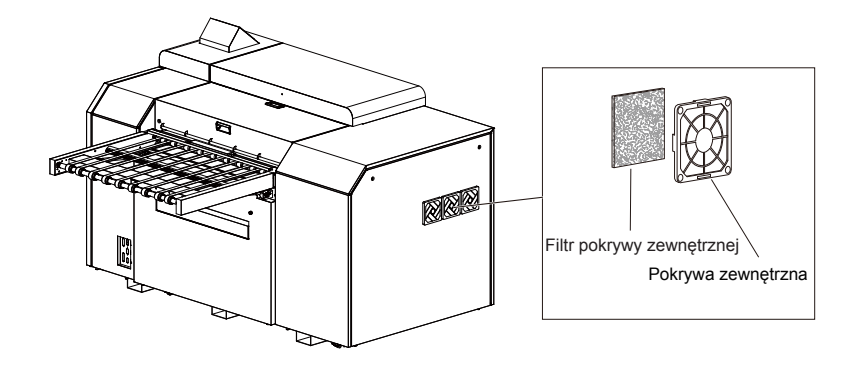

Г

20

### **Złącza urządzeń peryferyjnych**

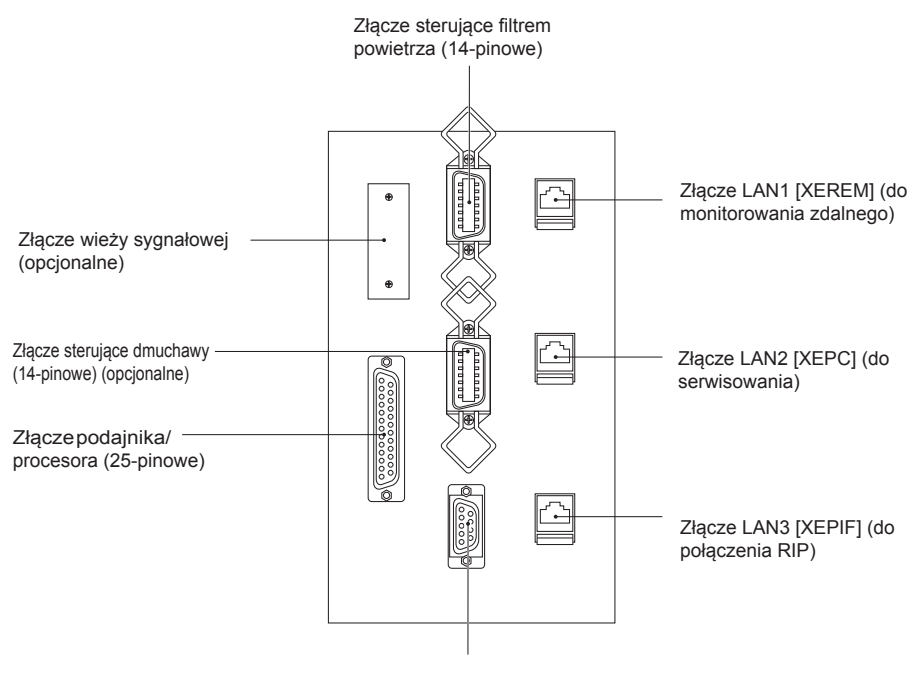

Złącze serwisowe (RS-232C, 9-pinowe)

## <span id="page-26-0"></span>**Wnętrze naświetlarki**

### **Widok z przodu**

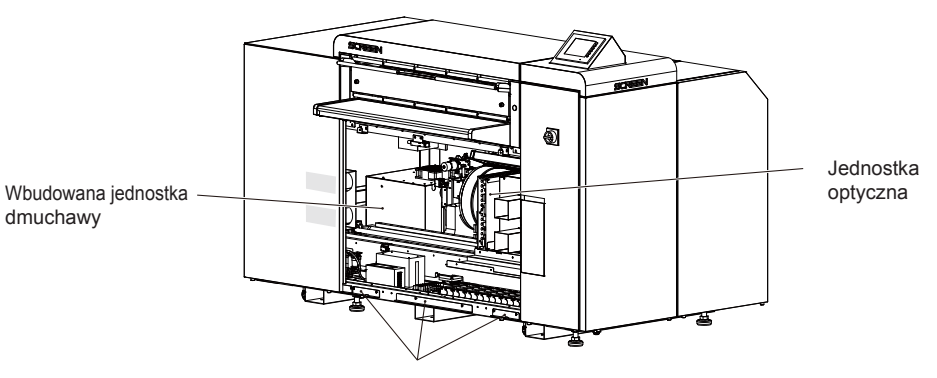

Zaczepy mocujące pokrywę przednią

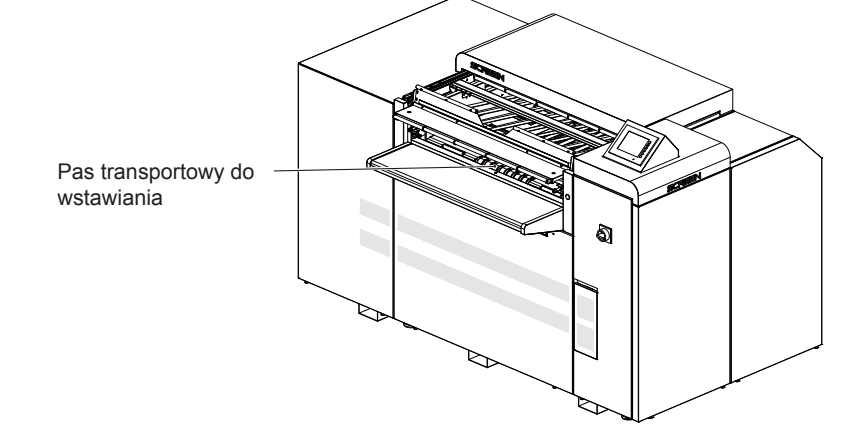

E

### **Widok z tyłu**

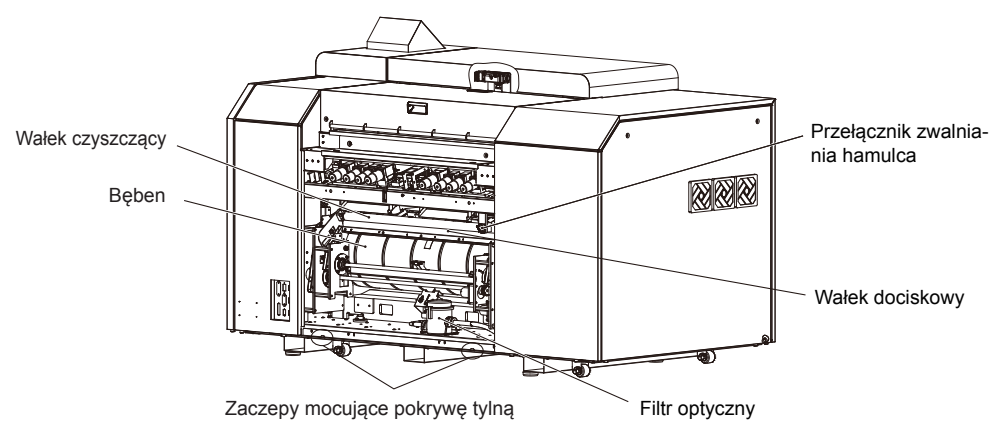

**Widok z góry**

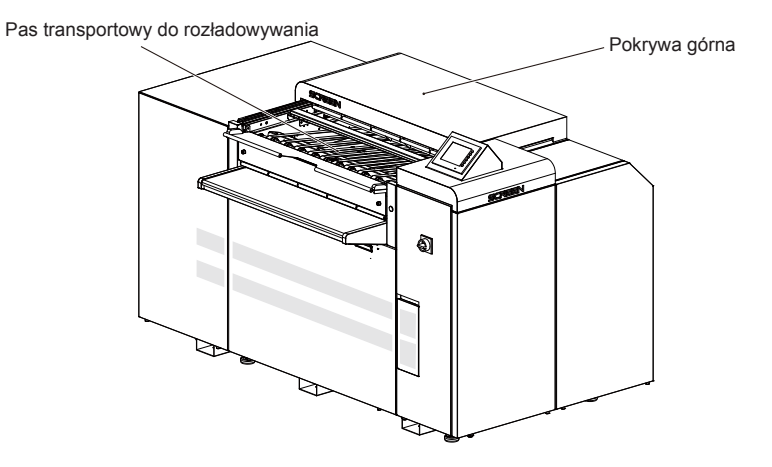

### <span id="page-28-0"></span>**Akcesoria**

### **Akcesoria standardowe**

*Narzędzie do śrub radełkowanych*

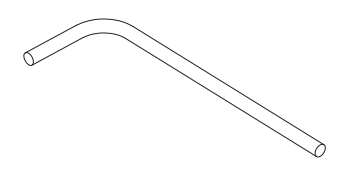

*Podręcznik operatora (płyta CD)*

### **Akcesoria opcjonalne**

*Wieża sygnałowa*

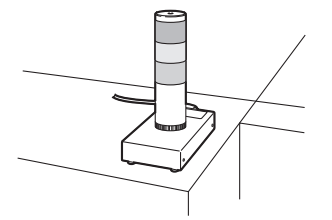

Wieża sygnałowa jest sprzętem, który wyświetla stan naświetlarki płyt.

#### **Inne akcesoria**

- Jednostka wykrojnika (typy: DS, Bacher, Protocol, Komori, inne)
- Automatyczne urządzenie ładujące (jednokasetowe, wielokasetowe)

г

<span id="page-29-0"></span>24

# **Avalon N4-30 AL-S**

# **Widok ogólny**

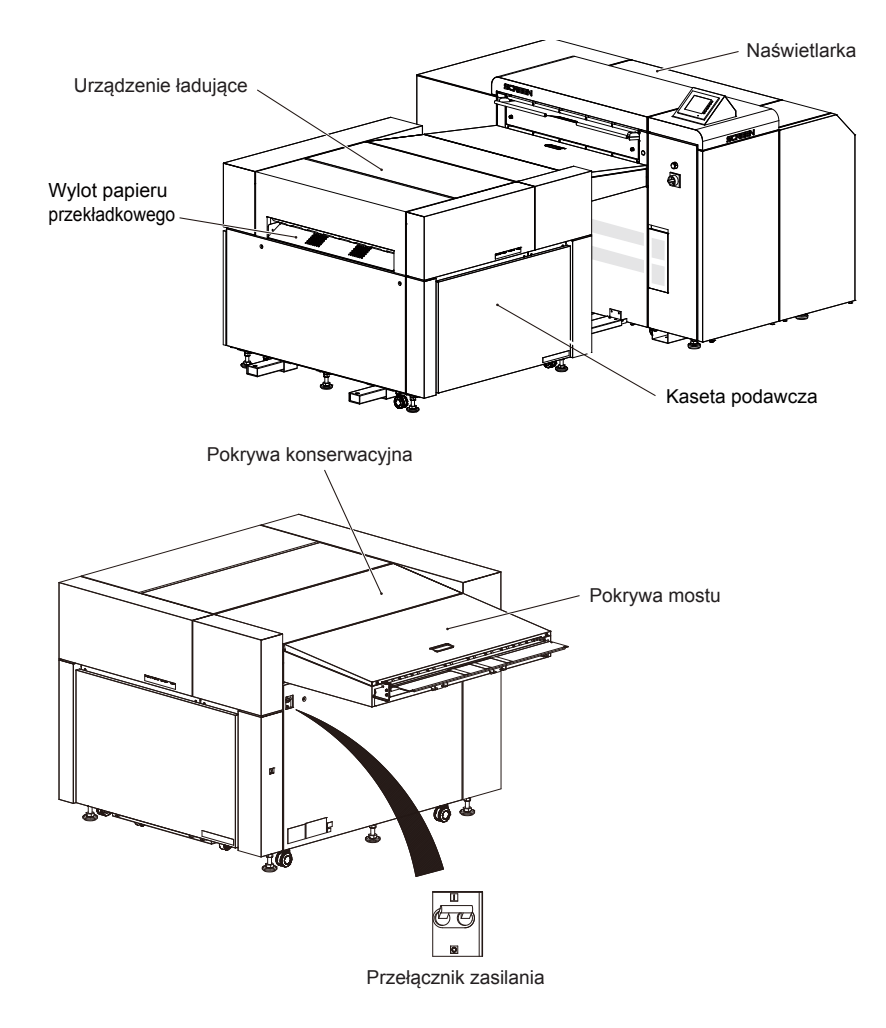

### <span id="page-30-0"></span>**Sekcja transportowa**

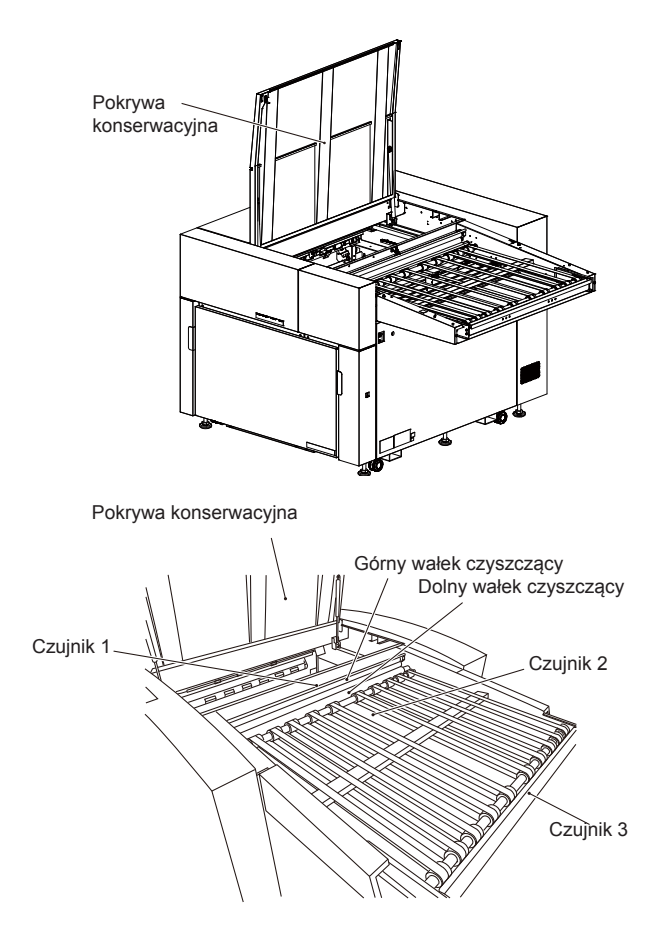

E

### <span id="page-31-0"></span>**Kaseta podawcza**

### **Kaseta podawcza**

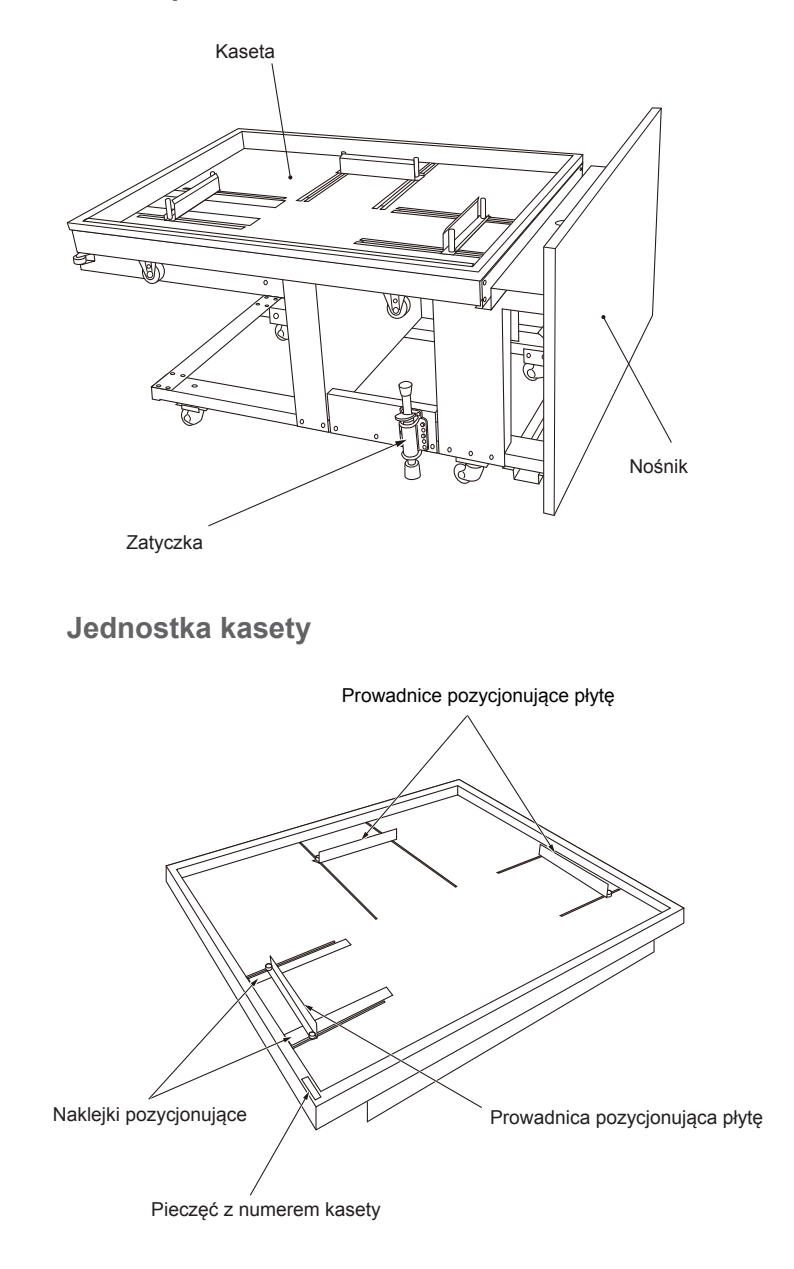

### <span id="page-32-0"></span>**Akcesoria**

#### **Akcesoria standardowe**

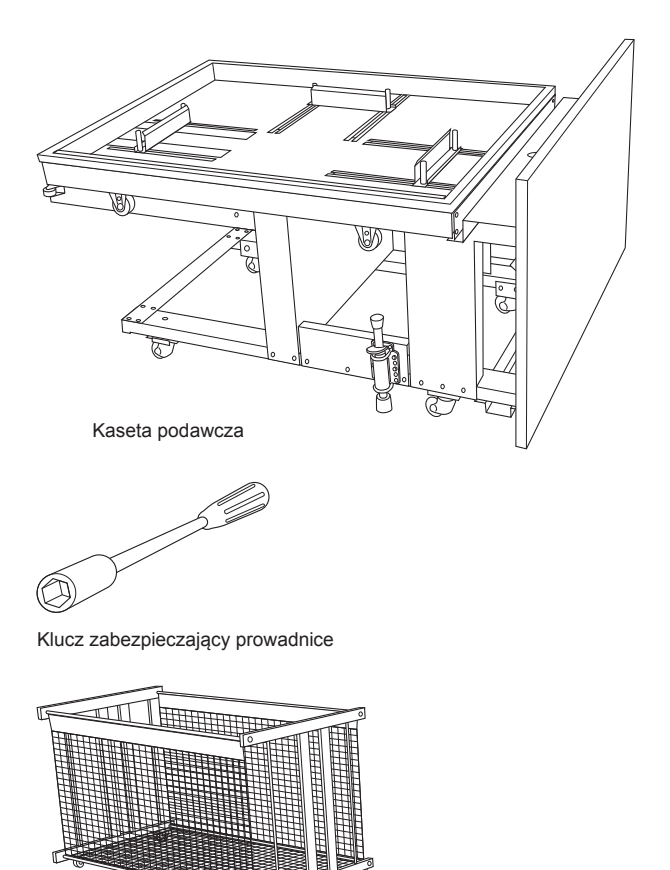

Skrzynka zbierająca papier przekładkowy

### **Akcesoria opcjonalne**

Poniższa część stanowi akcesorium opcjonalne. Aby uzyskać dalsze informacje i złożyć zamówienia, należy skontaktować się z biurem Agfa lub przedstawicielem z listy znajdującej się na końcu tego podręcznika.

■ Dodatkowa kaseta podawcza (z pokrywą szczelną)

<span id="page-33-0"></span>28

# **Avalon N4-30 AL-M**

# **Widok ogólny**

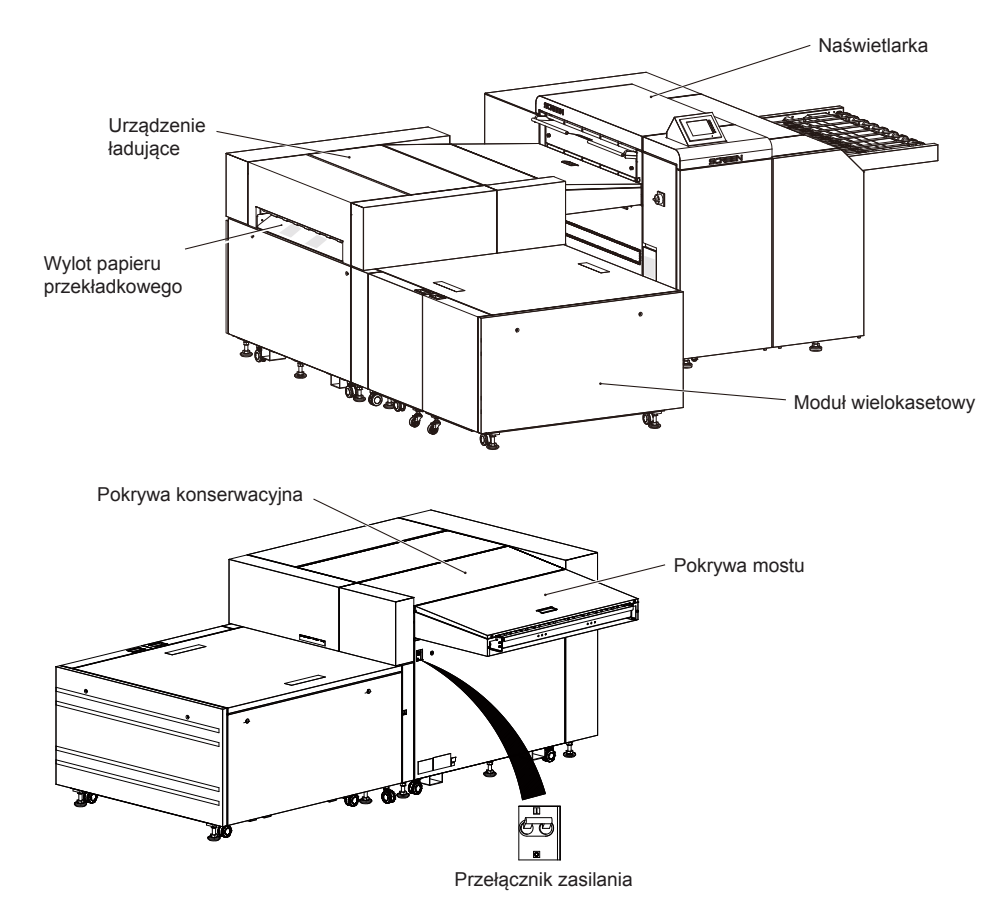

### <span id="page-34-0"></span>**Sekcja transportowa**

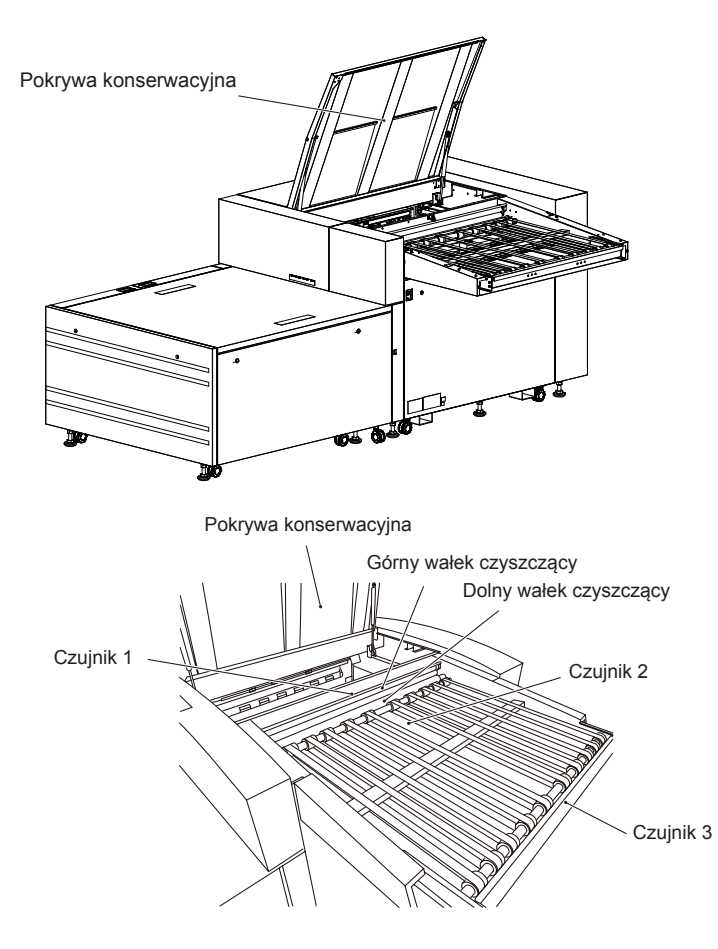

E

### <span id="page-35-0"></span>**Sekcja wielokasetowa**

### **Moduł wielokasetowy**

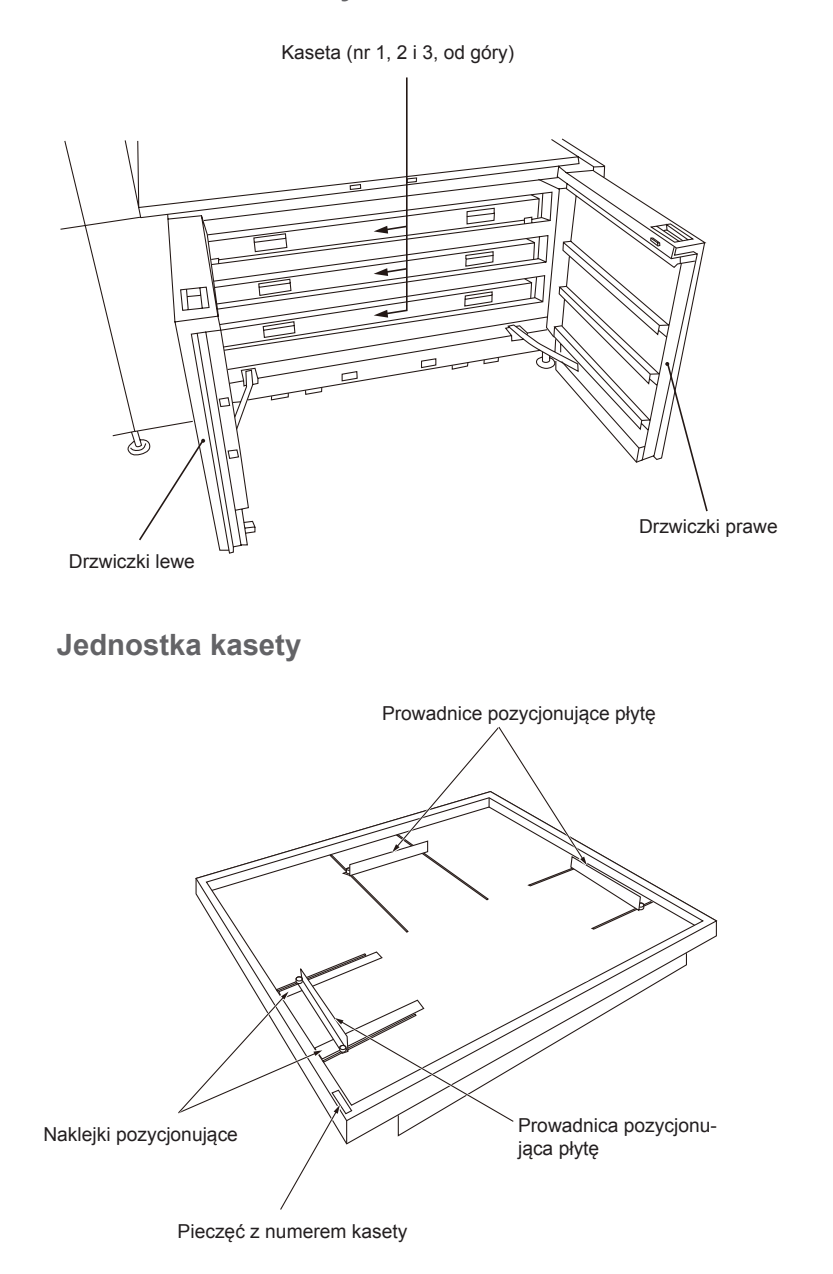
# **Akcesoria**

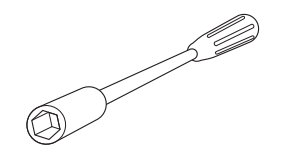

Klucz zabezpieczający prowadnice

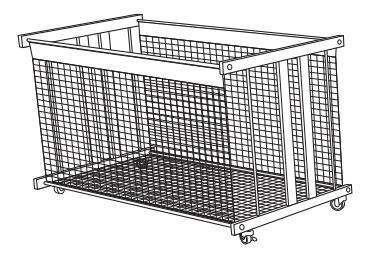

Skrzynka zbierająca papier przekładkowy

# **ROZDZIAŁ 3**

# **Obsługa podstawowa**

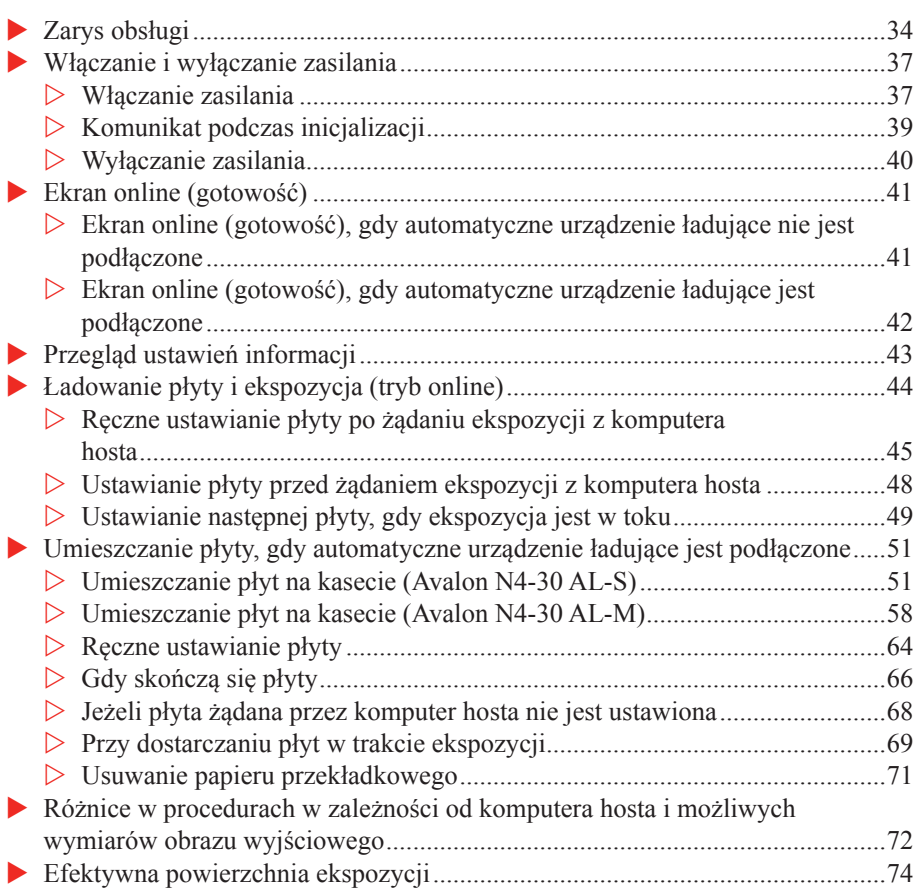

# **Zarys obsługi**

<span id="page-39-0"></span>34

Objaśniono tutaj ogólną procedurę obsługi naświetlarki.

Aby uzyskać informacje na temat szczegółowych procedur obsługi, należy odnieść się do części po ["Włączanie i wyłączanie zasilania"](#page-42-1).

**PRZESTROGA:** Krawędzie płyty są bardzo ostre. Dotykanie tego obszaru gołymi rękoma jest niebezpieczne.

Należy nosić antypoślizgowe rękawice ochronne podczas przenoszenia płyty.

- 1. Sprawdzić, czy wszystkie drzwi i pokrywy są zamknięte.
- 2. Gdy zostaną podłączone urządzenia peryferyjne, takie jak urządzenia opcjonalne, włączyć zasilanie tych urządzeń.
- 3. Włączyć przełącznik zasilania naświetlarki. Aby uzyskać dalsze informacje, należy odnieść się do "Włączanie zasilania". Rozpoczyna się sprawdzanie pamięci naświetlarki. Po zakończeniu sprawdzania pamięci w panelu operatora zostanie wyświetlony ekran początkowy.

**UWAGA:** Poniższy przykładowy ekran jest wyświetlany podczas korzystania z urządzenia Avalon N4-30S AL-S.

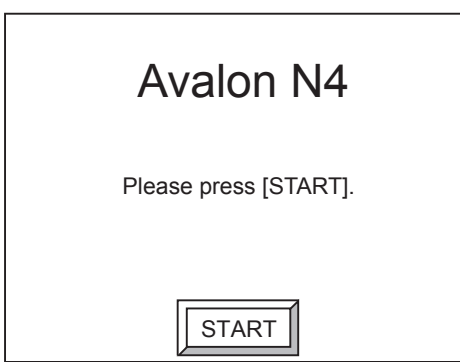

4. Nacisnąć [START].

Rozpoczyna się inicjalizacja naświetlarki. Gdy inicjalizacja zostanie zakończona, pojawi się ekran online (gotowość).

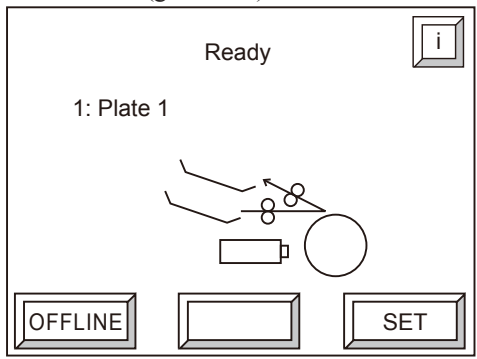

**UWAGA:** Powyższy ekran jest wyświetlany, gdy nie jest podłączone automatyczne urządzenie ładujące. Gdy automatyczne urządzenie ładujące jest podłączone, należy odnieść się do "Ekran online (gotowość), gdy automatyczne urządzenie ładujące jest podłączone".

5. Nacisnąć [OFFLINE].

Wyświetlacz przechodzi do ekranu offline.

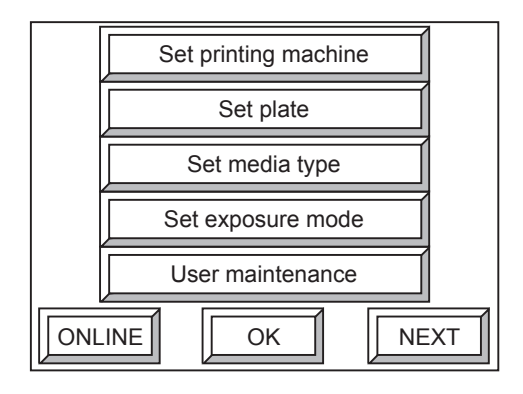

**UWAGA:** Powyższy ekran jest wyświetlany, gdy nie jest podłączone automatyczne urządzenie ładujące.

6. W oparciu o płytę, która ma być użyta, ustawić odpowiednie parametry w części [Ustaw maszynę drukującą], [Ustaw płytę] i [Ustaw rodzaj czynników].

**UWAGA:** Jeżeli ustawienia zostały już zakończone, nie jest konieczne wykonywanie kroków od 6) do 7).

- 7. Po ustawieniu nacisnąć [ONLINE], aby powrócić do ekranu online.
- 8. Wysłać polecenie rozpoczęcia ekspozycji z komputera hosta. Panel operatora naświetlarki pokazuje następujący ekran, a sygnał dźwiękowy jest emitowany kilkakrotnie.

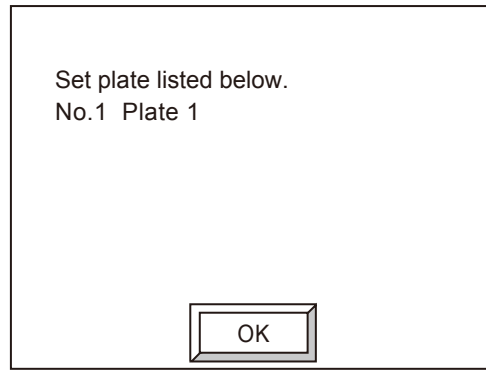

**UWAGA:** Gdy podłączone zostanie automatyczne urządzenie ładujące i wysłane zostanie polecenie wychodzące z komputera hosta po umieszczeniu płyty w kasecie, ładowanie płyty rozpocznie się automatycznie, a następnie zostanie wykonana ekspozycja. Aby uzyskać szczegółowe informacje dot. korzystania z automatycznego urządzenia ładującego, należy odnieść się do "Umieszczanie płyty, gdy automatyczne urządzenie ładujące jest podłączone".

9. Nacisnąć [OK].

Sygnał dźwiękowy wyłączy się i pojawi się następujący ekran.

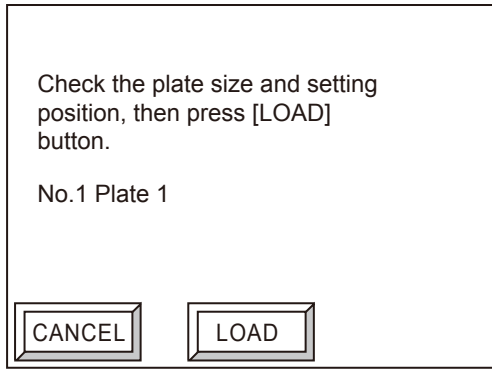

- 10. Umieścić płytę określoną na ekranie w prowadnicy wprowadzającej w obszarze załadunku płyty. Aby uzyskać szczegółowe informacje dot. umieszczania płyty, należy odnieść się do "Ładowanie płyty i ekspozycja (tryb online)".
- 11. Nacisnąć [ŁADOWANIE].

Rozpoczyna się ładowanie płyty, a po zakończeniu ładowania rozpoczyna się ekspozycja. Po zakończeniu ekspozycji płyta jest rozładowywana do prowadnicy rozładowującej w przedniej części naświetlarki.

**UWAGA:** Jeżeli zostanie naciśnięty przycisk [ANULUJ], informacje wyjściowe z komputera zostaną anulowane, a informacja o tym fakcie pojawi się na komputerze hoście.

- 12. Przenieść rozładowaną płytę na procesor.
- 13. Po zakończeniu czynności wyłączyć przełącznik zasilania naświetlarki, a następnie przełącznik urządzeń peryferyjnych.

Aby uzyskać dalsze informacje, należy odnieść się do sekcji "Włączanie zasilania."

# <span id="page-42-1"></span><span id="page-42-0"></span>**Włączanie i wyłączanie zasilania**

Niniejsza część opisuje, jak włączyć i wyłączyć zasilanie urządzenia Avalon N4-30.

**OSTRZEŻENIE:** Wadliwe działanie i błędy są powodowane przez wyłączenie, a następnie gwałtowne włączenie na przełączniku zasilania naświetlarki. Należy odczekać ok. 10 sekund przed ponownym włączeniem przełącznika zasilania.

#### **Włączanie zasilania**

Włączyć zasilanie do urządzenia Avalon N4-30, korzystając z poniższej procedury.

**OSTRZEŻENIE:** Należy upewnić się, że włączone zostało najpierw zasilanie urządzeń peryferyjnych (urządzeń opcjonalnych itp.)

- 1. Należy upewnić się, że komputer host jest wyłączony, podajnik (opcjonalny) znajduje się w pozycji poziomej, a wszystkie drzwi i pokrywy są zamknięte.
- 2. Włączyć przełącznik boczny zasilania obiektu.
- 3. Włączyć urządzenia peryferyjne, przesuwając przełączniki w stronę, |".

**UWAGA:** Automatyczne urządzenie ładujące można wyłączyć przy użyciu przełącznika zasilania naświetlarki. Gdy drzwi automatycznego urządzenia lądującego są całkowicie zamknięte, a pokrywy zainstalowane, umieścić przełącznik zasilania w pozycji "|".

Gdy przełącznik automatycznego urządzenia ładującego jest w pozycji "○", urządzenie to nie pracuje.

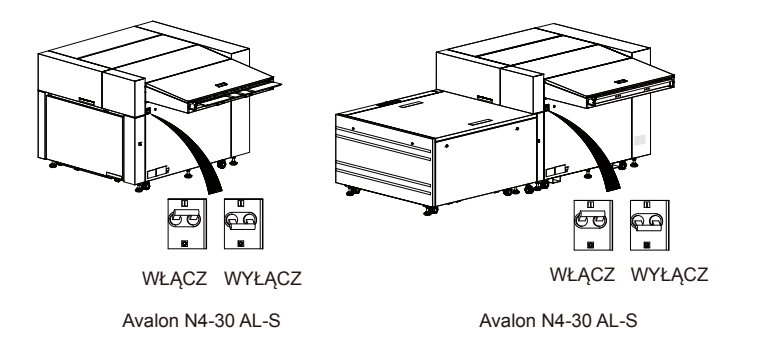

4. Obrócić dźwignię wyłącznika zasilania naświetlarki w kierunku zgodnym z ruchem wskazówek zegara, aż będzie ustawiona pionowo. Zasilanie odbywa się, gdy można zobaczyć " | ON" w oknie przełącznika zasilania.

Rozpoczyna się sprawdzanie pamięci.

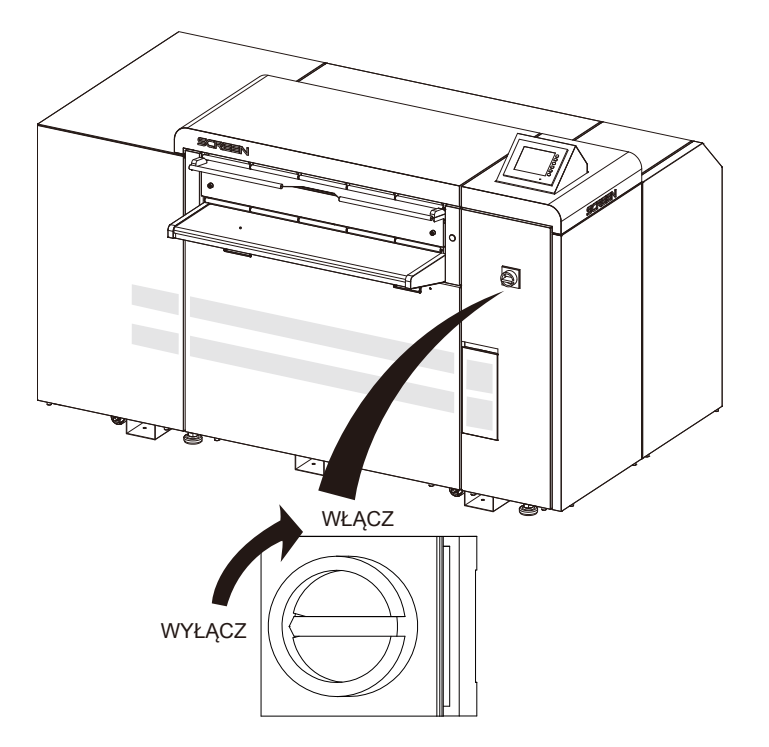

5. Po zakończeniu sprawdzania pamięci nacisnąć [START] wyświetlony w panelu operatora. Rozpoczyna się inicjalizacja.

**UWAGA:** Aby uzyskać dalsze szczegółowe informacje na ekranie wyświetlane podczas inicjalizacji, należy odnieść się do ["Komunikat podczas inicjalizacji".](#page-44-1)

Jeżeli podczas sprawdzania pamięci zostanie wykryty błąd, pojawi się komunikat w panelu operatora. Aby uzyskać dalsze informacje, należy odnieść się do sekcji ["Komunikat podczas inicjaliza](#page-44-1)[cji"](#page-44-1)

6. Włączyć zasilanie do komputera hosta po sprawdzeniu zakończenia inicjalizacji naświetlarki.

#### <span id="page-44-1"></span><span id="page-44-0"></span>**Komunikat podczas inicjalizacji**

Gdy przełącznik zasilania naświetlarki jest włączony, wykonywana jest inicjalizacja. Niniejsza część objaśnia komunikaty wyświetlane w panelu operatora podczas inicjalizacji.

Po włączeniu zasilania naświetlarki rozpocznie się sprawdzanie pamięci.

1. Prosimy odczekać do zakończenia sprawdzania pamięci.

Po zakończeniu sprawdzania pamięci w panelu operatora zostanie wyświetlony następujący ekran.

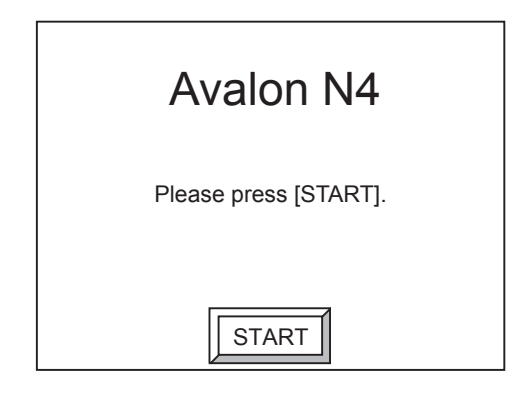

**UWAGA:** Jeżeli wystąpi błąd sumy kontrolnej podczas sprawdzania pamięci, pojawi się następujący ekran. Jeżeli pojawi się ten ekran, należy pobrać oprogramowanie z komputera osobistego. Prosimy o kontakt z biurem sprzedaży lub przedstawicielem firmy Agfa.

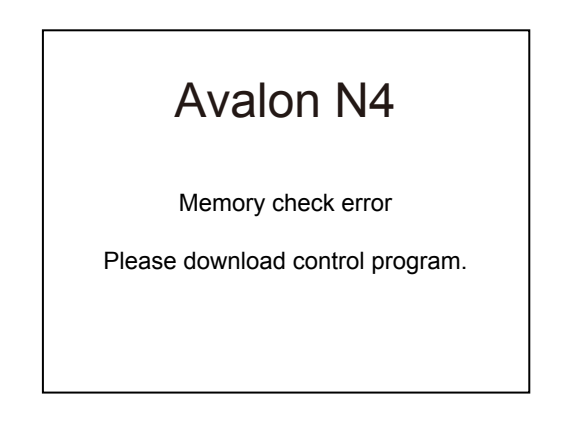

<span id="page-45-0"></span>2. Nacisnąć [START], aby rozpocząć inicjalizację naświetlarki. Podczas inicjalizacji wyświetlany jest następujący ekran.

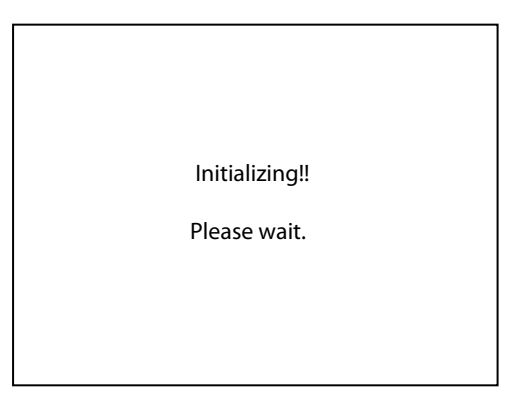

Po zakończeniu inicjalizacji pojawi się ekran online (gotowość).

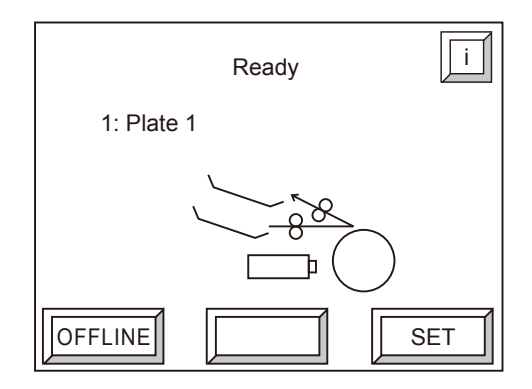

**UWAGA:** Powyższy ekran jest wyświetlany, gdy nie jest podłączone automatyczne urządzenie ładujące. Gdy automatyczne urządzenie ładujące jest podłączone, należy odnieść się do "Ekran online (gotowość), gdy automatyczne urządzenie ładujące jest podłączone".

### **Wyłączanie zasilania**

Wyłączyć zasilanie do urządzenia Avalon N4-30, korzystając z poniższej procedury.

- 1. Wyłączyć komputer hosta.
- 2. Obrócić dźwignię wyłącznika zasilania naświetlarki w kierunku przeciwnym do ruchu wskazówek zegara, aż będzie ustawiona poziomo. Zasilanie zostało odcięte, gdy można zobaczyć " O OFF" w oknie przełącznika zasilania.
- 3. Sprawdzić, czy zasilanie naświetlarki zostało wyłączone, a następnie wyłączyć urządzenia peryferyjne, ustawiając przełączniki w pozycji " $\circlearrowright$ ".
- 4. Wyłączyć przełącznik boczny zasilania obiektu.

**PRZESTROGA:** Po użyciu naświetlarki wyłączyć nie tylko zasilanie naświetlarki, ale również przełącznik boczny zasilania obiektu.

<span id="page-46-0"></span>**OSTRZEŻENIE:** Aby zapobiec wypadkom, upewnić się, że zostało wyłączone zasilanie naświetlarki, a następnie przełącznik boczny zasilania obiektu przed przystąpieniem do konserwacji lub rozwiązywania problemów.

# **Ekran online (gotowość)**

Po włączeniu zasilania i odpowiednim wykonaniu inicjalizacji urządzenie Avalon N4-30 wchodzi w tryb online i wyświetlany jest ekran online (gotowość).

Niniejsza część opisuje przegląd ekranu online (gotowość).

#### **Ekran online (gotowość), gdy automatyczne urządzenie ładujące nie jest podłączone**

Gdy używana jest tylko naświetlarka bez podłączonego automatycznego urządzenia ładującego, wyświetlany zostanie następujący ekran.

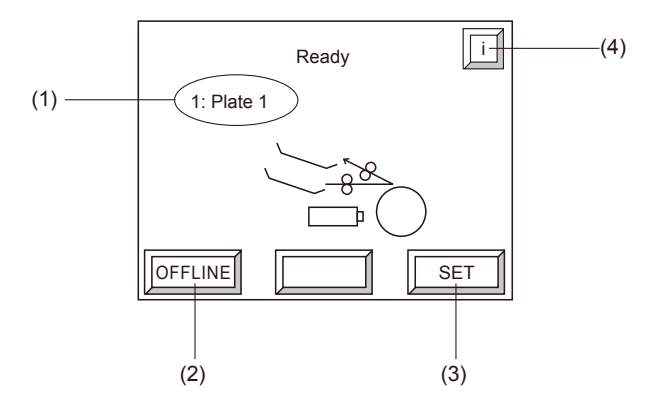

Funkcje zostały przedstawione poniżej.

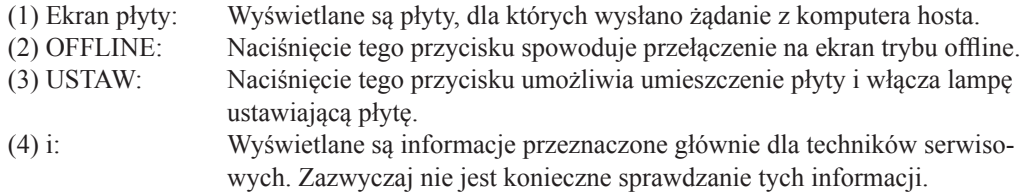

# <span id="page-47-0"></span>**Ekran online (gotowość), gdy automatyczne urządzenie ładujące jest podłączone**

Gdy podłączone jest automatyczne urządzenie ładujące, wyświetlany jest następujący ekran.

**UWAGA:** Poniższy przykładowy ekran jest wyświetlany podczas korzystania z urządzenia Avalon N4-30 AL-S. Dla urządzenia Avalon N4-30 AL-M w sekcji (4) na ekranie wyświetlane są trzy kasety.

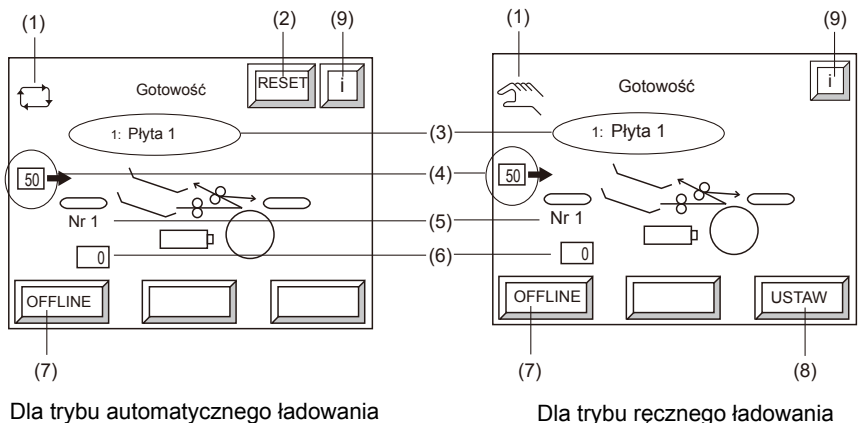

Funkcje zostały przedstawione poniżej.

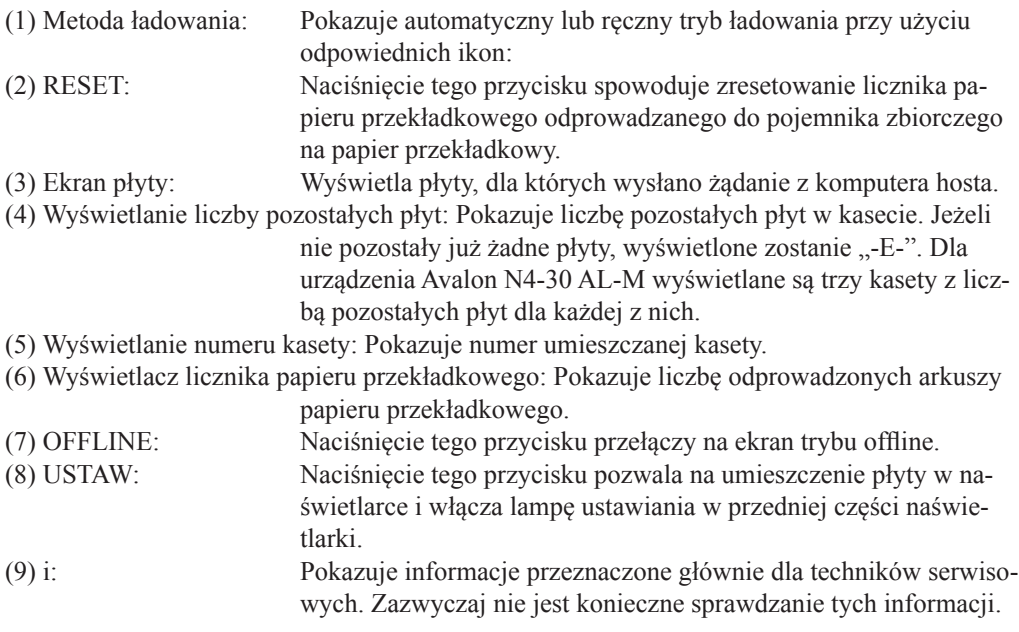

# <span id="page-48-0"></span>**Przegląd ustawień informacji**

Ustawienia informacji w naświetlarce mają następującą konfigurację. Informacje te muszą zostać ustawione zanim możliwe będzie załadowanie płyty w naświetlarce i ekspozycja.

**UWAGA:** Gdy komputer host zostanie poinstruowany o wysłanie komunikatu wyjściowego do naświetlarki, dane dot. płyty, ustawione w ramach informacji o maszynie drukującej są wybierane automatycznie, a komunikat wyjściowy jest przesyłany zgodnie z warunkami ustawionymi w ramach informacji o maszynie drukującej.

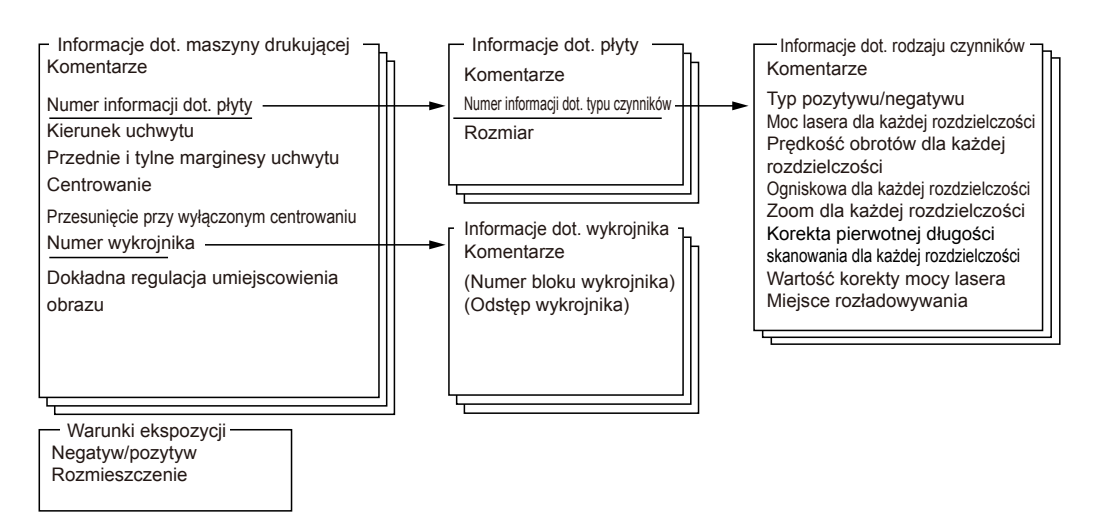

#### **Informacje dot. rodzaju czynników:**

Zarejestrowane informacje szczegółowe dot. płyty. Można zarejestrować 20 typów.

#### **Informacje dot. płyty:**

Rejestrowane są tutaj informacje na temat rozmiaru płyty i informacje na temat rodzaju czynnika. Można zarejestrować 120 typów.

#### **Informacje dot. maszyny drukującej:**

Rejestruje informacje dot. płyt: numer, uchwyt, centrowanie i inne. Można zarejestrować 120 typów.

#### **Warunki ekspozycji:**

Można zarejestrować tylko jeden typ. Ustawienia te są efektywne, niezależnie od wybranych informacji dot. maszyny drukującej.

**UWAGA:** Ustawić informacje w następującej kolejności: informacje na temat rodzaju czynnika, informacje dot. płyty, informacje dot. maszyny drukującej, a następnie warunki ekspozycji.

# <span id="page-49-0"></span>**Ładowanie płyty i ekspozycja (tryb online)**

Po włączeniu zasilania urządzenia Avalon N4-30 i zakończeniu inicjalizacji urządzenie Avalon N4-30 wchodzi w tryb online i pojawia się ekran online (gotowość) pokazany poniżej. W trybie online, dane obrazu są odbierane z komputera hosta i wykonywane są ekspozycje płyty.

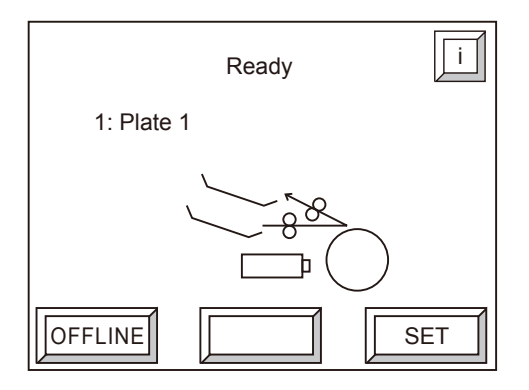

**UWAGA:** Ten ekran jest wyświetlany, gdy nie jest podłączone automatyczne urządzenie ładujące. Gdy podłączone jest automatyczne urządzenie ładujące, należy odnieść się do "Ekran online (gotowość), gdy automatyczne urządzenie ładujące jest podłączone".

Przed załadowaniem płyt do naświetlarki i wykonaniem ekspozycji konieczne jest uprzednie określenie wymaganych informacji związanych z płytami.

Aby uzyskać dalsze szczegóły, należy odnieść się do "Przegląd ustawień informacji".

Gdy komputer host zostanie poinstruowany o wysłanie komunikatu wyjściowego do naświetlarki, dane dot. płyty, ustawione w ramach informacji o maszynie drukującej są wybierane automatycznie, a komunikat wyjściowy jest przesyłany zgodnie z warunkami ustawionymi w ramach informacji o maszynie drukującej.

Istnieją trzy procedury ekspozycji obrazów, zgodnie z żądaniem komputera hosta.

Umieścić płytę, odnosząc się do poniższych opisów. Ręczne ustawianie płyty po żądaniu ekspozycji z komputera hosta Ustawianie płyty przed żądaniem ekspozycji z komputera hosta Ustawianie następnej płyty, gdy ekspozycja jest w toku

**UWAGA:** Gdy podłączone jest automatyczne urządzenie ładujące, a polecenie wyjściowe zostało wysłane z komputera hosta, płyta umieszczona w kasecie automatycznego urządzenia ładującego jest ładowana automatycznie do naświetlarki, a następnie poddana ekspozycji.

# <span id="page-50-0"></span>**Ręczne ustawianie płyty po żądaniu ekspozycji z komputera hosta**

Po ekspozycji następna płyta jest umieszczana po usunięciu płyty uprzednio poddanej ekspozycji. Ekspozycja jest zazwyczaj wykonywana przy zastosowaniu tej procedury.

#### **Jak korzystać**

1. Wysłać polecenie rozpoczęcia ekspozycji z komputera hosta.

Panel operatora naświetlarki pokazuje następujący ekran, sygnał dźwiękowy jest emitowany kilkakrotnie.

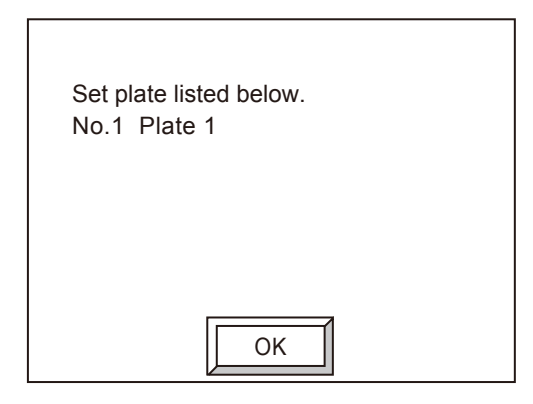

2. Nacisnąć [OK].

Sygnał dźwiękowy wyłączy się i pojawi się następujący ekran.

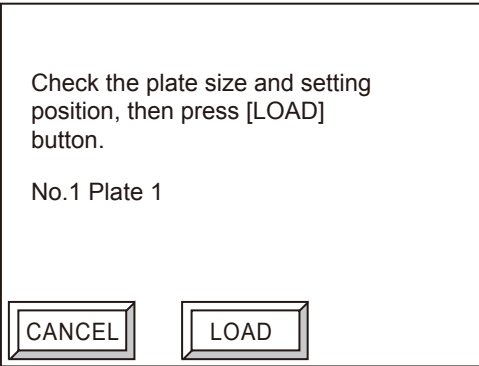

3. Zdjąć papier przekładkowy z płyty określonej na ekranie.

4. Umieścić płytę w prowadnicy wprowadzającej w obszarze załadunku płyty. Gdy możliwe jest umieszczanie płyty, lampa ustawiania płyty zostaje włączona.

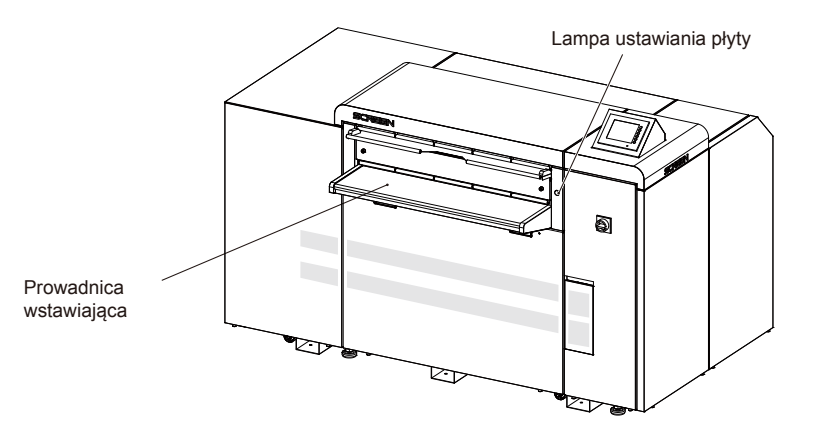

**OSTRZEŻENIE:** Należy zwrócić uwagę na następujące kwestie przy obchodzeniu się z płytami. Podczas przechowywania płyt środowisko powinno być takie samo, jak to dla naświetlarki, a płyty należy przechowywać w poziomym lub pochyłym stojaku.

Nie należy do naświetlarki ładować płyt, które są nierówne, zgięte lub w inny sposób odkształcone. Nie ładować do naświetlarki płyt, które są wypaczone lub mają wygięte rogi.

Nie ładować do naświetlarki płyt, które zostały wykrojone.

Należy upewnić się, że odklejono papier przekładkowy przed umieszczeniem płyty. Sprawdzić, czy nie nakładają się na siebie dwie (lub więcej) płyty.

PRZESTROGA: Kiedy płyta jest wprowadzana do prowadnicy, należy upewnić się, że nie pozostał na którejkolwiek z jej stron kawałek opakowania lub papier przekładkowy. Istnieje niebezpieczeństwo wywołania pożaru przez laser termiczny wewnątrz naświetlarki.

5. Wyrównać płytę do oznaczeń pozycjonujących po lewej i po prawej stronie, odpowiadających rozmiarowi płyty, a następnie powoli wepchnąć płytę do naświetlarki.

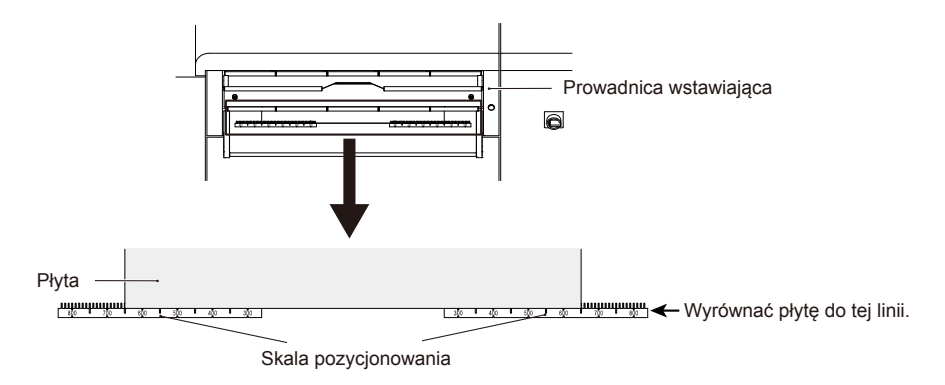

**UWAGA:** Dla małej płyty, której wymiar Y jest mniejszy niż 370 mm, wyrównać płytę ze skalą pozycjonującą, a następnie wcisnąć ją ok. 50 mm dalej.

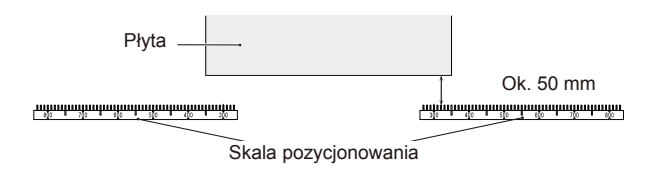

6. Sprawdzić dane dot. płyty i dane dot. maszyny drukującej wyświetlane na ekranie, a następnie nacisnąć [ZAŁADUJ] na ekranie w ramach kroku 2). Rozpoczyna się ładowanie płyty, a po zakończeniu ładowania rozpoczyna się ekspozycja. Po zakończeniu ekspozycji płyty są rozładowywane do prowadnicy rozładowującej w przedniej części naświetlarki.

**UWAGA:** Jeżeli zostanie naciśnięty przycisk [ANULUJ], informacje wyjściowe z komputera zostaną anulowane, a informacja o tym fakcie pojawi się na komputerze hoście.

**PRZESTROGA:** Przesłona zlokalizowana w sekcji wprowadzania płyty otwiera się / zamyka się, gdy płyta podchodzi do ładowania. Nie należy wkładać tam rąk podczas pracy. Może dojść do uchwycenia ręki.

7. Usunąć płytę poddaną ekspozycji, która została rozładowana wzdłuż prowadnicy rozładowującej.

**UWAGA:** Miejsce rozładowania płyty można ustawić wcześniej.

#### **Podczas rozładowywania płyty do procesora online**

Po wybraniu rozładowywania do procesora online na ekranie online zostanie wyświetlona poniższa strzałka.

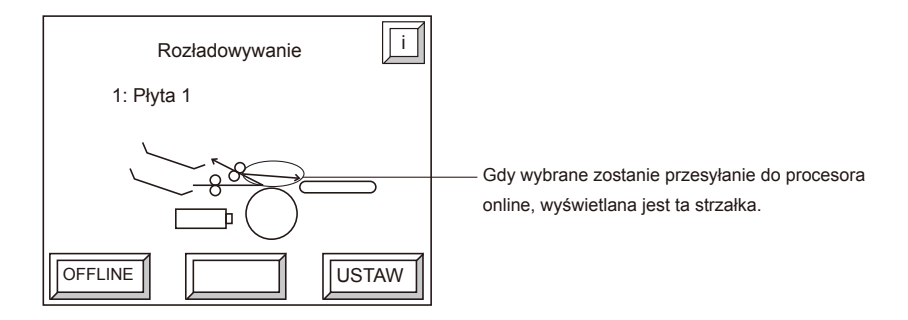

Prosimy pamiętać o następujących punktach przy rozładowywaniu płyty do procesora online.

• Gdy wybrane zostanie rozładowywanie do procesora online, podłączone podajnik, procesor i układarka muszą wszystkie być w stanie gotowości, w przeciwnym razie podczas inicjalizacji naświetlarki pojawi się następująca wiadomość.

E6000 lub E6001: Podajnik, procesor lub układarka nie są włączone lub mają status zajęty lub status błąd. • Podczas wyprowadzania płyty do procesora online zostanie wyemitowany sygnał dźwiękowy

w odstępach sekundowych od początku rozładowywania do czasy zakończenia wyprowadzania do podajnika. Gdy emitowany jest sygnał dźwiękowy, nie należy otwierać pokrywy podajnika czy procesora online, nie próbować rozładowywania zewnętrznego i nie naciskać zewnętrznego przycisku rozpoczynania ładowania.

**UWAGA:** W celu uzyskania informacji na temat procedur korzystania z procesora online, należy odnieść się do podręcznika operatora dla procesora online.

#### **Wyłączanie sygnału dźwiękowego podczas rozładowywania płyt**

Można ustawić urządzenie Avalon N4-30 w taki sposób, by nie było sygnału dźwiękowego podczas rozładowywania płyt.

Aby uzyskać dalsze szczegóły, należy odnieść się do części "Sygnał dźwiękowy podczas trans. (wyświetlane tylko wtedy, gdy podłączony jest podajnik)"

**OSTRZEŻENIE:** Jeżeli ustawi się brak sygnału dźwiękowego, należy upewnić się, że strzałka na ekranie online wskazująca rozładowywanie do procesora online nie miga, gdy chcemy wprowadzić płytę do podnośnika.

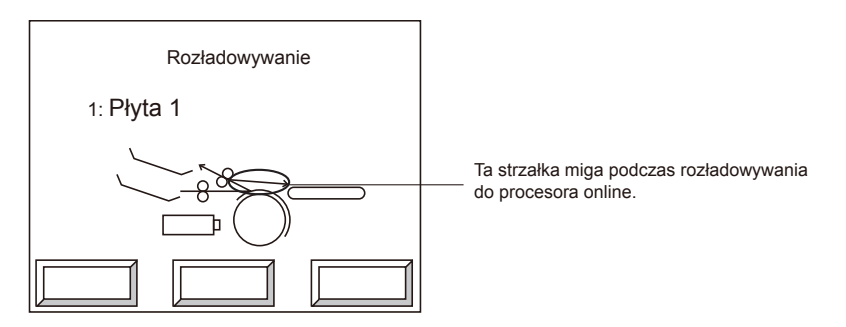

### **Ustawianie płyty przed żądaniem ekspozycji z komputera hosta**

Płytę można załadować przed wysłaniem polecenia ekspozycji z komputera hosta. Jednakże, jeśli ładowana płyta różni się od specyfikacji płyty (rozmiar, wykrawanie itp), w poleceniu ekspozycji z komputera hosta, konieczne będzie rozładowanie płyty, a następnie załadowanie po procedurze opisanej w sekcji "Ręczne ustawianie płyty po żądaniu ekspozycji z komputera hosta."

<span id="page-53-0"></span>48

<span id="page-54-0"></span>1. Nacisnąć [USTAW] na ekranie online (gotowość).

Gdy możliwe jest umieszczanie płyty, lampa ustawiania płyty zostaje włączona.

- 2. Oderwać papier przekładkowy, a następnie umieścić płytę na prowadnicy wprowadzającej.
- 3. Wyrównać płytę do oznaczeń pozycjonujących po lewej i po prawej stronie, odpowiadających rozmiarowi płyty.
- 4. Sprawdzić dane dot. płyty i dane dot. maszyny drukującej pojawiające się na ekranie, a następnie nacisnąć [ZAŁADUJ]. Rozpoczyna się ładowanie płyt.

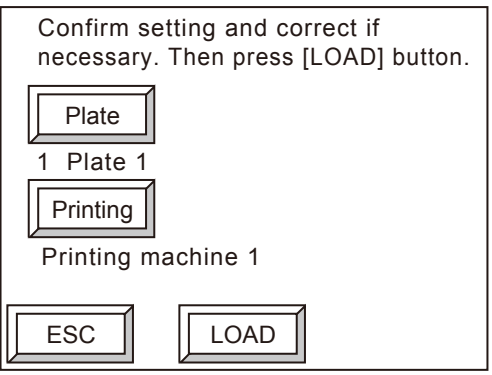

- Gdy dane dot. płyty wyświetlane na ekranie różnią się od wprowadzonej płyty Nacisnąć [Płyta], aby otworzyć ekran wyboru danych płyty, wybrać te same dane płyty, jakie ma wprowadzana płyta, a następnie nacisnąć [OK].
- Aby zmienić dane dot. maszyny drukującej Nacisnąć [Drukuj], aby otworzyć ekran wyboru danych maszyny drukującej, wybrać dane maszyny drukującej, które mają być użyte, a następnie nacisnąć [ZAŁADUJ].

**UWAGA:** Aby zmienić dane dot. płyty lub wybór danych maszyny drukującej, nowy wybór należy uprzednio zarejestrować.

Gdy wykonywana jest ekspozycja w trybie pracy B przez tryb wielowyjściowy, płytę należy załadować zgodnie z poniższą procedurą lub procedurą opisaną w "Ustawianie następnej płyty, gdy ekspozycja jest w toku". Typ B to metoda określająca płytę przy użyciu rozmiaru obrazu w trybie wielowyjściowym. Aby uzyskać dalsze informacje, należy odnieść się do "Różnice w procedurach w zależności od komputera hosta i możliwych wymiarów obrazu wyjściowego".

#### **Ustawianie następnej płyty, gdy ekspozycja jest w toku**

Ładowanie i rozładowywanie płyt są wykonywane w naświetlarce przy użyciu osobnych pasów transportowych i w ten sposób możliwe jest umieszczenie następnej płyty na prowadnicy wprowadzającej w trakcie trwania ekspozycji płyty. Po dokonaniu tego kolejna płyta czeka w stanie czuwania do czasu zakończenia ekspozycji. Gdy płyta poddana ekspozycji jest rozładowywana na rozładowujący pas transportowy, płyta, która była w stanie oczekiwania jest ładowana i oczekuje na polecenie ekspozycji z komputera hosta.

Poprzez rozładowanie płyt poddanych ekspozycji w czasie trwania ekspozycji, można ustawić następną płytę, a czas oczekiwania na rozładowanie i ustawienie jest zminimalizowany. Jest to zalecane w celu zwiększenia produktywności naświetlarki.

1. Nacisnąć [USTAW] na ekranie online (gotowość) podczas ekspozycji. Gdy możliwe jest umieszczanie płyty, lampa ustawiania płyty zostaje włączona.

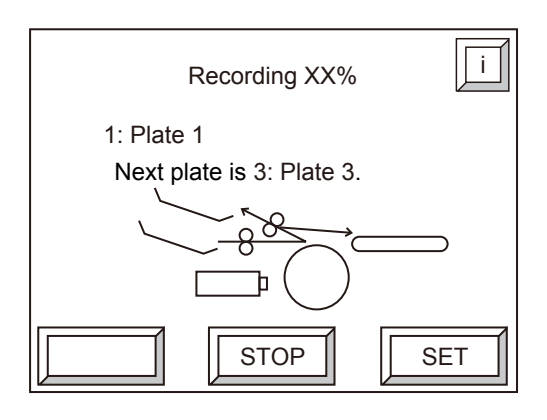

- 2. Oderwać papier przekładkowy, a następnie umieścić płytę na prowadnicy wprowadzającej.
- 3. Wyrównać płytę do oznaczeń pozycjonujących po lewej i po prawej stronie, odpowiadających rozmiarowi płyty.
- 4. Sprawdzić dane dot. płyty i dane dot. maszyny drukującej pojawiające się na ekranie, a następnie nacisnąć [ZAŁADUJ].

Po wykrawaniu załadowana płyta oczekuje w stanie czuwania do zakończenia ekspozycji płyty umieszczonej wcześniej.

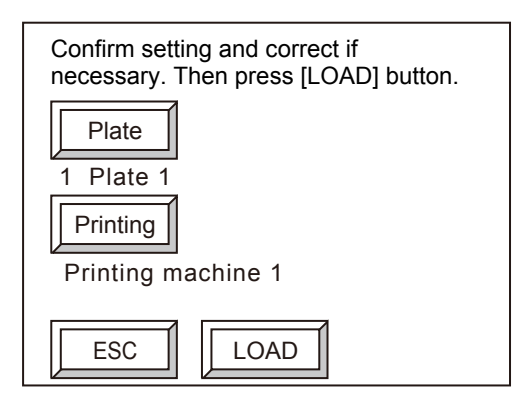

- Gdy dane dot. płyty wyświetlane na ekranie różnią się od wprowadzonej płyty Nacisnąć [Płyta], aby otworzyć ekran wyboru danych płyty, wybrać te same dane płyty, jakie ma wprowadzana płyta, a następnie nacisnąć [OK].
- Aby zmienić dane dot. maszyny drukującej Nacisnąć [Drukuj], aby otworzyć ekran wyboru danych maszyny drukującej, wybrać dane maszyny drukującej, które mają być użyte, a następnie nacisnąć [ZAŁADUJ].

<span id="page-56-0"></span>**UWAGA:** Aby zmienić dane płyty lub wybór danych dot. maszyny drukującej, należy zarejestrować najpierw poprzedni wybór.

Gdy zakończy się ekspozycja poprzednio załadowanej płyty i płyta zostanie rozładowana, ładowana jest kolejna płyta.

- 5. Usunąć płytę poddaną ekspozycji.
- 6. Należy ustawić kolejną płytę, powtórzyć tę procedurę od kroku 2).

**UWAGA:** Wybrano wyjście YMCK, nazwa następnej płyty miga na ekranie online podczas ekspozycji pierwszych trzech płyt.

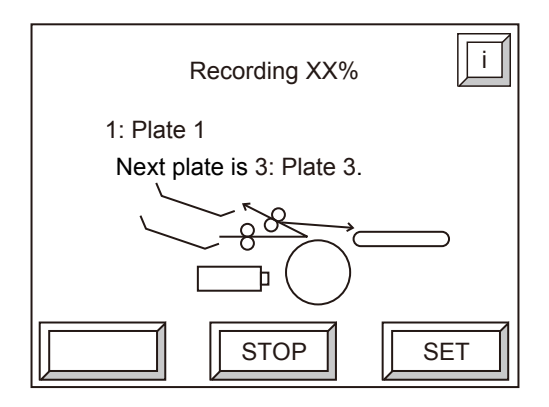

# **Umieszczanie płyty, gdy automatyczne urządzenie ładujące jest podłączone**

Niniejsza część opisuje procedurę umieszczania płyt w kasecie na automatycznym urządzeniu ładującym.

#### **Umieszczanie płyt na kasecie (Avalon N4-30 AL-S)**

Umieścić płyty w kasecie przy zastosowaniu następującej procedury.

**OSTRZEŻENIE:** Do ustawienia płyty w kasecie wymagane są dwie osoby.

1. Nacisnąć [OFFLINE] na ekranie online. Pojawia się następujący ekran offline.

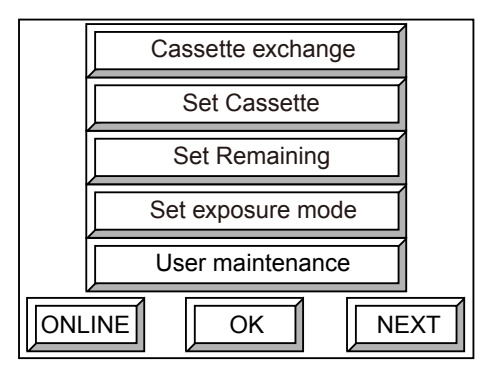

2. Wybrać [Wymiana kasety] i nacisnąć [OK]. Pojawia się następujący ekran.

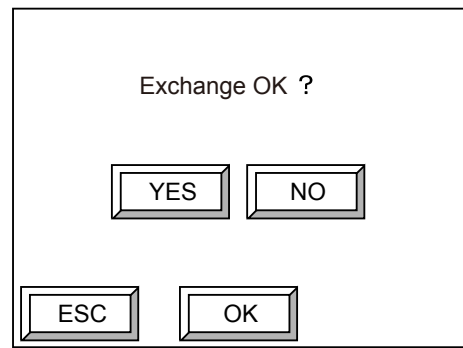

3. Nacisnąć [TAK], a następnie [OK]. Pojawia się następujący ekran i odblokowany zostaje zamek kasety podawczej.

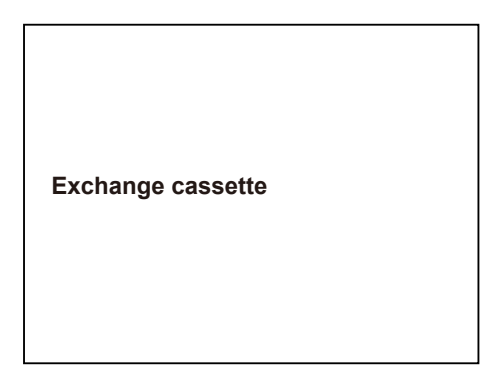

4. Wyciągnąć kasetę podawczą. Przenieść ją do dogodnego obszaru roboczego i nacisnąć korek, aby zabezpieczyć go na miejscu.

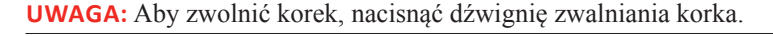

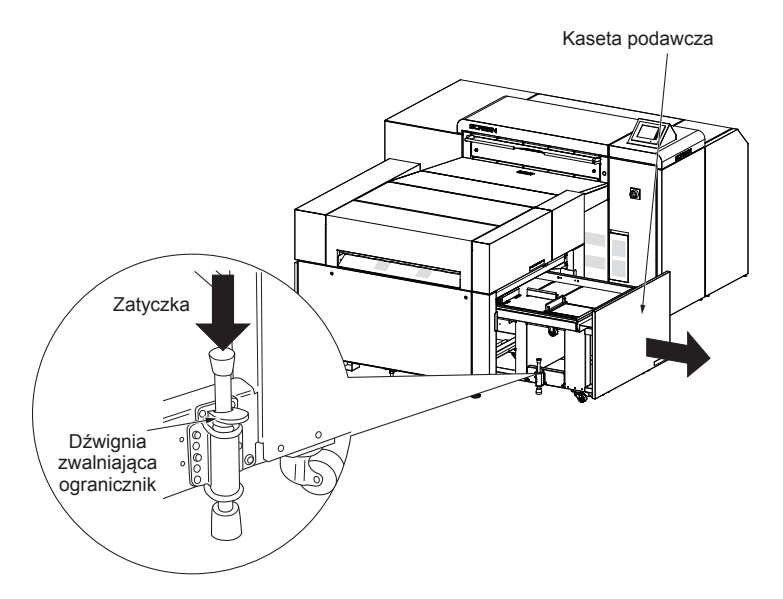

Podana poniżej procedura dotyczy płyty niewyjętej z oryginalnego opakowania.

5. Jak pokazano poniżej, usunąć płytę i części klejące opakowania i odwinąć płytę. Taśma

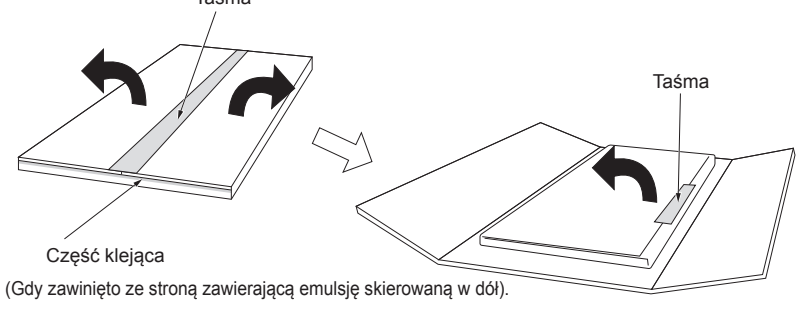

**PRZESTROGA:** Krawędzie płyty są ostre i dotykanie tego obszaru gołymi rękoma jest niebezpieczne. Należy nosić antypoślizgowe rękawice ochronne podczas przenoszenia płyty.

6. Pozostawiając opakowanie ochronne na płycie (jak pokazano na poniższym rysunku), obrócić płytę. Usunąć taśmę z płyty (w czterech miejscach) i upewnić się, że nie pozostał nigdzie klej z taśmy. Zdjąć opakowanie ochronne, które teraz jest skierowane w górę.

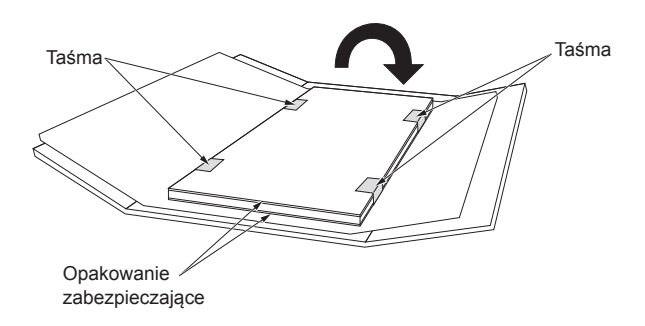

- 7. Przesunąć prowadnicę pozycjonującą A w kasecie i wyrównać ją z naklejkami pozycjonującymi dla rozmiaru używanej płyty. Następnie zabezpieczyć prowadnicę przez dokręcenie śrub, używając dostarczonego klucza zabezpieczającego prowadnice.
- 8. Poluzować śruby przytrzymujące prowadnice pozycjonujące płyty B i C, a następnie przesuń prowadnice, aby można było łatwo ustawić płytę.

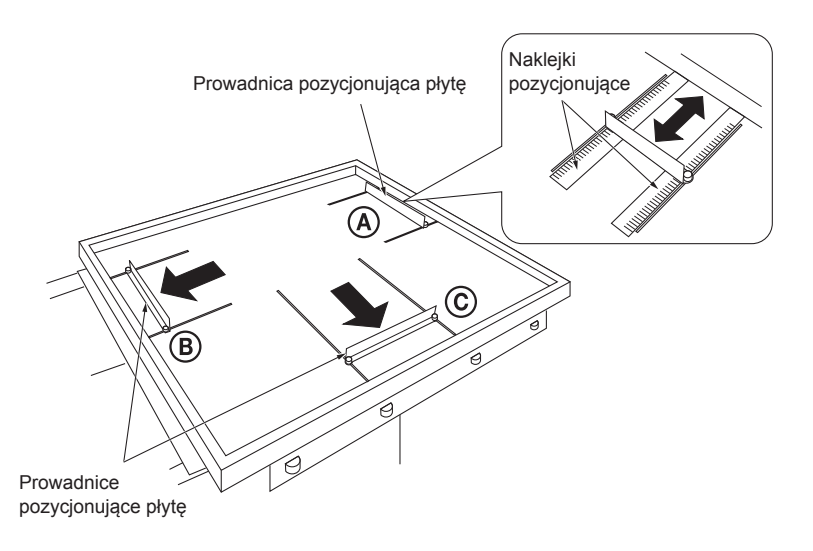

9. Trzymając mocno obie strony płyty, wyrównać ją z prowadnicą pozycjonującą płytę A, z emulsją skierowaną w dół i ustawić w kasecie.

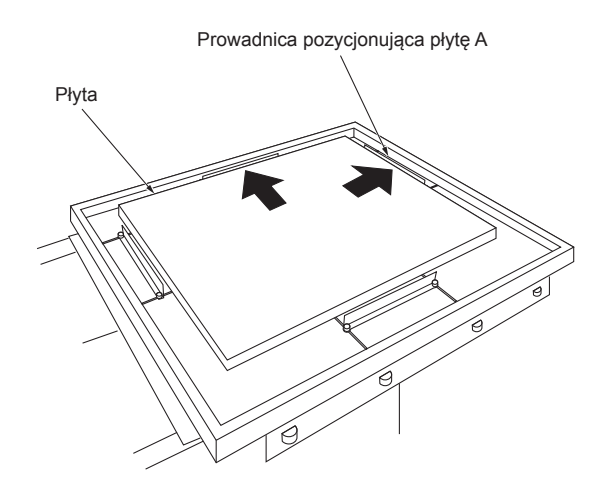

#### **OSTRZEŻENIE:**

Podczas ustawiania płyty w kasecie, skierować stronę z emulsją w dół.

Zawsze umieszczać papier przekładkowy pomiędzy płytami. Jeżeli nie ma papieru przekładkowego, można jednocześnie transportować dwie płyty. Może to spowodować błąd lub poważnie uszkodzić naświetlarkę.

Należy zawsze umieszczać papier przekładkowy pod płytą na samym dnie (pomiędzy ostatnią płytą dolną a powierzchnią dna kasety). Jeżeli nie ma papieru przekładkowego, strona płyty z emulsją dotyka dolnej części kasety i może dojść do podrapania powierzchni z emulsją.

Podczas ustawiania płyty dolnej, należy upewnić się, że papier przekładkowy nie został zagięty. Jeżeli ustawimy 101 lub więcej płyt, wystąpi błąd lub może dojść do uszkodzenia płyt, dlatego nie wolno ustawiać zbyt dużej liczby.

Podczas przenoszenia płyt, należy zawsze chwytać ja za krótkie krawędzie. Jeżeli będą trzymane za długie krawędzie, mogą łatwo zgiąć się w środkowej części.

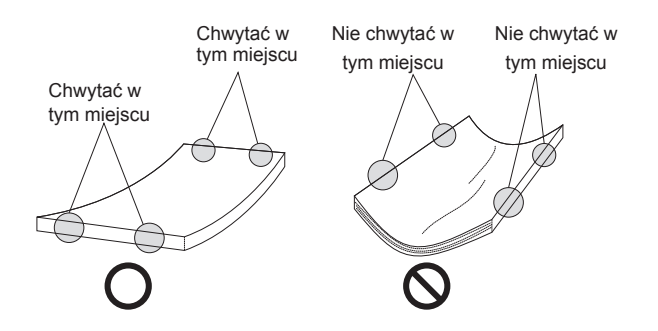

10. Przesunąć prowadnicę pozycjonującą B, aby pozostała szczelina ok. 1 mm od krawędzi płyty i przesunąć prowadnicę pozycjonującą płytę C, aż wejdzie w kontakt z krawędzią boczną płyty,

a następnie zabezpieczyć przez dokręcenie śrub za pomocą dostarczonego klucza zabezpieczającego prowadnice.

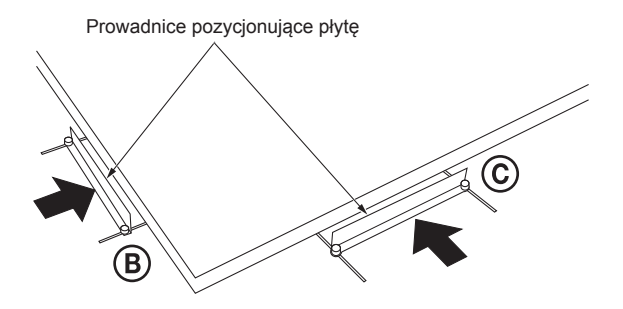

**OSTRZEŻENIE:** Nie należy zbyt mocno naciskać prowadnic pozycjonujących płytę do płyty. Może to spowodować łamanie się krawędzi i prowadzić do problemów z transferem płyt. Należy używać odpowiedniej siły wystarczającej do popychania kasety podawczej. Stosowanie zbyt dużej siły może uszkodzić krawędź płyty i spowodować jej przesunięcie.

- 11. Przepchnąć kasetę podawczą maksymalnie, aż zablokuje się na swoim miejscu. Numer kasety jest wtedy rozpoznawany automatycznie i pojawia się ekran potwierdzenia konfiguracji płyty.
- 12. Potwierdzić informacje dot. płyty wyświetlane na ekranie i nacisnąć [OK]. Pojawia się ekran offline.

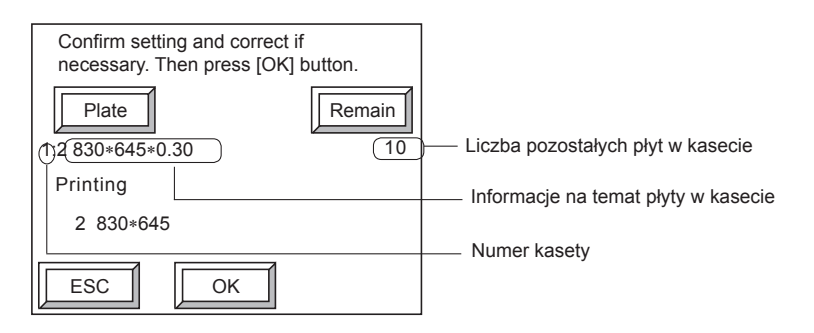

**Gdy informacje dot. płyty wyświetlane na ekranie różnią się od płyt rzeczywiście ustawionych w kasecie**

Nacisnąć [Płyta] i zmienić dane dot. płyty.

#### **Gdy liczba pozostałych płyt różni się od liczby płyt wewnątrz kasety**

Nacisnąć [Pozostałe] i zmienić pozostałą liczbę.

13. Jeśli to konieczne, ustawić warunki ekspozycji.

**UWAGA:** Kaseta podawcza dostarczana z urządzeniem Avalon N4-30 AL-S jest już wyposażona w pieczęć z numerem kasety "1" dołączoną do niej, ale jeżeli zakupimy dodatkową kasetę podawczą (sprzedawaną jako element opcjonalny), nie będzie miała dołączonej pieczęci. W takim przypadku zamocować pieczęć z numerem kasety w miejscu pokazanym poniżej.

Wyrównać oba rogi pieczęci z numerem kasety z małymi okrągłymi otworami w kasecie i przymocować pieczęć.

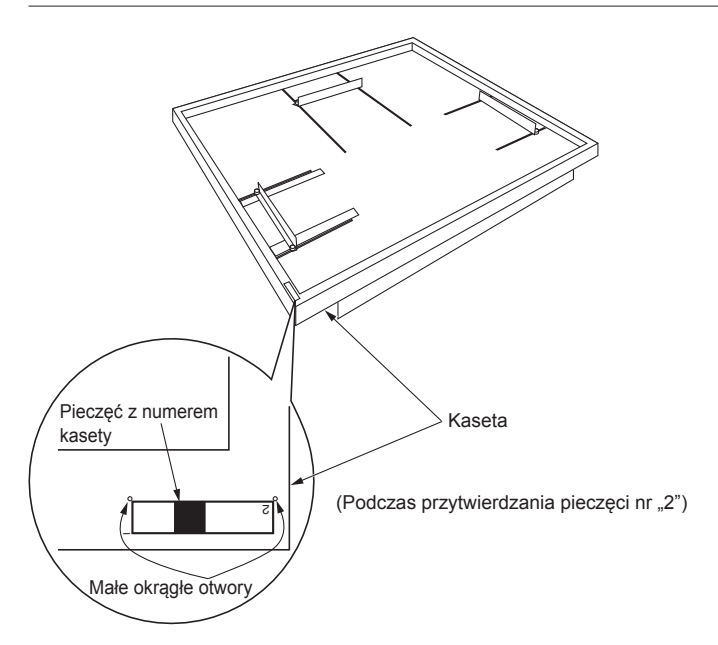

## <span id="page-63-0"></span>**Umieszczanie płyt na kasecie (Avalon N4-30 AL-M)**

**UWAGA:** Do ustawienia płyty w kasecie wymagane są dwie osoby.

1. Nacisnąć [OFFLINE] na ekranie online. Pojawia się następujący ekran offline.

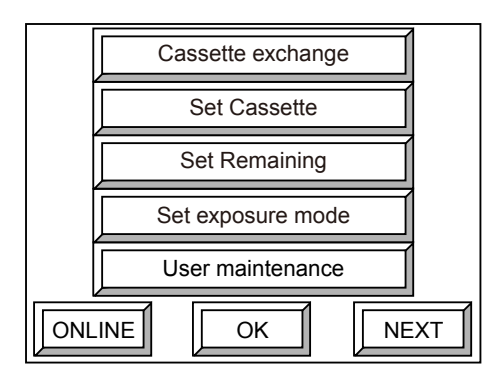

2. Wybrać [Wymiana kasety] i nacisnąć [OK]. Pojawia się następujący ekran.

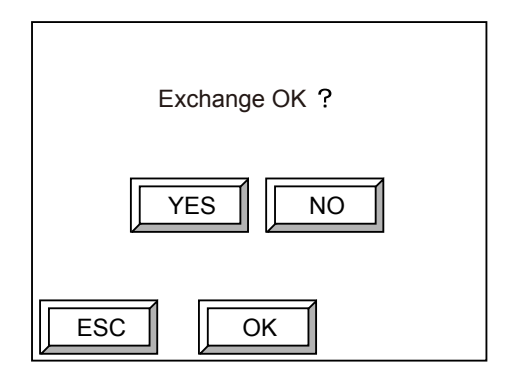

3. Nacisnąć [TAK], a następnie [OK].

Po wyświetleniu komunikatu "Proszę czekać" przez około 60 sekund pojawia się poniższy ekran. Zwalnia się zamek drzwi wielokasetowych.

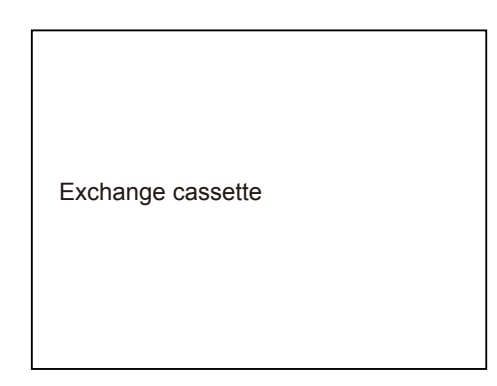

**UWAGA:** Gdy kaseta znajduje się w sekcji urządzenia ładującego, powrót kasety do sekcji wielokasetowej zajmuje ok. 60 sekund. Podczas ruchu kasety wyświetlany jest komunikat "Proszę czekać". Gdy wszystkie kasety powrócą do sekcji wielokasetowej, drzwi sekcji wielokasetowej zostaną otwarte zaraz po naciśnięciu [OK].

4. Powoli otworzyć w kolejności najpierw drzwi prawe, a potem lewe.

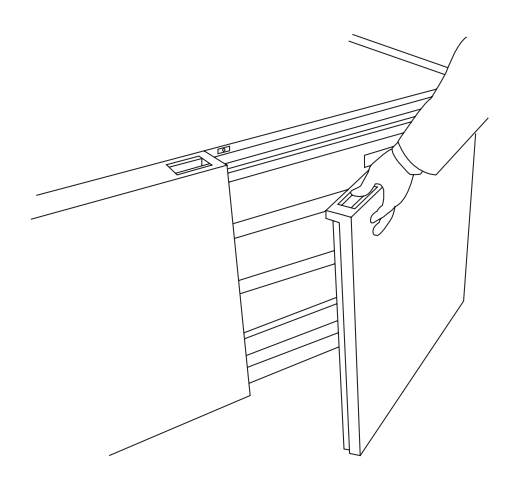

5. Nacisnąć przycisk kasety, do której ustawiona zostanie płyta. Cała kaseta będzie nieco wystawać.

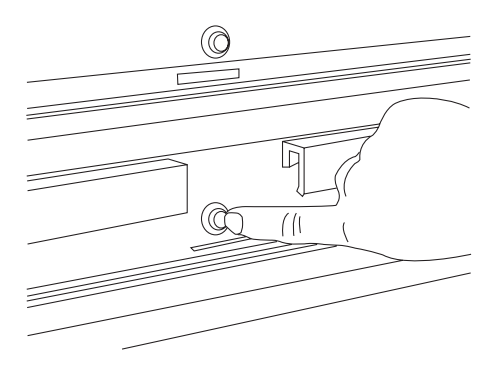

6. Trzymając uchwyt obiema rękami, pociągnąć kasetę lekko do siebie. Istnieje pozycja zatrzymania, gdy kaseta jest delikatnie wyjmowana.

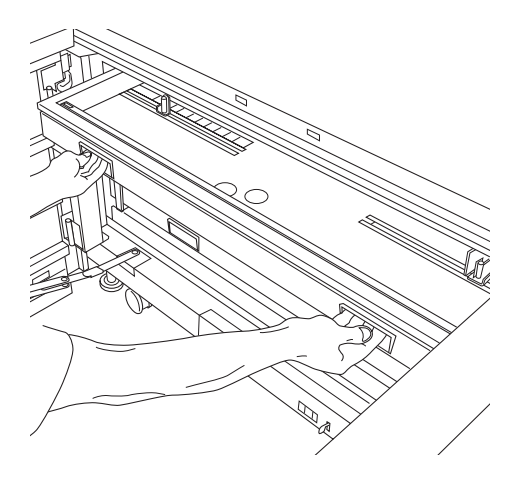

**PRZESTROGA:** Nie należy umieszczać kciuka nad uchwytem lub na ramie kasety. Procedura podana poniżej obejmuje płytę niewyjętą z jej oryginalnego opakowania. 7. Jak pokazano poniżej, usunąć płytę i części klejące opakowania i odwinąć płytę.

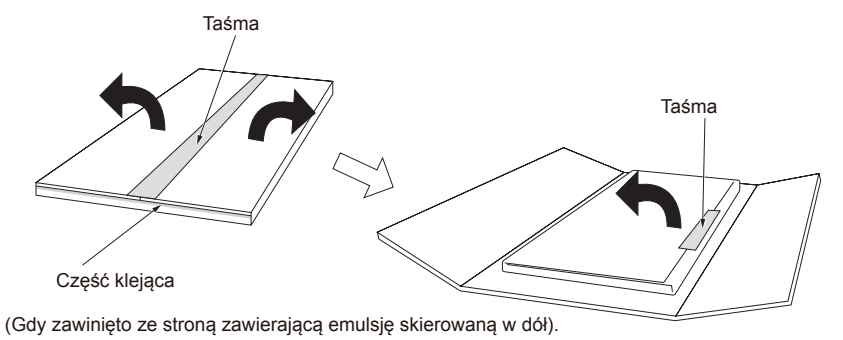

**PRZESTROGA:** Krawedzie płyty są ostre i dotykanie tego obszaru gołymi rękoma jest niebezpieczne. Należy nosić antypoślizgowe rękawice ochronne podczas przenoszenia płyty.

8. Pozostawiając opakowanie ochronne na płycie (jak pokazano na poniższym rysunku), obrócić płytę. Usunąć taśmę z płyty (w czterech miejscach) i upewnić się, że nie pozostał nigdzie klej z taśmy. Zdjąć opakowanie ochronne, które teraz jest skierowane w górę.

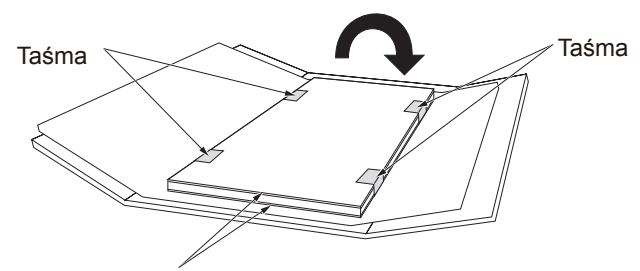

Opakowanie zabezpieczające

9. Przesunąć prowadnicę pozycjonującą A w kasecie i wyrównać ją z naklejkami pozycjonującymi dla rozmiaru używanej płyty. Następnie zabezpieczyć prowadnicę przez dokręcenie śrub, używając dostarczonego klucza zabezpieczającego prowadnice.

10. Poluzować śruby przytrzymujące prowadnice pozycjonujące płyty B i C, a następnie przesuń prowadnice, aby można było łatwo ustawić płytę.

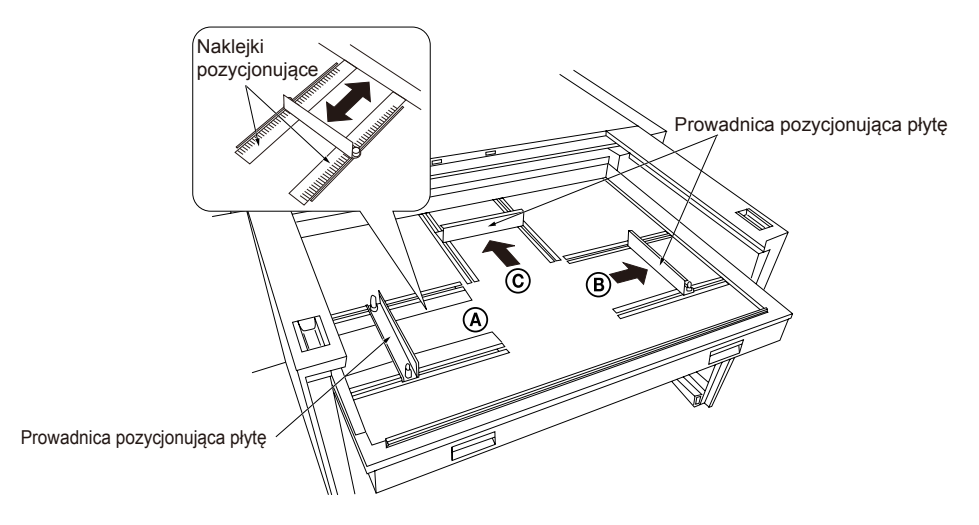

11. Trzymając mocno obie strony płyty, wyrównać ją z prowadnicą pozycjonującą płytę A, z emulsją skierowaną w dół i ustawić w kasecie.

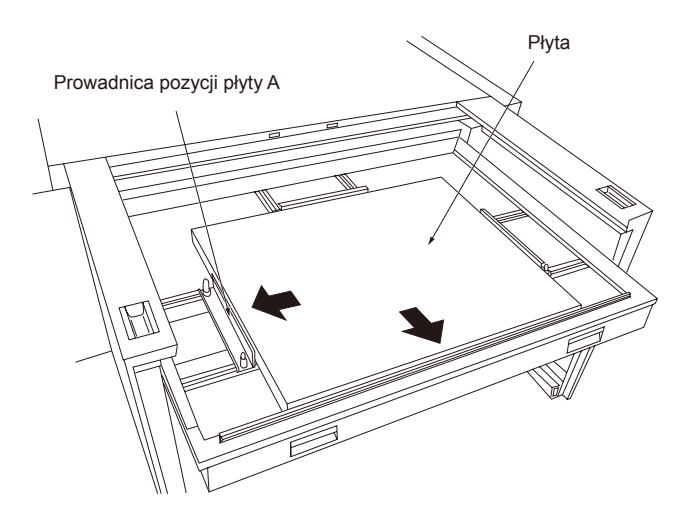

#### **OSTRZEŻENIE:**

Podczas ustawiania płyty w kasecie, skierować stronę z emulsją w dół.

Zawsze umieszczać papier przekładkowy pomiędzy płytami. Jeżeli nie ma papieru przekładkowego, można jednocześnie transportować dwie płyty. Może to spowodować błąd lub poważnie uszkodzić naświetlarkę.

Należy zawsze umieszczać papier przekładkowy pod płytą na samym dnie (pomiędzy ostatnią płytą dolną a powierzchnią dna kasety). Jeżeli nie ma papieru przekładkowego, wtedy strona płyty z emulsją dotyka dolnej części kasety i może dojść do podrapania powierzchni z emulsją. Podczas ustawiania płyty dolnej należy upewnić się, że papier przekładkowy nie został zagięty. Jeżeli ustawimy 101 lub więcej płyt, wystąpi błąd lub może dojść do uszkodzenia płyt, dlatego nie wolno ustawiać zbyt dużej liczby.

Podczas przenoszenia płyt, należy zawsze chwytać ja za krótkie krawędzie. Jeżeli będą trzymane za długie krawędzie, mogą łatwo zgiąć się w środkowej części.

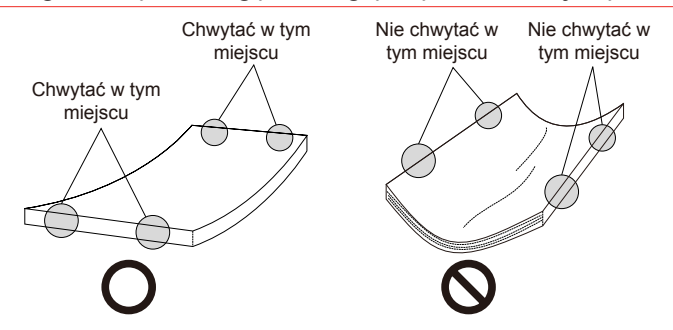

12. Przesunąć prowadnicę pozycjonującą B, aby pozostała szczelina ok. 1 mm od krawędzi płyty i przesunąć prowadnicę pozycjonującą płytę C, aż wejdzie w kontakt z krawędzią boczną płyty, a następnie zabezpieczyć przez dokręcenie śrub za pomocą dostarczonego klucza zabezpieczającego prowadnice.

Prowadnice pozycjonujące płytę

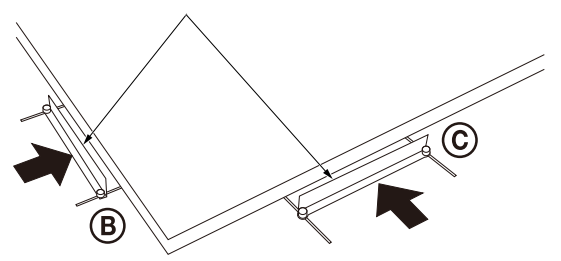

13. Trzymając uchwyt obiema rękami, powoli popychać kasetę z powrotem do jej oryginalnej pozycji.

**PRZESTROGA:** Nie należy wkładać rąk lub palców w żadne miejsce, oprócz uchwytu.

OSTRZEŻENIE: Używać tylko siły wystarczającej do przesuwania przenośnika kasety. Stosowanie zbyt dużej siły może spowodować uszkodzenie krawędzi płyty i jej przesunięcie.

- <span id="page-69-0"></span>14. Delikatnie zamknąć drzwi w kolejności najpierw lewe, później prawe. Pojawi się ekran potwierdzenia konfiguracji płyty.
- 15. Sprawdzić informacje pokazane na ekranie i nacisnąć [OK]. Wyświetlacz powraca do ekranu offline.

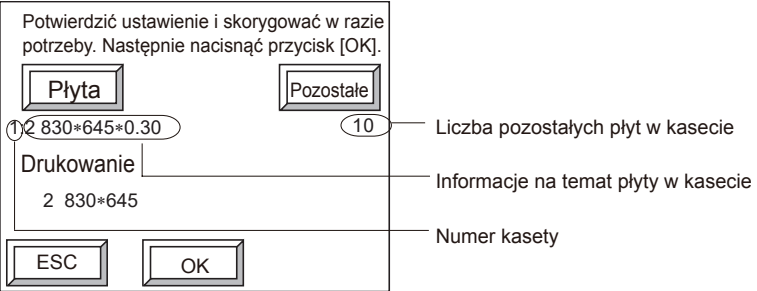

**Gdy informacje dot. płyty wyświetlane na ekranie różnią się od wprowadzonych płyt** Nacisnąć [Płyta] i zmienić dane dot. płyty.

**Gdy wyświetlana liczba pozostałych płyt różni się od całkowitej liczby płyt wewnątrz kasety**

Nacisnąć [Pozostałe] i zmienić pozostałą liczbę płyt.

**UWAGA:** Gdy płyty są umieszczane w wielu kasetach, pojawia się ekran potwierdzenia konfiguracji płyty odnoszący się do wszystkich ustawionych kaset.

16. Ustawić warunki ekspozycji według potrzeb.

#### **Ręczne ustawianie płyty**

Zazwyczaj płyty są ładowane automatycznie do naświetlarki z kasety na automatycznym urządzeniu ładującym. Jednakże, jeśli konieczne jest ręczne umieszczenie płyty, należy wykonać poniższą procedurę.

**UWAGA:** Konieczne jest uprzednie wybranie ręcznej metody ładowania na ekranie wyboru.

- 1. Nacisnąć [USTAW] na ekranie online. Gdy możliwe jest umieszczanie płyty, lampa ustawiania płyty zostaje włączona.
- 2. Ustawić płytę w dole, ze stroną z emulsją skierowaną w górę, na górnej pokrywie automatycznego urządzenia ładującego. Usunąć papier przekładkowy z obu stron płyty.
- 3. Zdjąć pokrywę mostu automatycznego urządzenia ładującego.

4. Chwycić płytę i umieścić ją w obszarze ładowania płyt naświetlarki, jak wskazuje strzałka.

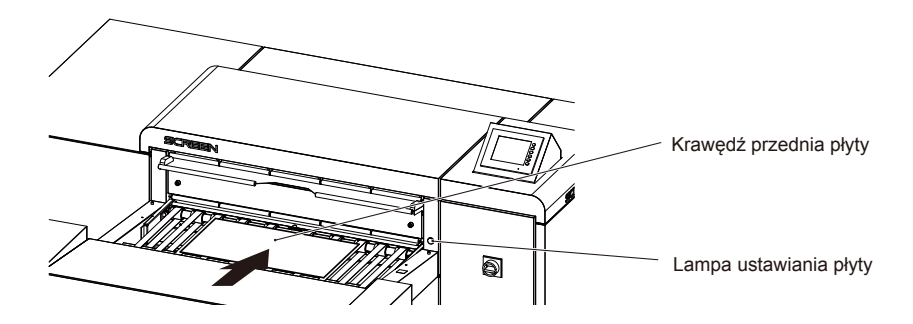

5. Umieścić płytę, wyrównując ją do skali na etykiecie pozycjonującej.

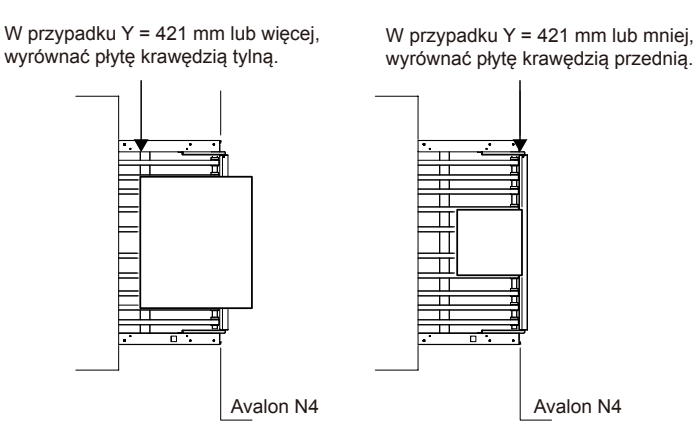

- 6. Po zakończeniu ustawiania płyt zamocować pokrywę mostu.
- 7. Potwierdzić dane dot. płyty i dane dot. maszyny drukującej pojawiające się na ekranie i nacisnąć [ZAŁADUJ].

Rozpoczyna się ładowanie płyty.

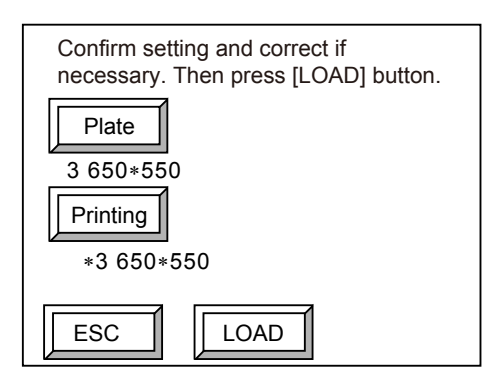

<span id="page-71-0"></span>Aby kontynuować ręczne ustawianie płyt, prosimy powtórzyć krok od 1) do 5) oraz 7). Po zakończeniu ustawiania ostatniej płyty zamocować pokrywę mostu.

**OSTRZEŻENIE:** W przypadkach innych niż ręczne ustawianie płyty, nie należy używać automatycznego urządzenia ładującego ze zdjętą pokrywą mostu. Może to doprowadzić do problemów z transferem, gdzie nie można będzie zagwarantować odpowiedniej wydajności automatycznego urządzenia ładującego.

### **Gdy skończą się płyty**

Jeżeli nie pozostały już w kasecie żadne płyty, pojawia się ekran z żądaniem dostarczania płyt i można wtedy wybrać albo opcję "Dostarczaj płyty" lub "Załaduj płytę ręcznie".

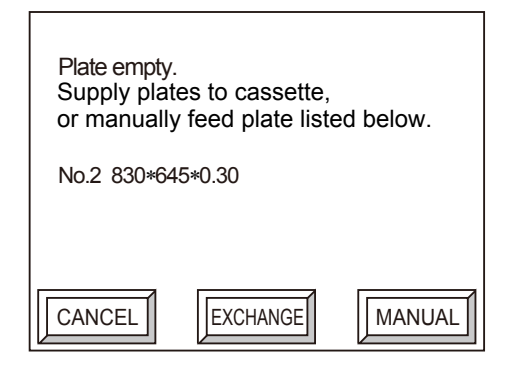

**UWAGA:** Nacisnąć [ANULUJ], aby anulować żądanie ekspozycji z komputera hosta.

#### **Aby dostarczyć płyty do kasety**

1. Nacisnąć [WYMIEŃ]. Pojawi się następujący ekran.

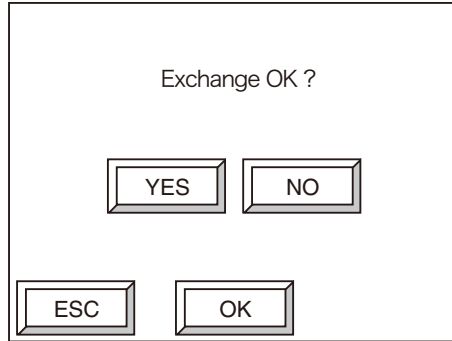
- 2. Nacisnąć [TAK], a następnie [OK]. W przypadku urządzenia Avalon N4-30 kaseta podawcza jest odblokowana. W przypadku urządzenia Avalon N4-30 AL-M drzwi sekcji wielokasetowej są odblokowane. (Czas do odblokowania może zająć ok. 60 sekund.)
- 3. Dostarczyć płyty do kasety. Aby uzyskać szczegółowe informacje dot. umieszczania płyty, należy odnieść się do "Umieszczanie płyt na kasecie (Avalon N4-30 AL-S)" oraz ["Umieszczanie płyt na kasecie \(Avalon N4-](#page-63-0) [30 AL-M\)."](#page-63-0)

### **Aby ustawić płyty ręcznie**

1. Nacisnąć [RĘCZNY]. Pojawi się następujący ekran.

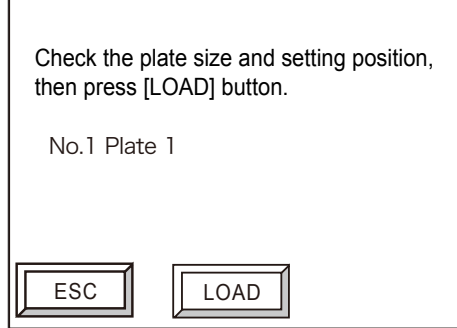

- 2. Ustawić płytę ręcznie, odnosząc się do kroków od 2) do 6) w sekcji "Ręczne ustawianie płyty".
- 3. Nacisnąć [ŁADOWANIE].

### **Jeżeli płyta żądana przez komputer hosta nie jest ustawiona**

Gdy płyta określona przez komputer hosta nie została ustawiona w kasecie, pojawi się ekran żądania wymiany płyty. Można wybrać opcję "Wymień płytę" lub "Załaduj płytę ręcznie".

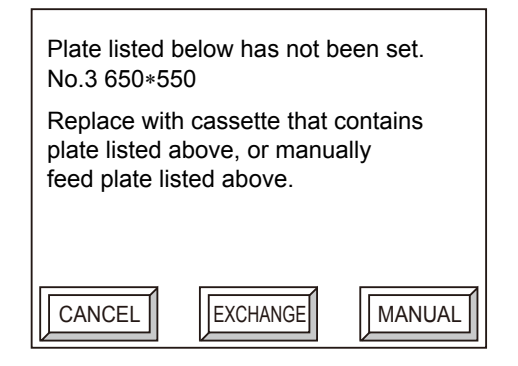

**UWAGA:** Nacisnąć [ANULUJ], aby anulować żądanie ekspozycji z komputera hosta.

### **Aby wymienić płyty w kasecie**

1. Nacisnąć [WYMIEŃ].

Pojawi się ekran weryfikacji wymiany kasety.

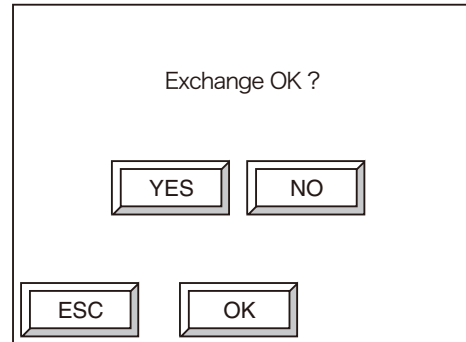

- 2. Nacisnąć [TAK], a następnie [OK]. W przypadku urządzenia Avalon N4-30 kaseta podawcza jest odblokowana. W przypadku urządzenia Avalon N4-30 AL-M drzwi jednostki wielokasetowej są odblokowane. (Czas do odblokowania może zająć ok. 60 sekund.)
- 3. Zamienić płyty w kasecie. Aby uzyskać szczegółowe informacje dot. umieszczania płyty, należy odnieść się do "Umieszczanie płyt na kasecie (Avalon N4-30 AL-S)" oraz ["Umieszczanie płyt na kasecie \(Avalon N4-](#page-63-0) [30 AL-M\)".](#page-63-0)

### **Aby ustawić płyty ręcznie**

1. Nacisnąć [RĘCZNY]. Pojawi się następujący ekran.

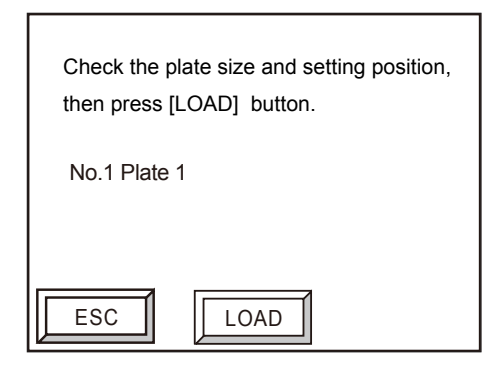

- 2. Ustawić płytę ręcznie, odnosząc się do kroków od 2) do 6) w sekcji "Ręczne ustawianie płyty".
- 3. Nacisnąć [ŁADOWANIE].

### **Przy dostarczaniu płyt w trakcie ekspozycji**

Podczas dostarczania płyt do kasety należy postępować zgodnie z poniższą procedurą podczas ekspozycji lub przygotowania do ekspozycji.

1. Nacisnąć [WSTRZYMAJ] w lewej dolnej części ekranu online.

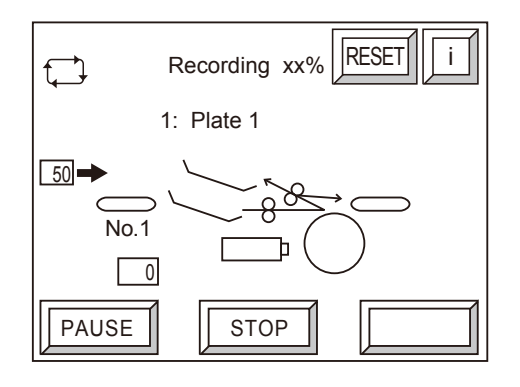

**UWAGA:** Ten przykładowy ekran jest wyświetlany podczas korzystania z urządzenia Avalon N4- 30 AL-S. Dla urządzenia Avalon N4-30 AL-M po lewej stronie ekranu wyświetlane są trzy kasety.

Wyświetlony zostanie komunikat "Proszę czekać" pod informacją dot. płyty i będzie on migał. Gdy płyta zostanie rozładowana po ekspozycji, pojawi się poniższy ekran i zostanie wyemitowany sygnał dźwiękowy.

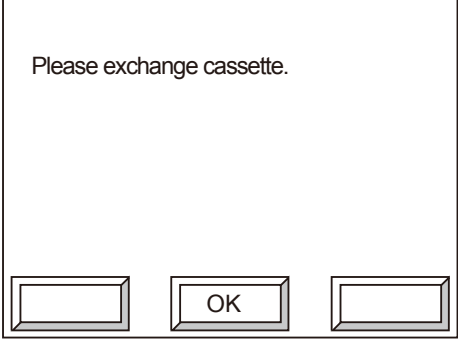

2. Nacisnąć [OK].

Sygnał dźwiękowy wyłączy się i pojawi się następujący ekran.

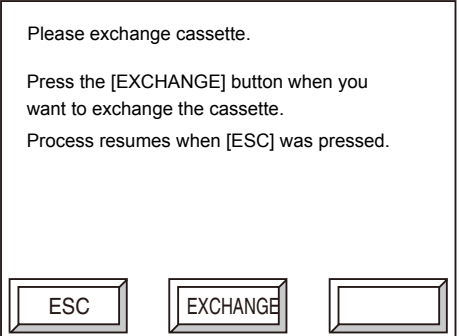

- 3. Nacisnąć [WYMIEŃ], aby dostarczyć płytę do kasety.
	- Aby uzyskać szczegółowe informacje dot. umieszczania płyty, należy odnieść się do "Umieszczanie płyt na kasecie (Avalon N4-30 AL-S)" oraz ["Umieszczanie płyt na kasecie \(Avalon](#page-63-0)  [N4-30 AL-M\)"](#page-63-0). Ekspozycja rozpocznie się ponownie po dostarczeniu płyt. Nacisnąć [ESC], aby kontynuować ekspozycję bez dostarczania płyt. Ekspozycja rozpocznie się ponownie.

**UWAGA:** W czasie pomiędzy pojawieniem się ekranu weryfikacji wymiany kasety a zakończeniem dostarczania płyt, pojawi się wiadomość na ekranie komputera hosta, że wymagane jest działanie przy naświetlarce, a kolejny proces ekspozycji będzie oczekiwał w stanie czuwania.

### **Usuwanie papieru przekładkowego**

Papier przekładkowy usunięty z płyt, gdy są przenoszone jest odprowadzany do pojemnika zbiorczego papieru przekładkowego. Należy co jakiś czasu usuwać papier przekładkowy z tego pojemnika.

**OSTRZEŻENIE:** Gdy pojemnik zbiorczy papieru przekładkowego zostanie napełniony papierem, usunąć jak najszybciej papier przekładkowy. Jeżeli papier przekładkowy zostanie tam pozostawiony, zatka wylot i spowoduje zacięcie.

- 1. Usunąć papier przekładkowy przy pojemniku zbiorczym papieru przekładkowego.
- 2. Nacisnąć [RESET] na ekranie online. Licznik papieru przekładkowego odprowadzanego do pojemnika zbiorczego na papier przekładkowy zostanie zresetowany.

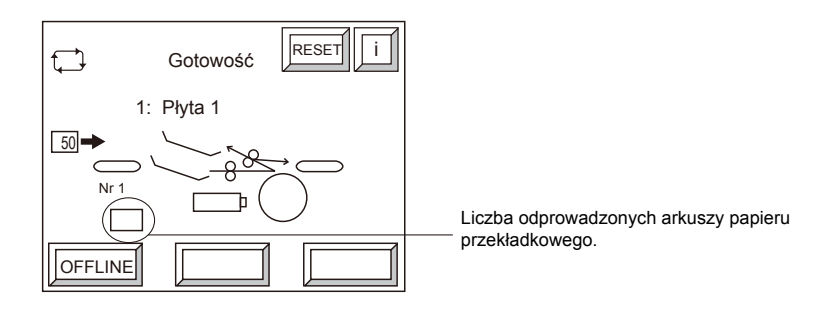

**UWAGA:** Ten przykładowy ekran jest wyświetlany podczas korzystania z urządzenia Avalon N4- 30 AL-S. Dla urządzenia Avalon N4-30 AL-M po lewej stronie ekranu wyświetlane są trzy kasety. Gdy licznik paperu przekładkowego, który jest odprowadzany z automatycznego urządzenia ładującego, osiągnie wartość zadaną, zostanie wyświetlony komunikat wzywający do usunięcia papieru przekładkowego do pojemnika zbiorczego papieru przekładkowego. Aby uzyskać dalsze informacje, należy odnieść się do ["Chapter 6 Komunikaty".](#page-106-0) Jeżeli papier przekładkowy został zebrany zanim został wyświetlony ten komunikat, nacisnąć [RESET] w ten sam sposób.

# **Różnice w procedurach w zależności od komputera hosta i możliwych wymiarów obrazu wyjściowego**

Podczas przesyłania obrazu z komputera hosta do naświetlarki wybierana jest powiązana płyta poprzez wybór zarejestrowanych informacji dot. maszyny drukującej. Istnieją dwie procedury (typu A i typu B) wyboru zarejestrowanych informacji dot. maszyny drukującej z komputera hosta, jak przedstawiono poniżej.

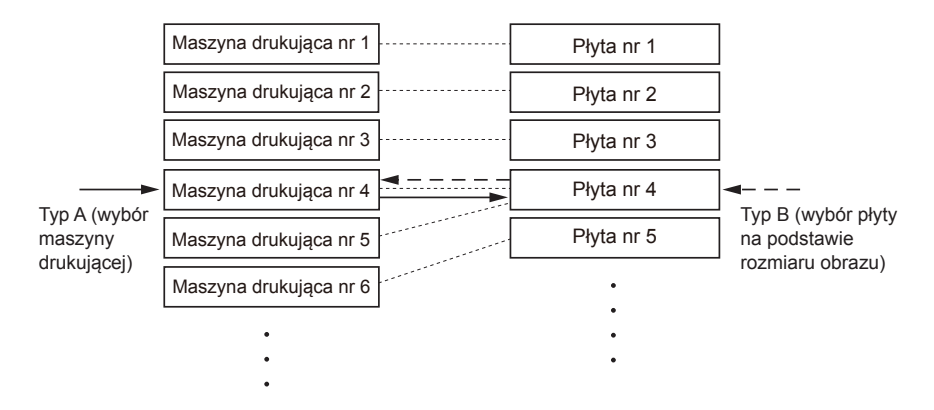

### **Typ A**

Ustawić numer zarejestrowanej informacji o maszynie drukującej w naświetlarce jako informacje dot. maszyny do wirtualnego drukowania (lub wielowejściowej). Przy wyborze wirtualnej maszyny drukującej zostaną wybrane informacje dot. maszyny drukującej naświetlarki.

Możliwym rozmiarem obrazu wyjściowego jest rozmiar ustawionej płyty minus marginesy uchwytu przedniego i tylnego, plus nie więcej niż 1,0 mm. (Położenie obrazu zmienia się w zależności od ustawienia centrowania i offsetu.)

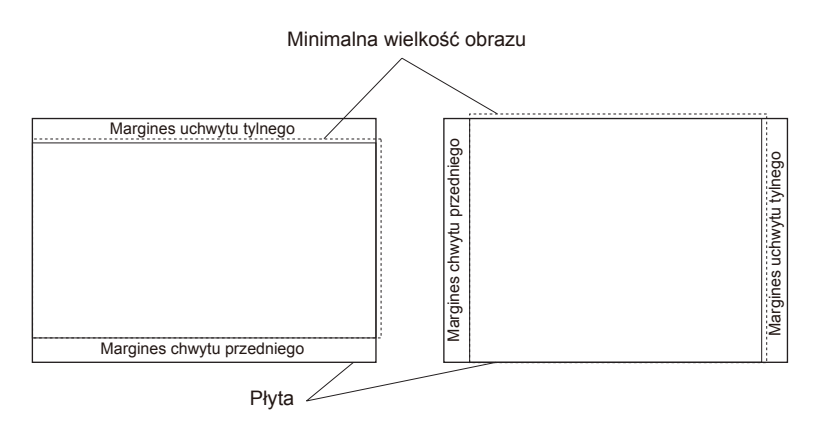

### **Typ B**

Edytować (dokonać paginacji) i wykonać obraz o odpowiedniej wielkości płyty.

- Informacje dot. maszyny drukującej, które są zgodne z wybranym rozmiarem obrazu wyjściowego zostaną wybrane (informacje dot. maszyny drukującej, która ma rozmiar płyty różniący się o co najmniej ±1,0 mm od wyjściowego rozmiaru obrazu z komputera hosta).
- Jeżeli występują dwa lub więcej rodzajów informacji dot. maszyny drukującej o tym samym rozmiarze płyty, zostanie wybrany typ o niższym numerze rejestracyjnym.
- Możliwy rozmiar obrazu wyjściowego to rozmiar płyty w granicach  $\pm 1,0$  mm. (Nie można również tworzyć obrazów mniejszych niż ten.)
- Korzystając z typu B, ustawienia "kierunek uchwytu," "przednie i tylne marginesy uchwytu", "centrowanie" oraz "przesunięcie, gdy wyłączone jest centrowanie" w ramach informacji dot. maszyny drukującej są ignorowane (ustawienia nie mają znaczenia, ponieważ wysyłany obraz jest tych samych rozmiarów co płyta). Skuteczne jest tylko ustawienie "dokładnej regulacji umiejscowienia obrazu".
- **Przy zastosowaniu typu B nie można robić następujących rzeczy.** Używać płyt o tym samym rozmiarze, ale różnej grubości. Tworzyć obrazów mniejszych niż rozmiar płyty.

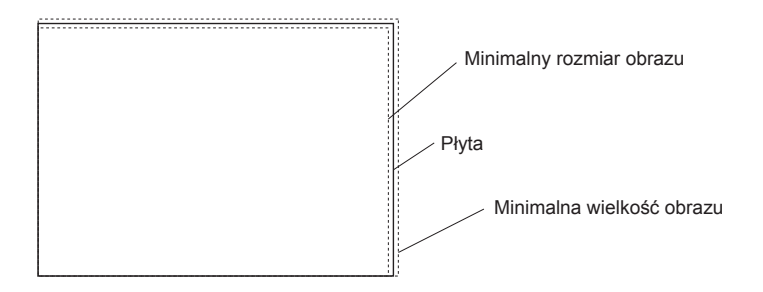

#### **HQ-RIP**

Można korzystać wyłącznie z typu A.

**OSTRZEŻENIE:** Podczas korzystania z typu B obraz wyjściowy przekroczy skuteczny obszar ekspozycji. W tym przypadku dane obrazu poza skutecznym obszarem ekspozycji zostaną obcięte. Aby uzyskać dalsze informacje, należy odnieść się do sekcji "Efektywna powierzchnia ekspozycji."

# **Efektywna powierzchnia ekspozycji**

Podczas ładowania płyty na bęben naświetlarki, należy korzystać z zacisków, które są stosowane do zabezpieczania krawędzi przedniej i tylnej. Z tego powodu części płyty, które są ukryte pod zaciskami lub znajdują się w ich cieniu, nie mogą być poddane ekspozycji przez laser. Skuteczny obszar ekspozycji naświetlarki jest zatem obszarem płyty wykluczającym ok. 12 mm przy krawędzi przedniej i 12 mm przy krawędzi tylnej, jak pokazano poniżej.

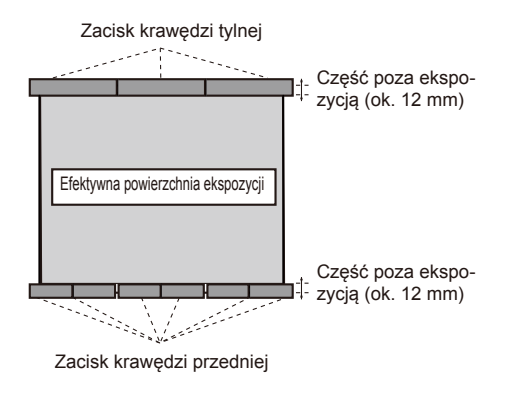

**OSTRZEŻENIE:** Jeżeli przedni i tylny margines uchwytu zostaną ustawione jako mniej niż 12 mm, lub jeżeli obraz jest tworzony metodą pracy typu B, obraz wyjściowy przekroczy skuteczny obszar ekspozycji. W tym przypadku dane obrazu poza skutecznym obszarem ekspozycji zostaną obcięte.

# **ROZDZIAŁ 4**

# **Tryb konserwacji użytkownika**

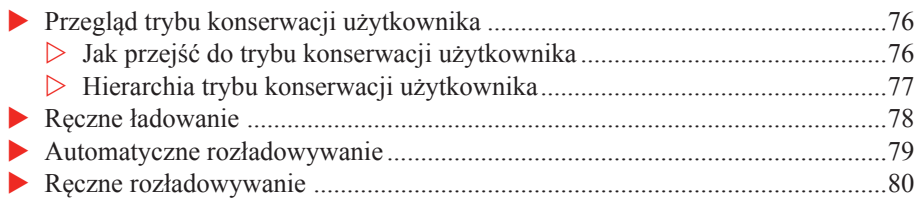

# <span id="page-81-0"></span>**Przegląd trybu konserwacji użytkownika**

### **Jak przejść do trybu konserwacji użytkownika**

Przejść do trybu konserwacji użytkownika, korzystając z następującej procedury.

1. Gdy zostanie wyświetlony ekran online, nacisnąć [OFFLINE], aby wyświetlić ekran offline.

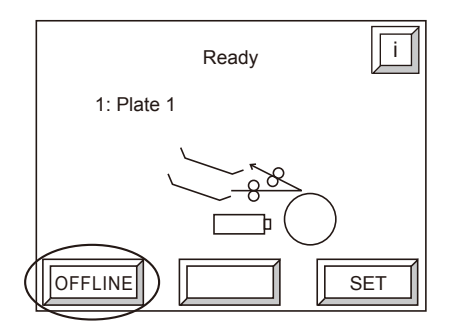

2. Wybrać [Konserwacja użytkownika] na ekranie offline i nacisnąć [OK].

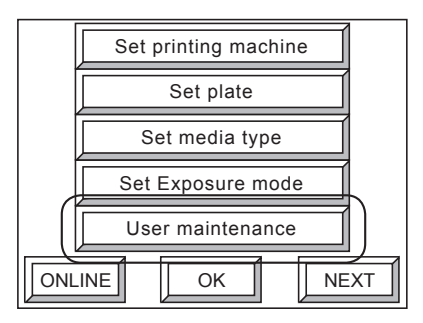

Pojawi się następujący ekran przy wejściu w tryb konserwacji użytkownika.

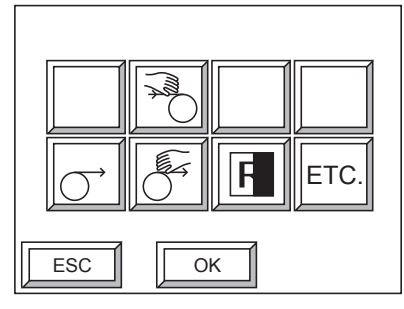

**UWAGA:** Jeżeli podłączone jest automatyczne urządzenie ładujące,  $\sum$  jest wyświetlane w lewym górnym rogu ekranu.

### <span id="page-82-0"></span>**Hierarchia trybu konserwacji użytkownika**

Hierarchia trybu konserwacji użytkownika jest taka, jak pokazano poniżej. Nacisnąć [ESC] na dowolnym ekranie, aby powrócić do poprzedniego ekranu.

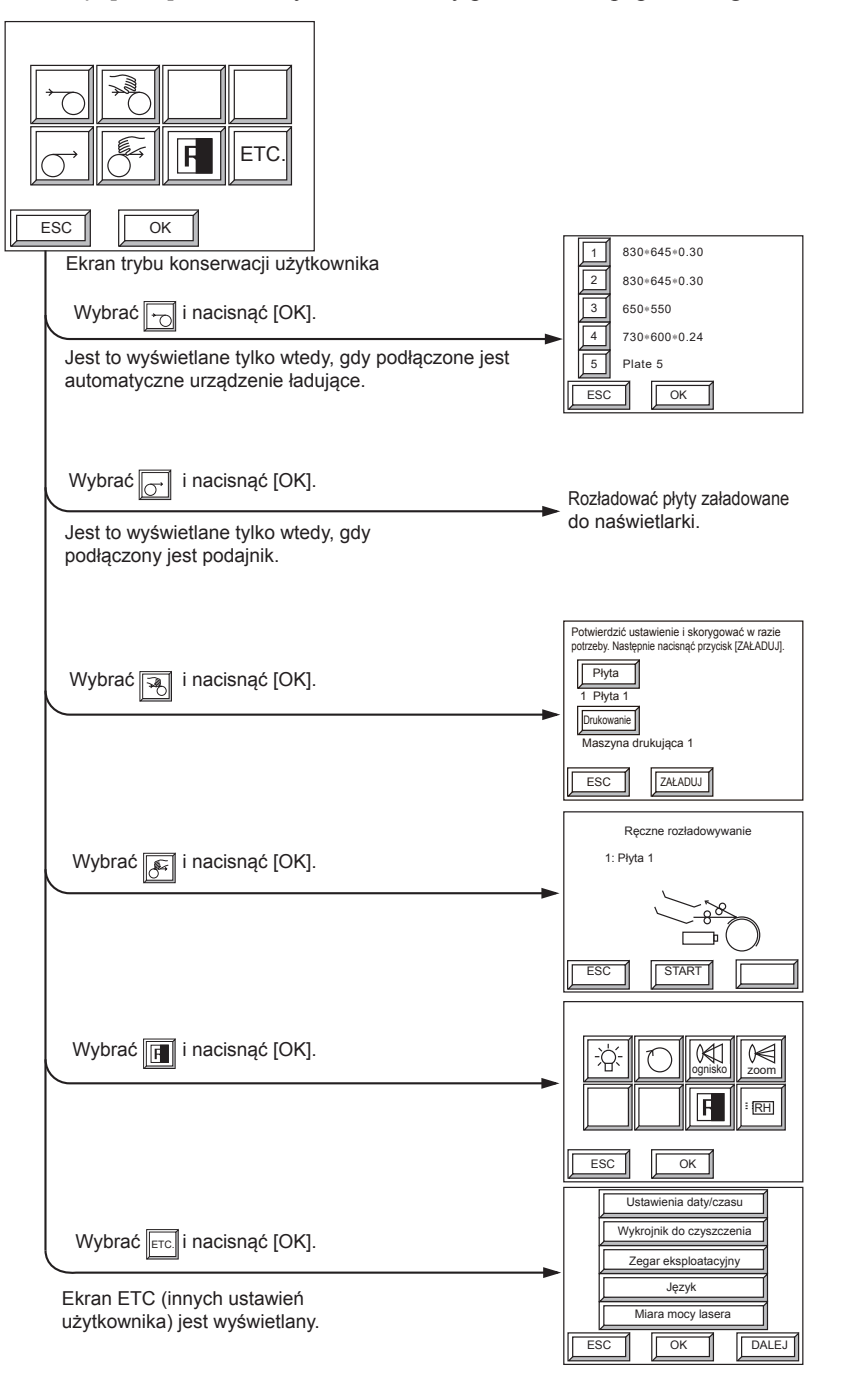

### <span id="page-83-0"></span>**Ręczne ładowanie**

Podczas wykonywania ekspozycji testowej, płyta musi być załadowana ręcznie do naświetlarki.

1. Wybrać  $\|\phi\|$ na ekranie trybu konserwacji użytkownika i nacisnąć [OK]. Pojawia się następujący ekran.

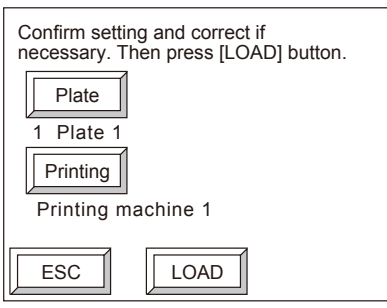

2. Sprawdzić informacje pokazane na ekranie i nacisnąć [ZAŁADUJ]. Rozpoczyna się ładowanie płyt.

Gdy płyta jest załadowana, naświetlarka automatycznie dostosuje stabilizator bębna. Po zakończeniu regulacji automatycznie pojawia się ponownie tryb konserwacji użytkownika. Jeśli to konieczne, nacisnąć [Płyta] lub [Drukowanie], aby zmienić płytę lub informacje maszyny drukującej.

**UWAGA:** Aby zmienić informacje dot. płyty lub maszyny drukującej, informacje muszą być już zarejestrowane.

### <span id="page-84-0"></span>**Automatyczne rozładowywanie**

Gdy procesor online jest podłączony, płyty załadowane do naświetlarki są rozładowywane przez procesor.

**UWAGA:** Ekran automatycznego rozładowywania zostanie wyświetlony tylko wtedy, gdy podłączony jest podajnik.

Jeżeli ekspozycji zostaje poddana płyta pozytywowa, gdy ustawiono tryb wielowyjściowy, wykonywane jest wypalanie, a następnie płyta jest rozładowywana.

Aby uzyskać informacje na temat procedur stosowania procesora online, należy zapoznać się z instrukcją obsługi procesora online.

1. Wybrać  $\|\sigma\|$ na ekranie trybu konserwacji użytkownika i nacisnąć [OK]. Pojawia się następujący ekran.

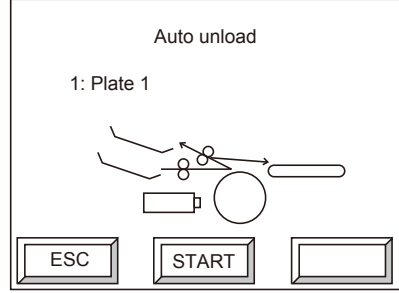

2. Nacisnąć [START].

Płyty są rozładowywane. Po zakończeniu rozładowywania następuje powrót do ekranu trybu konserwacji użytkownika.

### <span id="page-85-0"></span>**Ręczne rozładowywanie**

Rozładować ręcznie płyty załadowane do naświetlarki.

**UWAGA:** Jeżeli ekspozycji zostaje poddana płyta pozytywowa, gdy ustawiono tryb wielowyjściowy, wykonywane jest wypalanie, a następnie płyta jest wysuwana.

1. Wybrać  $\|\mathscr{F}\|$  na ekranie trybu konserwacji użytkownika i nacisnąć [OK]. Pojawia się następujący ekran.

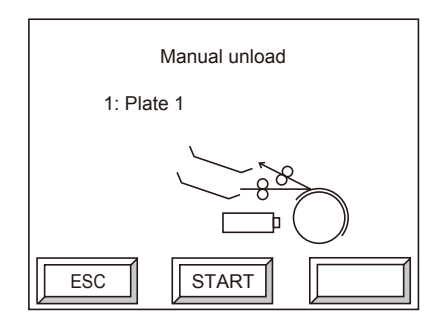

2. Nacisnąć [START] Płyty są rozładowywane.

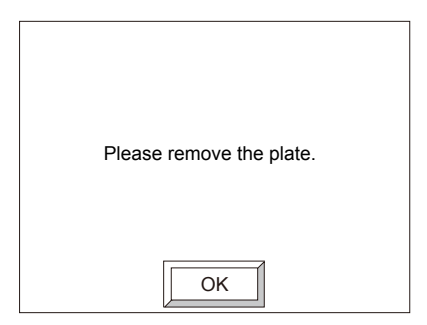

3. Usunąć płytę.

Po naciśnięciu [OK] następuje powrót do ekranu trybu konserwacji użytkownika.

# **ROZDZIAŁ 5**

# **Konserwacja**

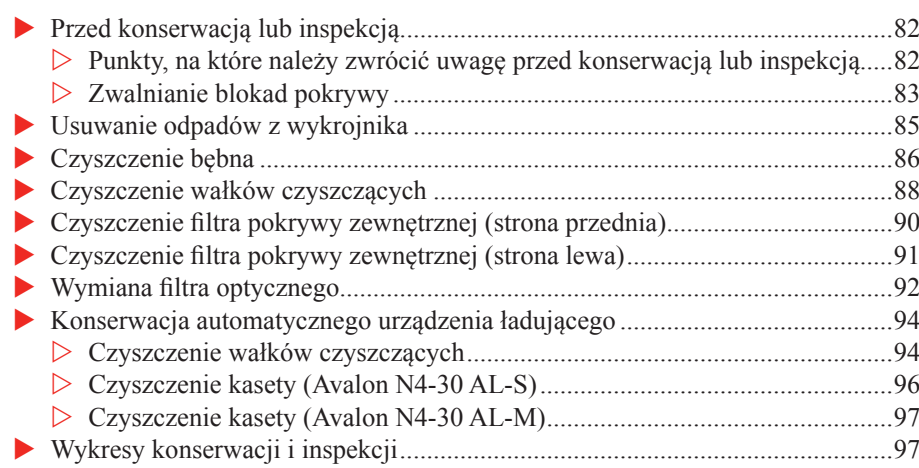

# <span id="page-87-0"></span>**Przed konserwacją lub inspekcją**

### **Punkty, na które należy zwrócić uwagę przed konserwacją lub inspekcją**

Przed wykonaniem konserwacji i inspekcji, należy pamiętać o następujących punktach.

**OSTRZEŻENIE:** Należy upewnić się, że wyłączono naświetlarkę przed rozpoczęciem czynności, chyba że instrukcja mówi inaczej. Istnieje zagrożenie porażenia prądem elektrycznym, jeżeli procedury te są wykonywane przy włączonym zasilaniu.

> Nie należy nigdy usuwać pokrywy, chyba że zostanie wydana taka instrukcja w ramach inspekcji lub konserwacji. Zdejmowanie pokrywy może powodować narażenie na działanie niebezpiecznego promieniowania laserowego.

Tylko personel dokonujący konserwacji, który przeszedł specjalne szkolenie, powinien wykonywać czyszczenie lub prace konserwacyjne przy urządzeniu Avalon N4-30.

**PRZESTROGA:** Podczas czyszczenia należy upewnić się, że pomieszczenie jest dobrze przewietrzone. Należy uważać, by nie upuścić pokrywy tylnej na stopy podczas jej zdejmowania lub instalowania. Przestrzegać poniższych zasad, aby zapobiegać pożarom.

Podczas wylewania alkoholu na szmatkę, należy to robić w miejscu oddalonym od naświetlarki. Nie pozwalać, by alkohol dostał się na bęben.

Zminimalizować ilość alkoholu użytego na szmatkę (aby alkohol nie kapał po jej wykręceniu). Uzyskać karty charakterystyki dla roztworu czyszczącego alkoholu etylowego oraz środka do czyszczenia folii i kontrolować te środki zgodnie z opisami w karcie charakterystyki.

Aby uzyskać narzędzie przeznaczone do czyszczenia i prac konserwacyjnych, należy przejść określone szkolenie.

### <span id="page-88-0"></span>**Zwalnianie blokad pokrywy**

Zamki wyłącznika blokującego zostały zainstalowane w pokrywie górnej i pokrywie tylnej, a jeżeli zamki wyłącznika blokującego nie zostaną zwolnione, nie ma możliwości otwarcia pokryw. Zastosować poniższe procedury w celu zwolnienia zamków wyłącznika blokującego. Ponadto, po zamknięciu pokryw, gdy niezbędne prace konserwacyjne zostały zakończone, należy zablokować przełączniki blokujące.

1. Wybrać [Konserwacja klienta] i nacisnąć [OK] na ekranie offline. Pojawia się następujący ekran.

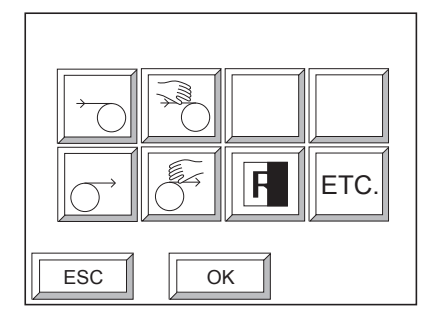

2. Wybrać [ETC.] i nacisnąć [OK]. Pojawia się następujący ekran.

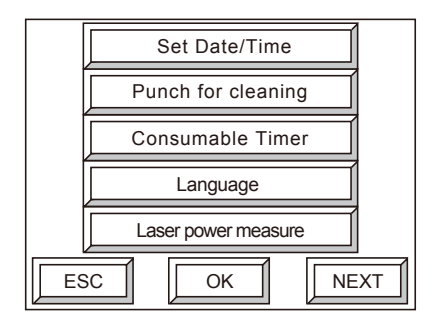

3. Nacisnąć [DALEJ]. Pojawia się następujący ekran.

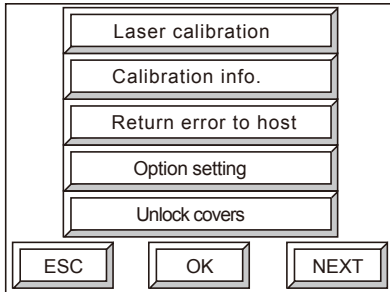

4. Wybrać [Odblokuj pokrywy] i nacisnąć [OK]. Pojawia się następujący ekran.

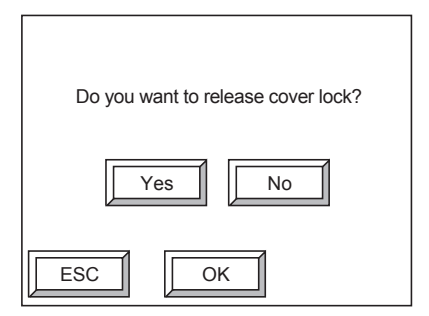

5. Wybrać [Tak] i nacisnąć [OK]. Wyświetlony zostanie następujący ekran, a zamki pokrywy górnej i tylnej zostaną zwolnione.

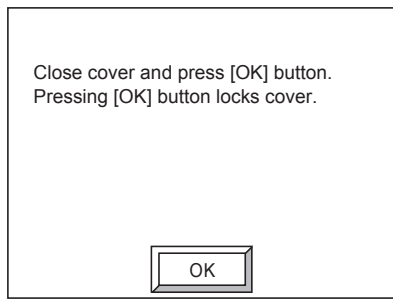

**UWAGA:** Po zakończeniu prac konserwacyjnych zamknąć pokrywę, a następnie nacisnąć [OK] na ekranie powyżej. Przełącznik blokujący jest zablokowany.

# <span id="page-90-0"></span>**Usuwanie odpadów z wykrojnika**

Konieczne jest usunięcie odpadów z wykrojnika, które pochodzą z regularnego dziurkowania. Upewnić się, że odpady z wykrojnika są regularnie usuwane, jak objaśniono poniżej.

1. Usunąć pojemnik na odpady z wykrojnika z tylnej pokrywy.

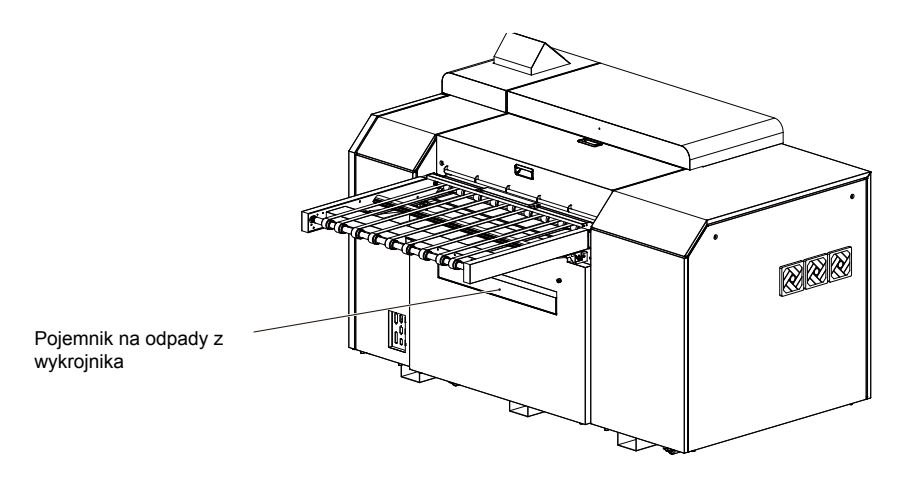

2. Po usunięciu odpadów z wykrojnika ponownie zamontować pojemnik na odpady z wykrojnika w jego wylocie.

Nie należy traktować zebranych odpadów z wykrojnika jako zwykłe odpady.

3. Nacisnąć [RESET] dla "Odpadów z wykrojnika" na trzeciej stronie ekranu Zegara eksploatacyjnego, na którą można wejść z drugiego ekranu ustawień użytkownika, aby zresetować ilość odpadów z wykrojnika.

**UWAGA:** Tylko, gdy "Ostrzeżenie o odpadach z wykrojnika" jest włączone w części Konserwacja użytkownika / ETC. (inne ustawienia użytkownika) / Ustawienie opcji, ilość odpadów z wykrojnika jest wyświetlana na ekranie w zakładce "Zegar eksploatacyjny".

# <span id="page-91-0"></span>**Czyszczenie bębna**

Czyścić bęben raz w miesiącu, korzystając z następującej procedury.

**OSTRZEŻENIE** W żadnym wypadku nie należy odkręcać śrub lub pokryw, które nie zostały wskazane w ramach tego kroku.

- 1. Po potwierdzeniu, że wszystkie drzwi i pokrywy są zamknięte, włączyć zasilanie naświetlarki i wykonać inicjalizację.
- 2. Użyć panelu operatora, aby zwolnić tylny zamek pokrywy. Aby uzyskać dalsze informacje, należy odnieść się do "Zwalnianie blokad pokrywy".
- 3. Odkręcić dwie śruby radełkowane na krawędzi tylnej pokrywy przy użyciu narzędzia do śrub radełkowanych.

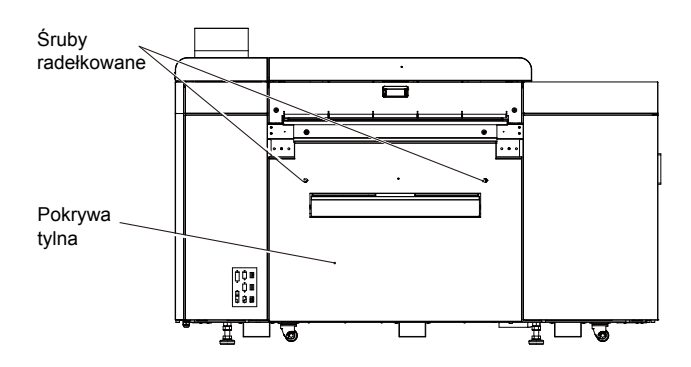

**UWAGA:** Gdy podajnik jest podłączony, obrócić go w górę.

Usunąć odpady z wykrojnika z pojemnika na odpady z wykrojnika, gdy się napełni. Aby uzyskać dalsze informacje, należy odnieść się do "Usuwanie odpadów z wykrojnika".

4. Pociągnąć tylną pokrywę do siebie i do góry, aby ją zdjąć.

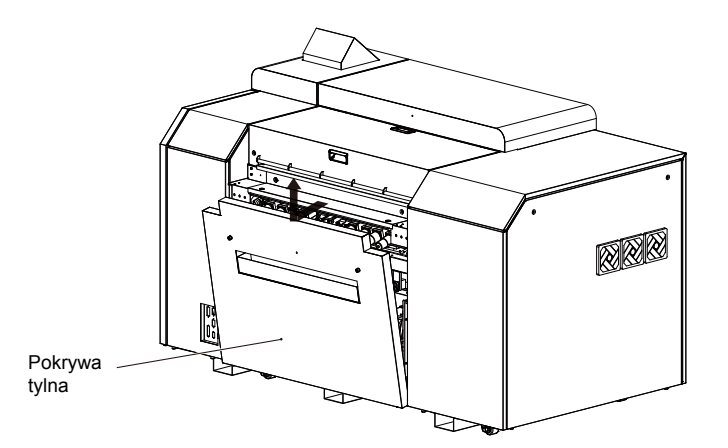

5. Ustawić przełącznik zwalniania hamulca w pozycji ZWOLNIONY, aby odblokować bęben.

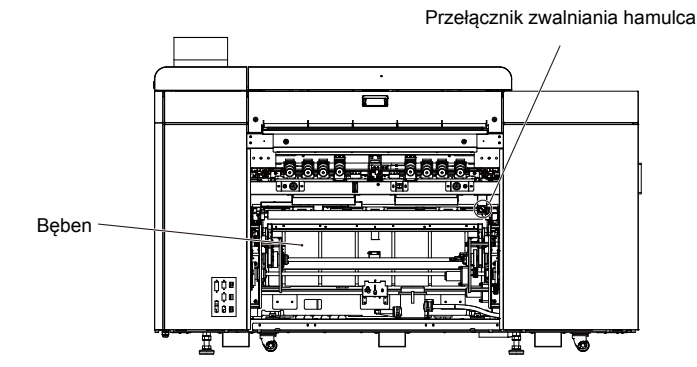

- 6. Podczas ręcznego obracania bębna przetrzeć powierzchnię bębna szmatką nasączoną alkoholem etylowym lub środkiem do czyszczenia folii (szmatka powinna być miękka, czysta i wytwarzać małą ilość pyłu bawełnianego).
- 7. Po zakończeniu czyszczenia bębna ustawić przełącznik zwalniający hamulec w pozycji ZA-BLOKOWANY i zablokować bęben. Jeżeli przełącznik zwalniający hamulec jest w pozycji ZWOLNIONY, koliduje z tylną pokrywą.
- 8. Umieścić dolną krawędź pokrywy tylnej na dwóch hakach przy jednostce głównej i przymocować pokrywę tylną podczas wyrównywania śrub radełkowanych z otworami.

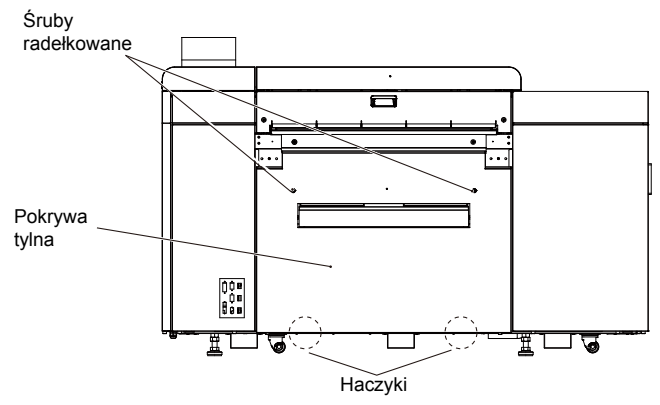

9. Po dokręceniu śrub radełkowanych najbardziej jak się da, należy ponownie je dokręcić przy użyciu narzędzia do śrub radełkowanych.

**OSTRZEŻENIE:** Jeżeli śruby radełkowane nie zostaną całkowicie dokręcone, blokada będzie działała. Jeżeli śruby radełkowane nie zostaną całkowicie dokręcone, może wystąpić błąd podczas ekspozycji, nawet jeśli ładowanie i rozładowywanie płyty są możliwe.

10. Nacisnąć [OK] na panelu operatora.

### <span id="page-93-0"></span>**Czyszczenie wałków czyszczących**

Czyścić wałek raz w miesiącu, korzystając z następującej procedury.

**PRZESTROGA:** W żadnym wypadku nie usuwać śrub lub pokryw, które nie zostały wskazane w ramach tego kroku.

Nie dotykać bębna i stanowiska czujnika.

- 1. Po potwierdzeniu, że wszystkie drzwi i pokrywy są zamknięte, włączyć zasilanie naświetlarki i wykonać inicjalizację.
- 2. Użyć panelu operatora, aby zwolnić tylny zamek pokrywy. Aby uzyskać dalsze informacje, należy odnieść się do "Zwalnianie blokad pokrywy".
- 3. Odkręcić dwie śruby radełkowane na krawędzi tylnej pokrywy przy użyciu narzędzia do śrub radełkowanych.

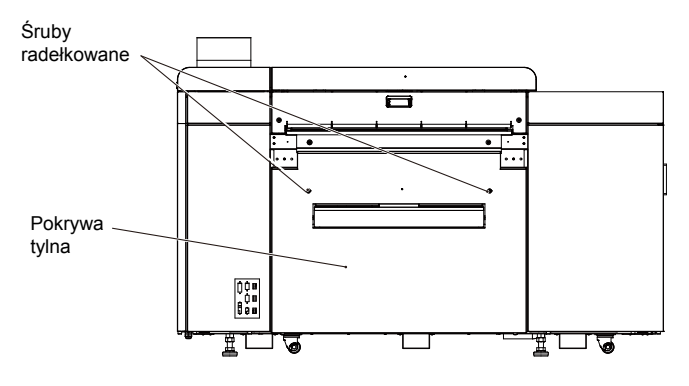

**UWAGA:** Gdy podajnik jest podłączony, obrócić go w górę.

Usunąć odpady z wykrojnika z pojemnika na odpady z wykrojnika, gdy się napełni. Aby uzyskać dalsze informacje, należy odnieść się do "Usuwanie odpadów z wykrojnika".

4. Pociągnąć tylną pokrywę do siebie i do góry, aby ją zdjąć.

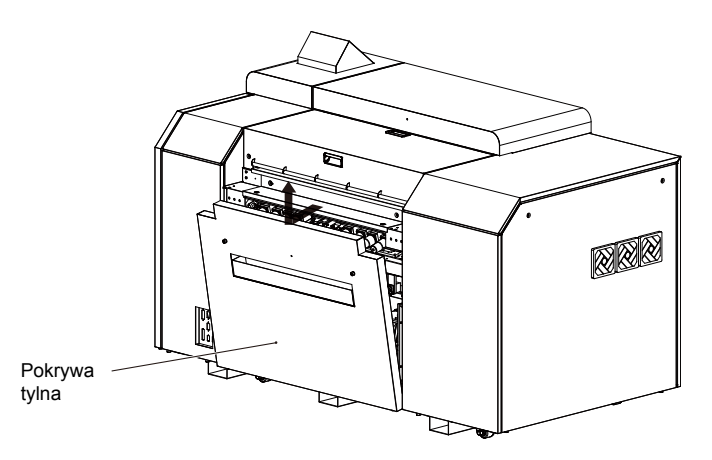

5. Użyć miękkiej, czystej szmatki (minimalnie strzępiącej się), zwilżonej wodą, aby przetrzeć wałek czyszczący (brązowy). Obracać rolki ręką podczas wycierania.

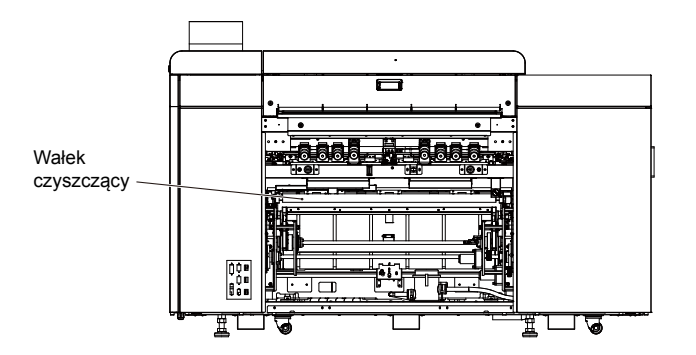

6. Po zakończeniu czyszczenia wałka czyszczącego umieścić dolną krawędź pokrywy tylnej na dwóch hakach przy jednostce głównej i przymocować pokrywę tylną podczas wyrównywania śrub radełkowanych z otworami.

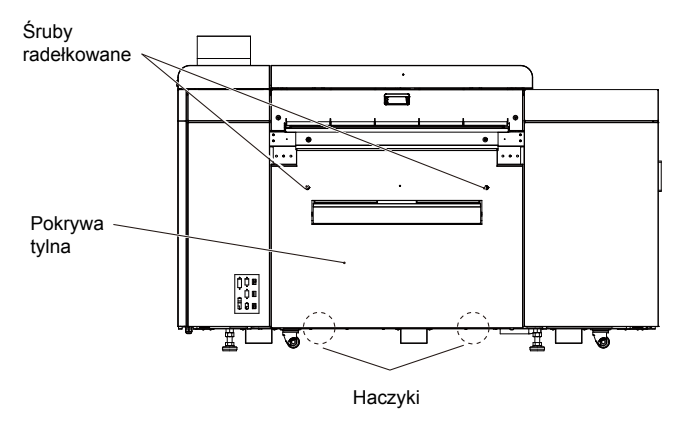

<span id="page-95-0"></span>7. Po dokręceniu śrub radełkowanych najbardziej jak się da, należy ponownie je dokręcić przy użyciu narzędzia do śrub radełkowanych.

**OSTRZEŻENIE:** Jeżeli śruby radełkowane nie zostaną całkowicie dokręcone, blokada będzie działała. Jeżeli śruby radełkowane nie zostaną całkowicie dokręcone, może wystąpić błąd podczas ekspozycji, nawet jeśli ładowanie i rozładowywanie płyty są możliwe.

8. Nacisnąć [OK] na panelu operatora.

# **Czyszczenie filtra pokrywy zewnętrznej (strona przednia)**

Czyścić filtr pokrywy zewnętrznej, zlokalizowany w przedniej części naświetlarki, raz w miesiącu, korzystając z następującej procedury.

1. Zdjąć pokrywę zewnętrzną, a następnie usunąć filtr pokrywy zewnętrznej z tej pokrywy.

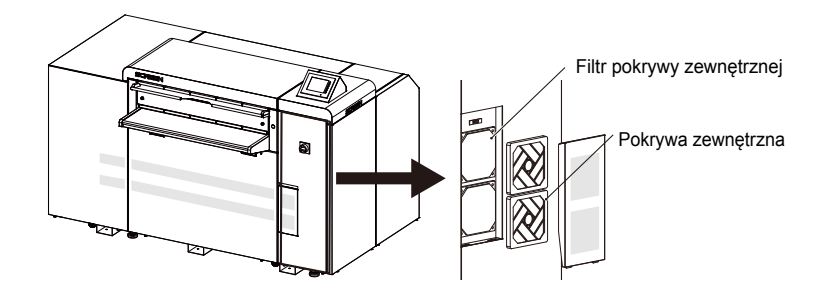

- 2. Umyć filtr pokrywy zewnętrznej wodą lub neutralnym detergentem.
- 3. Pozostawić filtr pokrywy zewnętrznej do całkowitego wyschnięcia, a następnie włożyć go z powrotem do pokrywy.
- 4. Wyrównać dwie wypustki na krawędzi pokrywy zewnętrznej z otworami prostokątnymi jednostki i nałożyć pokrywę zewnętrzną na jednostkę.

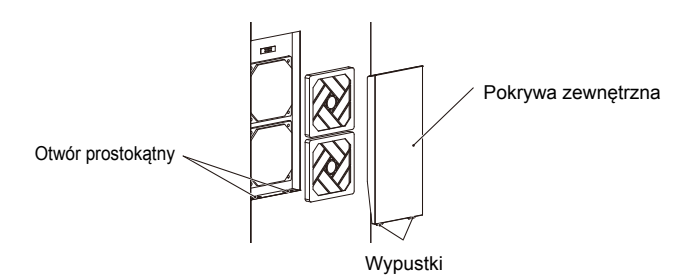

5. Nacisnąć [RESET] dla "Filtra pokrywy zewnętrznej" na drugiej stronie ekranu Zegara eksploatacyjnego, na którą można wejść z drugiego ekranu ustawień użytkownika, aby zresetować czas użycia.

# <span id="page-96-0"></span>**Czyszczenie filtra pokrywy zewnętrznej (strona lewa)**

Czyścić filtry pokrywy zewnętrznej zlokalizowane w lewej części naświetlarki raz w miesiącu, korzystając z następującej procedury.

1. Zdjąć pokrywę zewnętrzną, a następnie usunąć filtr pokrywy zewnętrznej z tej pokrywy.

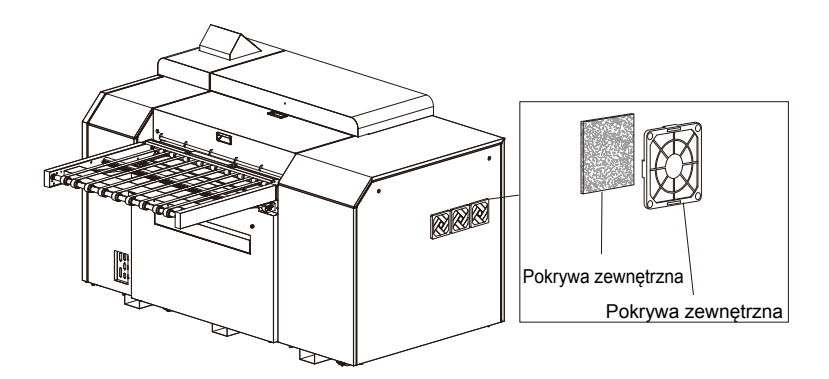

- 2. Umyć filtr pokrywy zewnętrznej wodą lub neutralnym detergentem.
- 3. Pozostawić filtr pokrywy zewnętrznej do całkowitego wyschnięcia, a następnie włożyć go z powrotem do pokrywy.
- 4. Wyrównać wypustkę na pokrywie zewnętrznej z otworem prostokątnym jednostki i nałożyć pokrywę zewnętrzną na jednostkę.

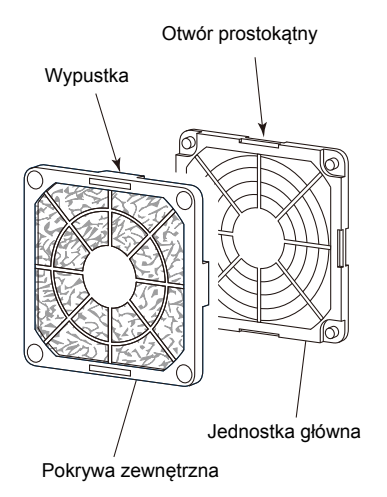

5. Nacisnąć [RESET] dla "Filtra pokrywy zewnętrznej" na drugiej stronie ekranu Zegara eksploatacyjnego, na którą można wejść z drugiego ekranu ustawień użytkownika, aby zresetować czas użycia.

### <span id="page-97-0"></span>**Wymiana filtra optycznego**

Wymieniać filtr optyczny co 6 miesięcy przy zastosowaniu następującej procedury.

**OSTRZEŻENIE** W żadnym wypadku nie usuwać śrub lub pokryw, które nie zostały wskazane w ramach tego kroku. Nie dotykać bębna.

- 1. Po potwierdzeniu, że wszystkie drzwi i pokrywy są zamknięte, włączyć zasilanie naświetlarki i wykonać inicjalizację.
- 2. Użyć panelu operatora, aby zwolnić tylny zamek pokrywy. Aby uzyskać dalsze informacje, należy odnieść się do "Zwalnianie blokad pokrywy".
- 3. Odkręcić dwie śruby radełkowane na krawędzi tylnej pokrywy przy użyciu narzędzia do śrub radełkowanych.

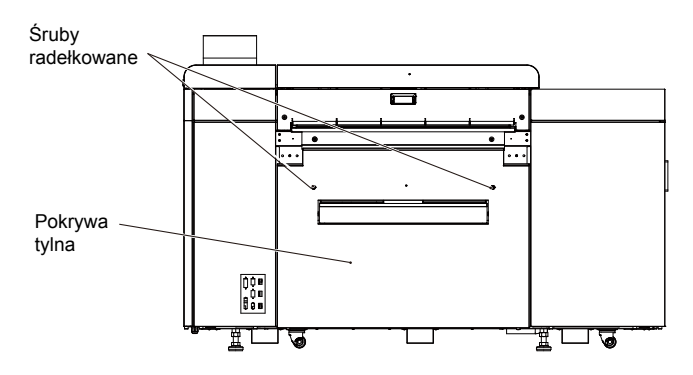

**UWAGA:** Gdy podajnik jest podłączony, obrócić go w górę. Usunąć odpady z wykrojnika z pojemnika na odpady z wykrojnika, gdy się napełni. Aby uzyskać dalsze informacje, należy odnieść się do "Usuwanie odpadów z wykrojnika".

4. Pociągnąć tylną pokrywę do siebie i do góry, aby ją zdjąć.

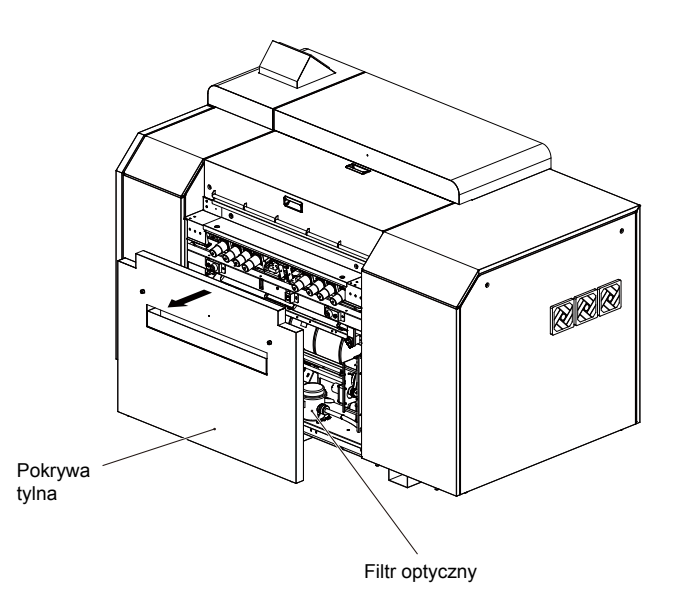

5. Zdjąć dwa elementy mocujące na pokrywie filtra optycznego, zdjąć pokrywę i wymienić filtr wewnątrz.

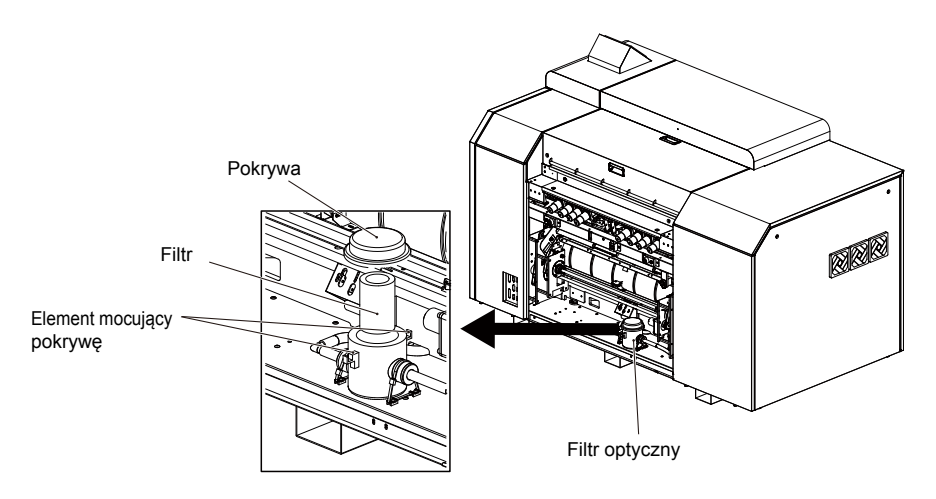

6. Po wymianie filtra założyć z powrotem pokrywę i ustawić ją na miejscu za pomocą elementów mocujących pokrywę.

Ľ

<span id="page-99-0"></span>7. Umieścić dolną krawędź pokrywy tylnej na dwóch hakach przy jednostce głównej i przymocować pokrywę tylną podczas wyrównywania śrub radełkowanych z otworami.

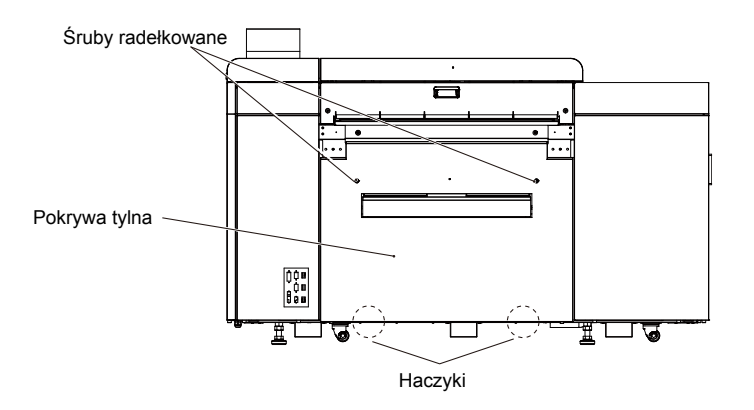

8. Po dokręceniu śrub radełkowanych najbardziej jak się da, należy ponownie je dokręcić przy użyciu narzędzia do śrub radełkowanych.

**OSTRZEŻENIE:** Jeżeli śruby radełkowane nie zostaną całkowicie dokręcone, blokada będzie działała. Jeżeli śruby radełkowane nie zostaną całkowicie dokręcone, może wystąpić błąd podczas ekspozycji, nawet jeśli ładowanie i rozładowywanie płyty są możliwe.

9. Nacisnąć [OK] na panelu operatora.

# **Konserwacja automatycznego urządzenia ładującego**

### **Czyszczenie wałków czyszczących**

**OSTRZEŻENIE** Podczas wykonywania konserwacji należy postępować zgodnie z procedurami podanymi w niniejszym podręczniku.

> Wyłączyć naświetlarkę i boczne wyłączniki zasilania przed rozpoczęciem procedur konserwacji i inspekcji. Istnieje niebezpieczeństwo porażenia prądem elektrycznym, jeżeli procedury te są prowadzone, gdy zasilanie jest włączone.

Nie należy nigdy odkręcać i wyjmować śrub i pokryw, które nie zostały określone w etapach konserwacji podanych w niniejszym podręczniku.

- 1. Wyłączyć naświetlarkę i boczne wyłączniki zasilania.
- 2. Po zdjęciu pokrywy mostu z automatycznego urządzenia ładującego, otworzyć pokrywę konserwacyjną.

3. Wyciągnąć ukośnie w swoją stronę dolny wałek czyszczący (zielony).

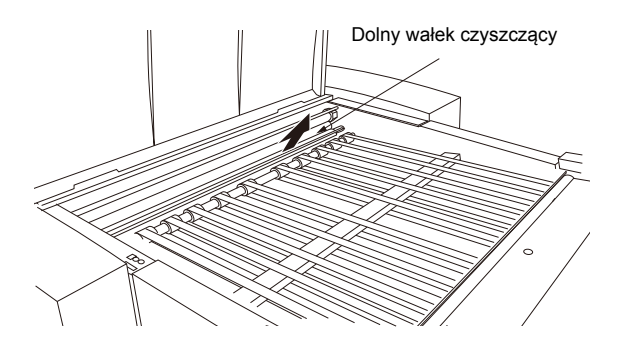

4. Wyciągnąć dolny wałek czyszczący (brązowy) i bezpośrednio w górę.

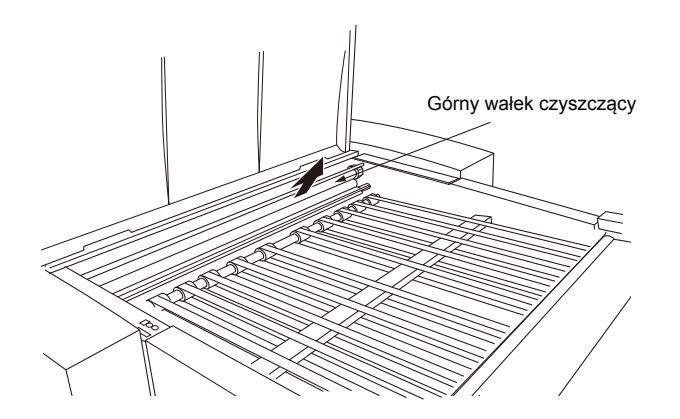

- 5. Użyć miękkiej, czystej szmatki (minimalnie strzępiącej się), zwilżonej wodą, aby przetrzeć wyjęty wałek czyszczący.
- 6. Podczas ręcznego obracania pasów mostu, wytrzeć je szmatką zastosowaną w ramach kroku 5).

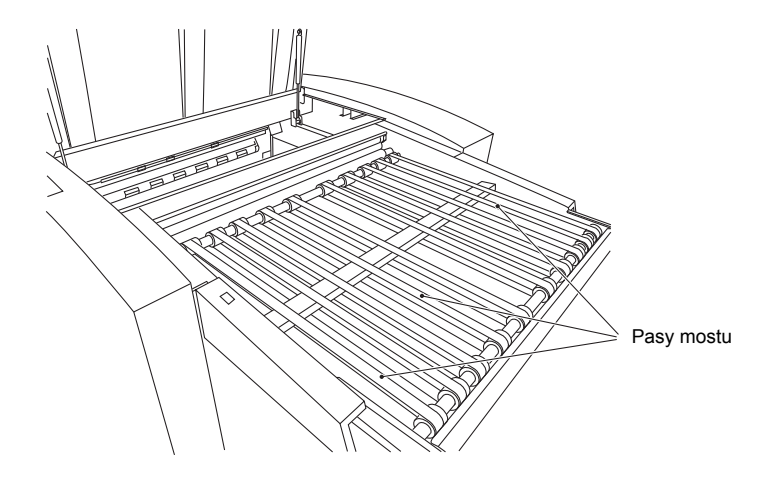

- 7. Po sprawdzeniu, że górny wałek czyszczący (brązowy), dolny wałek czyszczący (zielony) oraz pasy mostu dostatecznie wyschły, umieścić je w ich oryginalnej pozycji.
- 8. Po zamknięciu pokrywy konserwacyjnej automatycznego urządzenia ładującego, zamocować pokrywę mostu.

### **Czyszczenie kasety (Avalon N4-30 AL-S)**

Jeżeli pył będzie zbierał się wewnątrz kasety, będzie przyklejał się do płyt i może doprowadzić do problemów z obsługą. Należy co jakiś czas czyścić wnętrze kasety podczas ustawiania płyt w kasecie lub w innym dogodnym czasie.

- 1. Wybrać [Wymiana kasety] i nacisnąć [OK] na ekranie offline.
- 2. Nacisnąć [TAK], a następnie [OK]. Pojawi się ekran weryfikacji wymiany kasety, a blokada na kasecie podawczej zostanie zwolniona.
- 3. Wyciągnąć kasetę podawczą. Przenieść ją do dogodnego obszaru roboczego i nacisnąć korek, aby zabezpieczyć go na miejscu.

**UWAGA:** Aby zwolnić korek, nacisnąć dźwignię zwalniania korka.

4. Jeżeli płyta/płyty pozostały w kasecie, wyjąć ją/je, a następnie wyczyścić wnętrze kasety.

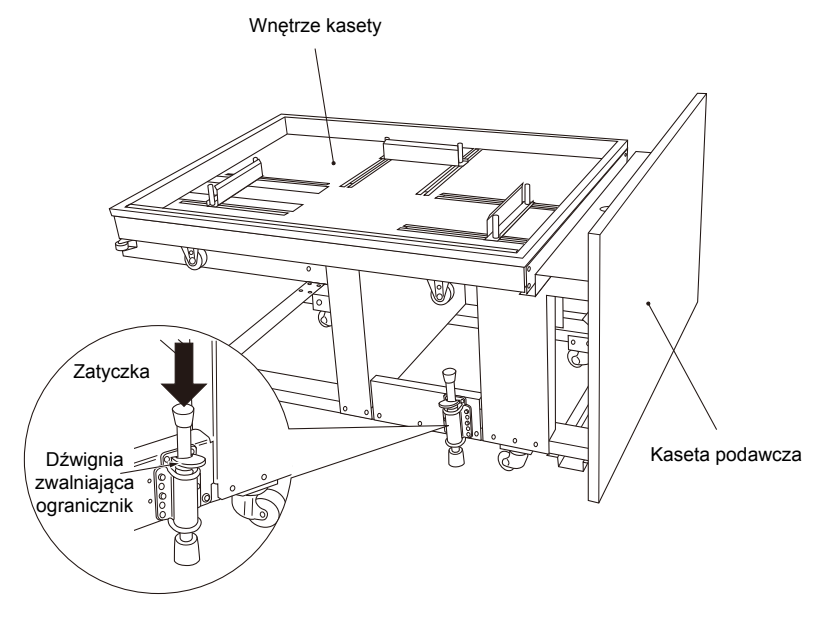

5. Po wyczyszczeniu kasety umieścić płyty z powrotem w kasecie i wepchnąć kasetę podawczą z powrotem do jej oryginalnej pozycji.

**UWAGA:** Aby uzyskać szczegółowe informacje dot. umieszczania płyty, należy odnieść się do sekcji"Umieszczanie płyt na kasecie (Avalon N4-30 AL-S)."

<span id="page-101-0"></span>96

### <span id="page-102-0"></span>**Czyszczenie kasety (Avalon N4-30 AL-M)**

Jeżeli pył będzie zbierał się wewnątrz kasety, będzie przyklejał się do płyt i może doprowadzić do problemów z obsługą. Należy co jakiś czas czyścić wnętrze kasety podczas ustawiania płyt w kasecie lub w innym dogodnym czasie.

- 1. Wybrać [Wymiana kasety] i nacisnąć [OK] na ekranie offline.
- 2. Nacisnąć [TAK], a następnie [OK]. Ekran weryfikacji wymiany kasety jest wyświetlany po komunikacie "Proszę czekać" przez ok. 60 sekund. Następnie zwalnia się zamek drzwi modułu wielokasetowego.
- 3. Wyciągnąć kasetę.
- 4. Jeżeli płyta/płyty pozostały w kasecie, wyjąć ją/je, a następnie wyczyścić wnętrze kasety.
- 5. Po wyczyszczeniu kaset umieścić płyty z powrotem w kasecie i delikatnie wepchnąć kasetę podawczą z powrotem do jej oryginalnej pozycji.

**UWAGA:** Aby uzyskać szczegółowe informacje dot. umieszczania płyty, należy odnieść się do sekcji "Placement des plaques sur le magasin (Avalon N4-30 AL-M)."

### **Wykresy konserwacji i inspekcji**

Wykonać kopie wykresów konserwacji i inspekcji na następnych 2 stronach i korzystać z nich co miesiąc. Gdy wykonywana jest inspekcja, należy zaznaczyć datę jej wykonania.

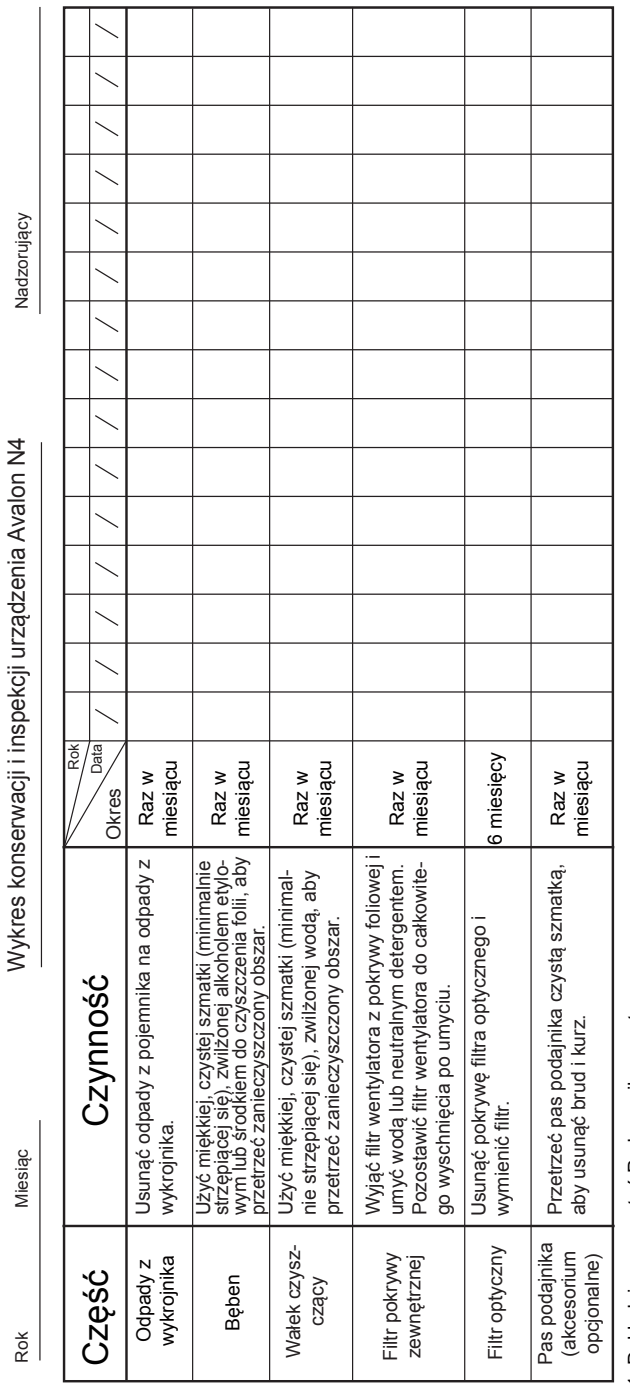

1. Dokładnie przeczytać Podręcznik operatora.

1. Dokładnie przeczytać Podręcznik operatora.<br>2. Gdy wykonywana jest konserwacja, należy zaznaczyć datę jej wykonania.<br>3. Utworzyć kopię tego arkusza na każdy miesiąc. 2. Gdy wykonywana jest konserwacja, należy zaznaczyć datę jej wykonania.

3. Utworzyć kopię tego arkusza na każdy miesiąc.

┱ ┑

Nadzorujący Nadzorujący Wykres konserwacji i inspekcji urządzenia Avalon N4-30 AL-S/AL-M Rok Miesiąc Wykres konserwacji i inspekcji urządzenia Avalon N4-30 AL-S/AL-M Rok Data Okres Zarys obsługi Miesiąc Rok

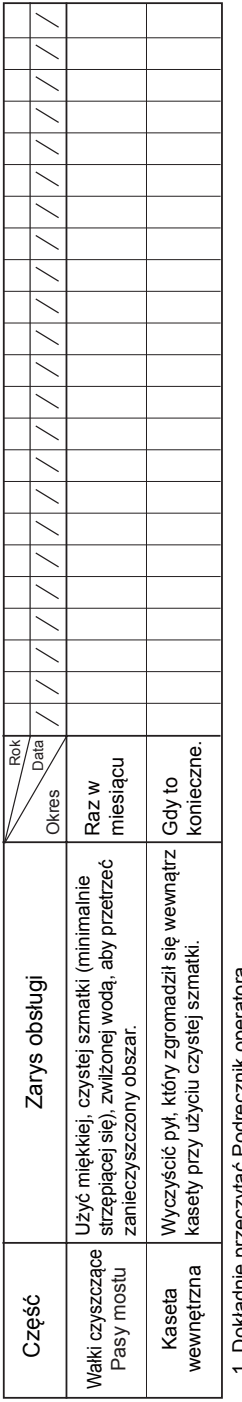

1. Dokładnie przeczytać Podręcznik operatora.

1. Dokładnie przeczytac Podręcznik operatora.<br>2. Gdy wykonywana jest konserwacja, należy zaznaczyć datę jej wykonania.<br>3. Utworzyć kopię tego arkusza na każdy miesiąc. 2. Gdy wykonywana jest konserwacja, należy zaznaczyć datę jej wykonania.

3. Utworzyć kopię tego arkusza na każdy miesiąc.

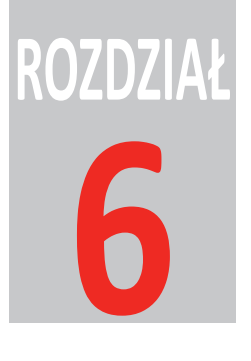

# <span id="page-106-0"></span>**Komunikaty**

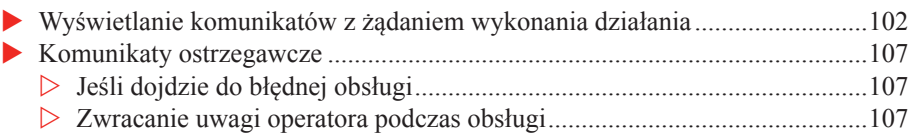

# <span id="page-107-0"></span>**Wyświetlanie komunikatów z żądaniem wykonania działania**

Gdy polecenia wyjściowe z komputera hosta lub inne powody wymagają określonych działań ze strony operatora, komunikat podobny do jednego z wyświetlonych poniżej pojawi się na wyświetlaczu i zostanie wyemitowany przerywany sygnał dźwiękowy. Jeśli to nastąpi, należy wykonać polecenie zawarte w komunikacie.

### **Zdjąć płytę z prowadnicy rozładowującej, a następnie nacisnąć [OK].**

Komunikat ten pojawi się, gdy płyta pozostanie na prowadnicy rozładowującej podczas rozładowywania płyty.

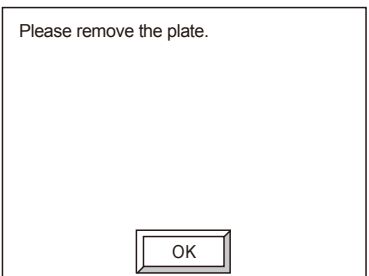

Naciśnięcie [OK] spowoduje zatrzymanie sygnału dźwiękowego, po czym pojawi się następujący ekran.

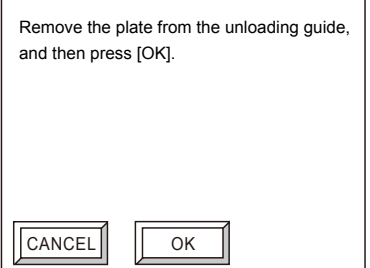

Gdy płyta zostanie usunięta z prowadnicy rozładowującej i naciśnięty zostanie przycisk [OK], przetwarzanie będzie kontynuowane. Jeżeli zostanie naciśnięty przycisk [ANULUJ] po usunięciu płyty znajdującej się w prowadnicy rozładowującej, przetwarzanie zostanie anulowane.
#### **Usunąć płytę z podajnika.**

Komunikat ten pojawi się, gdy płyta pozostanie na podajniku (opcjonalny) podczas rozładowywania płyty.

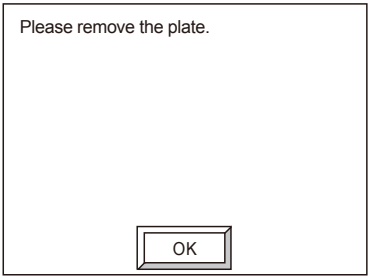

Naciśnięcie [OK] spowoduje zatrzymanie sygnału dźwiękowego, po czym pojawi się następujący ekran.

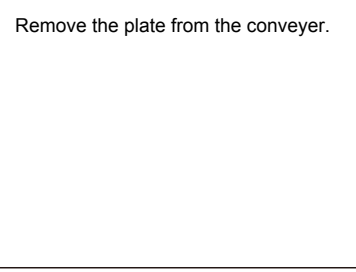

Gdy płyta zostanie usunięta z podajnika, przetwarzanie będzie kontynuowane.

#### **Ustawić płytę wymienioną poniżej.**

Komunikat ten pojawi się, jeśli konieczne jest ustawienie płyty z powodu polecenia wyjściowego z komputera hosta.

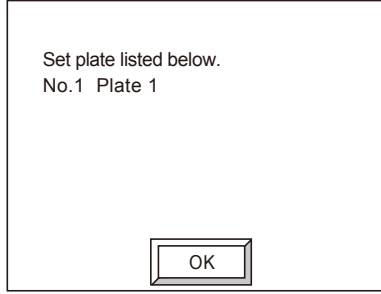

Nacisnąć [OK], aby wyłączyć sygnał dźwiękowy. Pojawia się następujący ekran.

г

Ustawić określoną płytę i sprawdzić rozmiar oraz położenie.

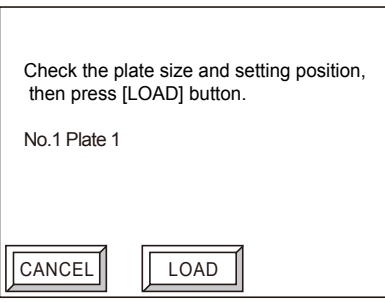

#### Nacisnąć [ŁADOWANIE].

Jeżeli zostanie naciśnięty przycisk [ANULUJ], informacje wyjściowe z komputera zostaną anulowane, a informacja o tym fakcie pojawi się na komputerze hoście.

#### **Podajnik, procesor lub układarka nie są włączone lub mają status zajęty lub status błąd. Czynność zostanie wznowiona, gdy zostanie osiągnięty stan gotowości. Po naciśnięciu przycisku [USUŃ] płyta poddana ekspozycji zostanie odprowadzona na prowadnicę rozładowującą. Po naciśnięciu [ANULUJ] działanie zostanie zatrzymane.**

Komunikat ten pojawi się, gdy płyta ma być rozładowana do procesora online, a nie można rozładować płyty, gdyż podajnik, procesor lub układarka są wyłączone, wystąpił błąd, lub też jedno z urządzeń jest zajęte.

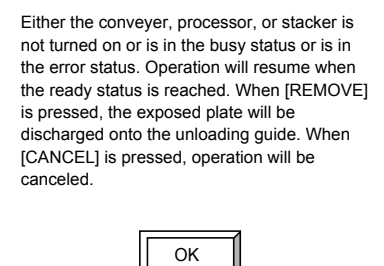

Nacisnąć [OK], aby wyłączyć sygnał dźwiękowy. [OK] zniknie. Pojawią się opcje [ANULUJ] i [USUŃ].

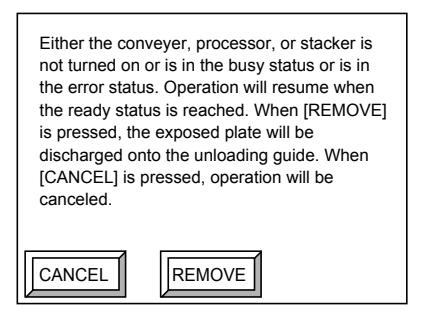

Wykonać jedną z trzech czynności wymienionych poniżej.

- Sprawdzić, czy zasilanie podajnika, procesora online lub układarki nie jest wyłączone. Albo sprawdzić przyczynę błędu i usunąć ją. Gdy podajnik, procesor online i układarka są wszystkie w stanie gotowości, płyta zostanie automatycznie wysunięta do procesora online. Następna płyta zostanie załadowana i ekspozycja będzie kontynuowana.
- Po naciśnięciu przycisku [USUŃ] płyta zostanie wysunięta na prowadnicę rozładowującą. Następna płyta zostanie załadowana i ekspozycja będzie kontynuowana.
- **Po naciśnięciu przycisku [ANULUJ] płyta zostanie wysunięta na prowadnicę rozładowującą.** Informacje wyjściowe z komputera hosta zostaną anulowane.

Po naciśnięciu przycisku [ANULUJ] lub [USUŃ] płyta zostanie wysunięta na prowadnicę rozładowującą. Po zakończeniu rozładowywania pojawi się następujący ekran.

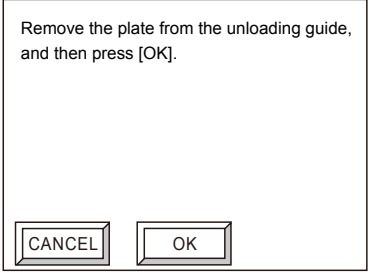

Zdjąć płytę z prowadnicy rozładowującej, a następnie nacisnąć [OK].

Jeżeli zostanie naciśnięty przycisk [USUŃ] i zostanie usunięta płyta, ekran powróci do ekranu oryginalnego po naciśnięciu [OK] i rozpocznie się kolejna ekspozycja.

Jeżeli zostanie naciśnięty przycisk [ANULUJ] i zostanie usunięta płyta, ekran online (gotowy) pojawi się po naciśnięciu [OK].

#### **Procesor lub układarka nie są włączone lub mają status zajęty lub status błąd. Czynność zostanie wznowiona, gdy zostanie osiągnięty stan gotowości. Przetwarzanie będzie kontynuowane nawet po usunięciu płyty z podajnika.**

Komunikat ten pojawi się, gdy płyta ma być rozładowana z podajnika (opcjonalnego) do procesora online, a nie można rozładować płyty, gdyż procesor lub układarka są wyłączone, wystąpił błąd, lub też jedno z urządzeń jest zajęte.

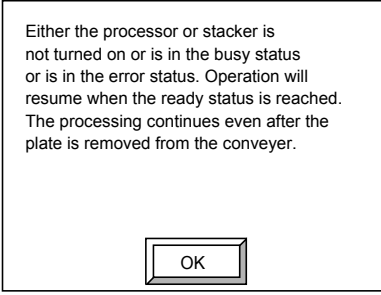

Naciśnięcie [OK] wyłączy sygnał dźwiękowy. Wykonać jedną z czynności wymienionych poniżej.

- Sprawdzić, czy zasilanie procesora online lub układarki nie jest wyłączone. Albo sprawdzić przyczynę błędu i usunąć ją. Gdy procesor online i układarka są wszystkie w stanie gotowości, płyta poddana ekspozycji zostanie automatycznie odprowadzona do procesora online.
- Usunąć płytę. Rozpocznie się następująca ekspozycja.

## **Komunikaty ostrzegawcze**

Jeżeli dojdzie do błędnej obsługi lub jeśli będzie konieczne ostrzeżenie operatora z jakiegoś powodu, na ekranie pojawi się czterocyfrowy, szesnastkowy kod błędu "Exxxx" i komunikat o błędzie, jak ten pokazany poniżej.

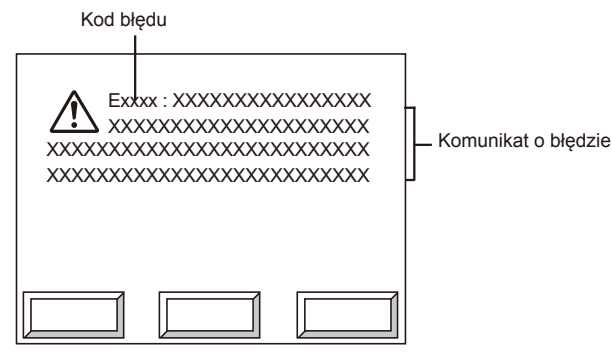

## **Jeśli dojdzie do błędnej obsługi**

Zostanie wyemitowany sygnał dźwiękowy i pojawi się ekran pokazany powyżej. Nacisnąć [OK], aby powrócić do oryginalnego ekranu (lub jego poprzedniego ekranu menu) i wznowić czynności.

## **Zwracanie uwagi operatora podczas obsługi**

Pojawi się ekran, jak ten pokazany powyżej i zostanie wyemitowany ciągły sygnał dźwiękowy do czasu naciśnięcia przycisku [OK]. Po naciśnięciu przycisku [OK] ponownie pojawi się poprzedni ekran i zostanie wznowiona czynność.

 $\blacksquare$ 

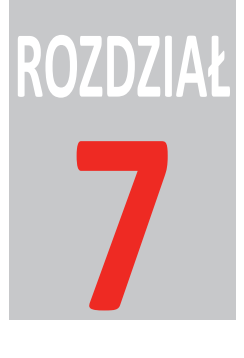

# **Zacinanie się**

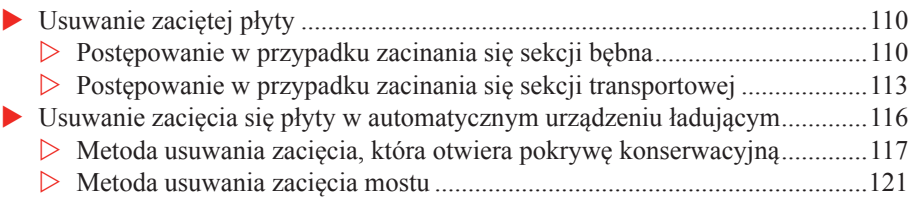

## <span id="page-115-0"></span>**Usuwanie zaciętej płyty**

Jeżeli dojdzie do zacięcia płyty, procedura resetowania błędów naświetlarki będzie próbowała rozładować zaciętą płytę. Dlatego też, w normalnych sytuacjach, operator naświetlarki nie będzie musiał ręcznie usuwać płyty z wnętrza naświetlarki. Jednakże w niektórych przypadkach konieczne jest otwarcie pokrywy górnej i tylnej naświetlarki oraz usunięcie płyty ręcznie.

### **Postępowanie w przypadku zacinania się sekcji bębna**

Opcja [Usuń] jest wyświetlana na ekranie błędu, jak pokazano poniżej, jeżeli konieczne jest usunięcie płyty z sekcji bębna naświetlarki.

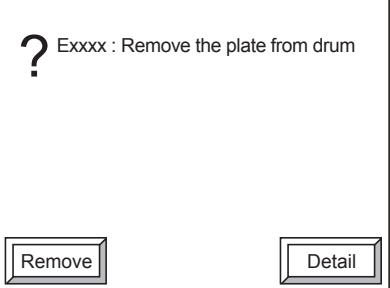

**UWAGA:** Opcja [Usuń] nie pojawia się w przypadku wszystkich błędów. Pojawia się ona w zależności od rodzaju błędu.

1. Nacisnąć [Usuń]. Gdy naświetlarka wykonuje przygotowania do usunięcia płyty, pojawia się następujący ekran.

Preparing for plate discharge. Please wait for a while.

**OSTRZEŻENIE:** Jeżeli w trakcie tej procedury wystąpi błąd, kontynuowanie procedury stanie się niemożliwe.

Jeśli to nastąpi, należy skontaktować się z biurem sprzedaży lub przedstawicielem firmy Agfa w celu uzyskania pomocy.

2. Po zakończeniu operacji usunięcia płyty pokrywa zostanie odblokowana i wyświetlony zostanie ekran instrukcji usuwania płyty.

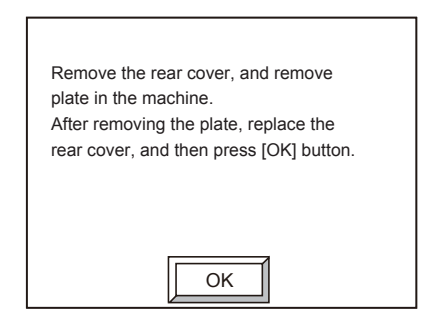

3. Poluzować śruby radełkowane na tylnej pokrywie przy użyciu narzędzia do śrub radełkowanych, a następnie zdjąć tylną pokrywę. Aby uzyskać dalsze informacje, należy zapoznać się z krokami 3) i 4) w części "Czyszczenie bębna".

**PRZESTROGA:** Należy bardzo uważać, by nie upuścić tylnej pokrywy na stopy podczas jej zdejmowania lub instalowania.

Podczas zdejmowania płyty należy nosić antypoślizgowe rękawice ochronne, aby nie przeciąć dłoni na płycie.

4. Jeżeli można zobaczyć płytę pod bębnem, jak pokazano poniżej, usunąć ją, wyjmując obiema rękami. Jeżeli płyta znajduje się w szczelinie pomiędzy bębnem a podstawą silnika, włożyć rękę w szczelinę i wyciągnąć płytę.

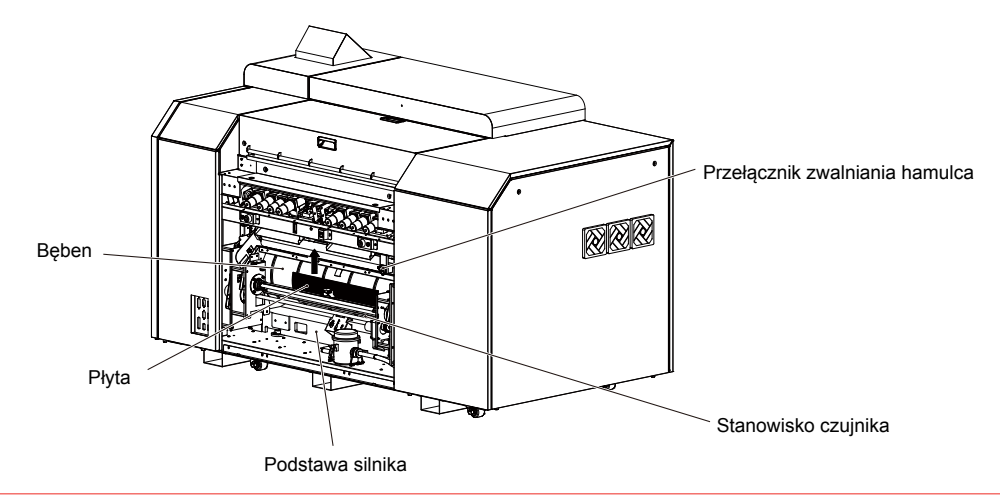

**OSTRZEŻENIE:** Należy, na ile to jest możliwe, unikać dotykania stanowiska czujnika. Nie należy również stosować dużego obciążenia.

5. Po usunięciu płyty ponownie założyć pokrywę tylną w jej pierwotnej pozycji. Aby uzyskać dalsze informacje, należy zapoznać się z krokami 8) i 9) w części "Czyszczenie bębna".

**OSTRZEŻENIE:** Należy pamiętać, aby mocno dokręcić śruby radełkowane na tylnej pokrywie przy użyciu narzędzia do śrub radełkowanych. Jeżeli śruby są trudne do dokręcenia, należy przesunąć pokrywę do przodu i do tyłu (przyciskając pokrywę lub zwalniając ją) lub w lewo i w prawo w taki sposób, że łatwo jest dokręcić śruby.

6. W ramach kroku 2) nacisnąć [OK] na ekranie.

Po zablokowaniu pokrywy zostanie wyświetlony następujący ekran resetowania błędów.

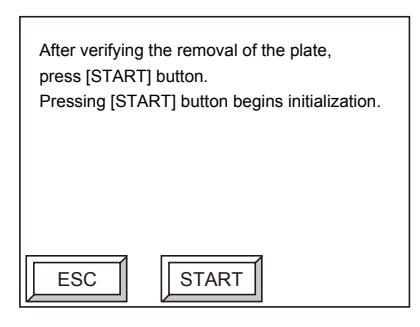

**OSTRZEŻENIE:** Należy nacisnąć [OK] po usunięciu płyty. Jeżeli naciśnie się [OK] przed usunięciem płyty, dojdzie do uszkodzenia naświetlarki.

**UWAGA:** Aby ponownie otworzyć pokrywę, nacisnąć [ESC] na ekranie w ramach kroku 6). W ramach kroku 2) wyświetlany jest ekran i odblokowywana jest pokrywa.

7. Nacisnąć [START].

Rozpocznie się inicjalizacja (przetwarzanie resetu błędów).

## <span id="page-118-0"></span>**Postępowanie w przypadku zacinania się sekcji transportowej**

Opcja [Usuń] jest wyświetlana na ekranie błędu, jak pokazano poniżej, jeżeli konieczne jest usunięcie płyty z sekcji transportowej naświetlarki.

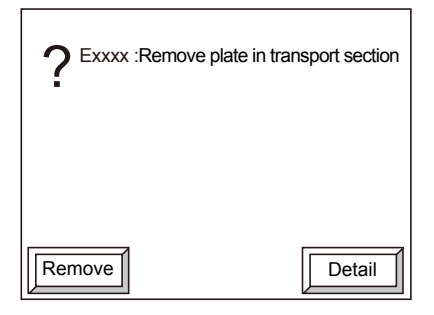

**UWAGA:** Opcja [Usuń] nie pojawia się w przypadku wszystkich błędów. Pojawia się ona w zależności od rodzaju błędu.

1. Nacisnąć [Usuń].

Gdy naświetlarka wykonuje przygotowania do usunięcia płyty, wyświetlany jest następujący ekran.

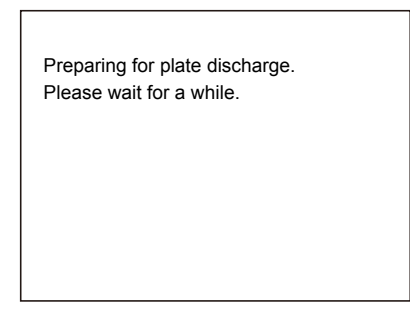

**OSTRZEŻENIE:** Jeżeli podczas tej procedury wystąpi błąd, kontynuowanie procedury stanie się niemożliwe. Jeżeli to nastąpi, należy skontaktować się z biurem sprzedaży lub przedstawicielem firmy Agfa w celu uzyskania pomocy.

2. Po zakończeniu operacji usunięcia płyty pokrywa zostanie odblokowana i wyświetlony zostanie następnie ekran instrukcji usuwania płyty.

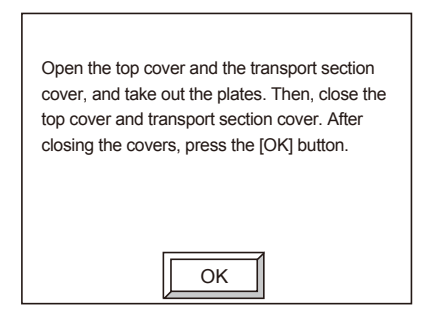

3. Przesunąć i otworzyć pokrywę górną.

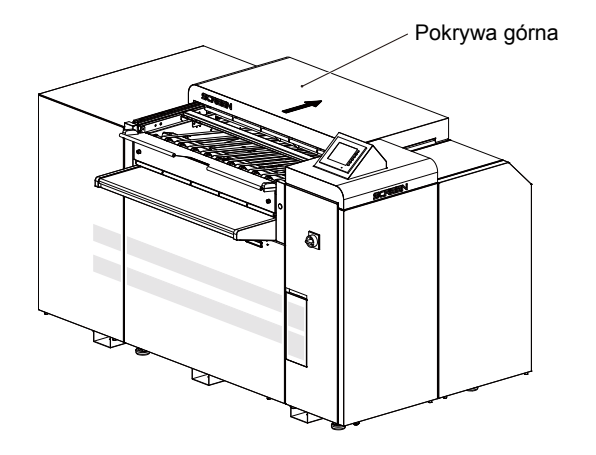

4. Poluzować śruby radełkowane sekcji transportowej przy użyciu narzędzia do śrub radełkowanych, a następnie otworzyć pokrywę sekcji transportowej.

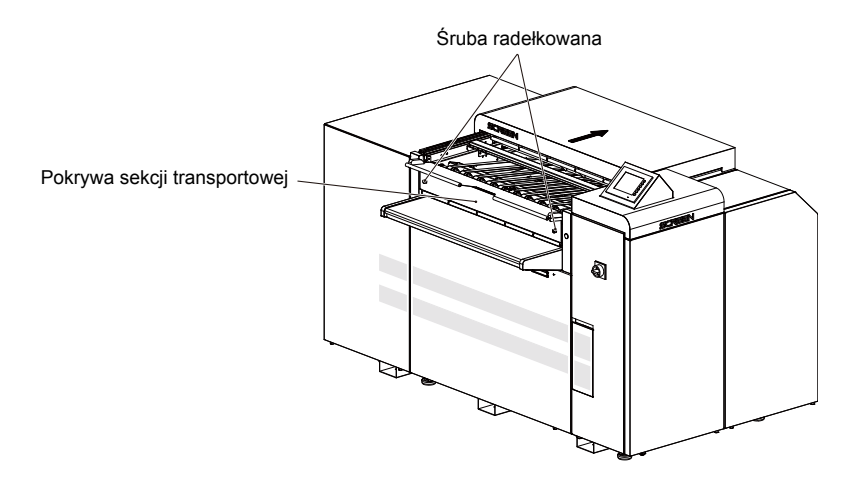

5. Używając obu rąk, chwycić płytę i wyciągnąć ją z naświetlarki.

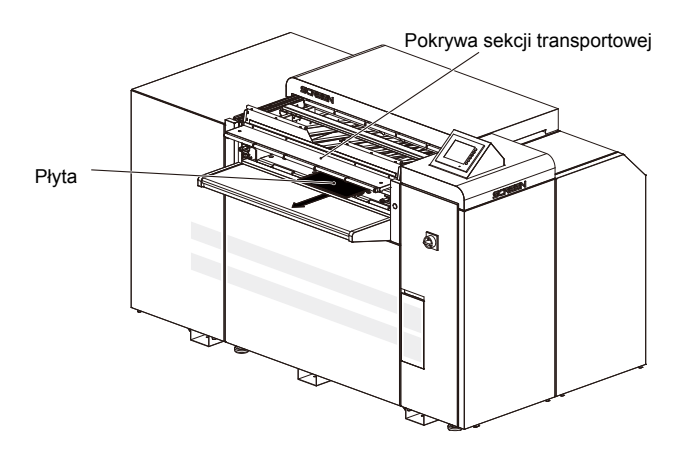

6. Po wyjęciu płyty zamknąć pokrywę górną i pokrywę sekcji transportowej. Po dokręceniu śrub radełkowanych w pokrywie sekcji transportowej najbardziej jak się da, należy ponownie je dokręcić przy użyciu narzędzia do śrub radełkowanych.

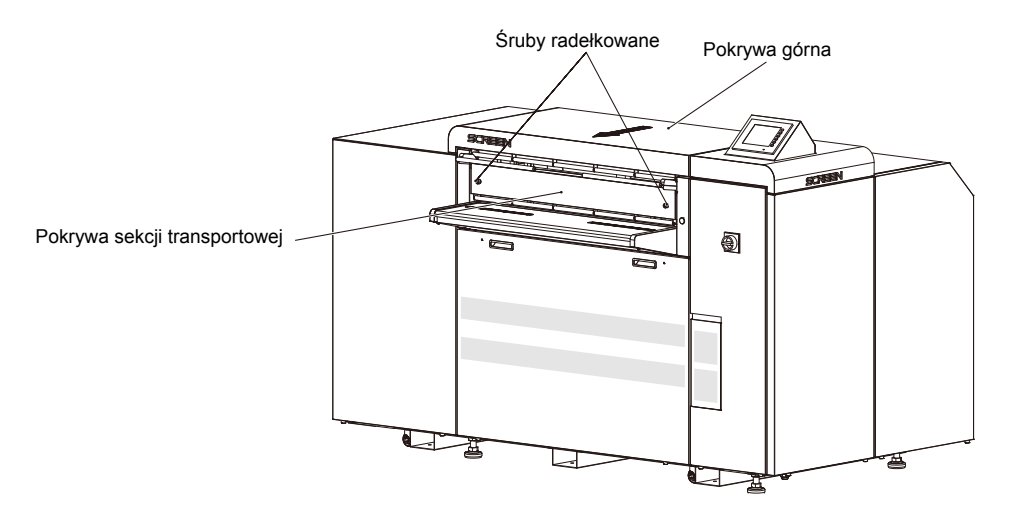

<span id="page-121-0"></span>7. W ramach kroku 2) nacisnąć [OK] na ekranie.

Po zablokowaniu pokrywy zostanie wyświetlony następujący ekran resetowania błędów.

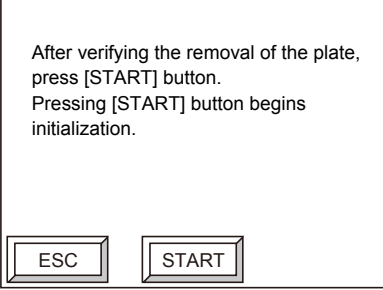

**OSTRZEŻENIE:** Należy nacisnąć [OK] po usunięciu płyty. Jeżeli naciśnie się [OK] przed usunięciem płyty, dojdzie do uszkodzenia naświetlarki.

**UWAGA:** Aby ponownie otworzyć pokrywę, nacisnąć [ESC] na ekranie w ramach kroku 7). W ramach kroku 2) wyświetlany jest ekran i odblokowywana jest pokrywa.

8. Nacisnąć [START].

Rozpocznie się inicjalizacja (przetwarzanie resetu błędów).

## **Usuwanie zacięcia się płyty w automatycznym urządzeniu ładującym**

Jeżeli dojdzie do zacięcia płyty lub papieru przekładkowego, wyświetlony zostanie komunikat o błędzie i wyemitowany ciągły sygnał dźwiękowy. Odpowiednia procedura usuwania zacięcia rozpocznie się wtedy w zależności od lokalizacji zacięcia.

Jeżeli zastosujemy się do wyświetlanych instrukcji, a zacięta płyta nadal nie zostanie usunięta lub ten sam błąd wystąpi ponownie, należy skontaktować się z najbliższym biurem sprzedaży lub przedstawicielem Agfa w celu serwisowania.

**PRZESTROGA:** Krawędzie płyty są ostre i dotykanie tego obszaru gołymi rękoma jest niebezpieczne. Należy nosić antypoślizgowe rękawice ochronne podczas przenoszenia płyty.

Jeżeli wystąpi błąd w automatycznym urządzeniu ładującym, operacja odzyskiwania będzie różna, w zależności od rodzaju błędu. Należy postępować zgodnie z instrukcjami na ekranie, aby kontynuować czynność.

<span id="page-122-0"></span>Jeżeli zacięcie wystąpi, gdy płyta jest przenoszona z automatycznego urządzenia ładującego, wyświetlony zostanie następujący komunikat o błędzie i wyemitowany ciągły sygnał dźwiękowy.

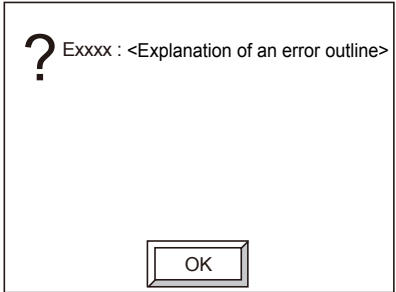

1. Nacisnąć [OK], aby wyłączyć sygnał dźwiękowy. Pojawia się komunikat z instrukcją.

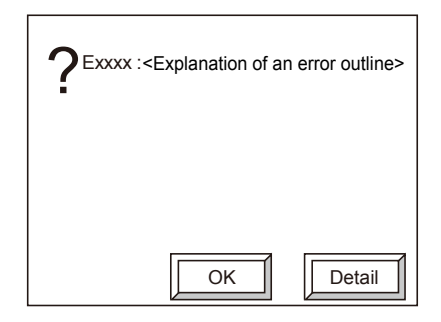

2. Należy postępować zgodnie z wyświetlanymi instrukcjami, aby usunąć zaciętą płytę. Nacisnąć [Szczegóły] w celu uzyskania bardziej szczegółowych informacji.

## **Metoda usuwania zacięcia, która otwiera pokrywę konserwacyjną**

#### **Avalon N4-30 AL-S**

Kiedy pojawi się następujący ekran, jak pokazano poniżej, należy najpierw otworzyć pokrywę konserwacyjną i mocno osadzić zaciętą płytę w kasecie. Następnie trzeba będzie wyciągnąć kasetę i usunąć zaciętą płytę.

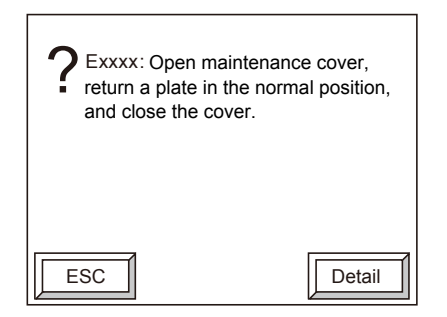

- 1. Zdjąć pokrywę mostu.
- 2. Otworzyć pokrywę konserwacyjną i sprawdzić, czy zacięta płyta po wewnętrznej stronie prowadnicy kasety podawczej znajduje się trwale na swoim miejscu. Jeżeli płyta nie znajduje się trwale na swoim miejscu w prowadnicy, ustawić płytę na wewnętrznej stronie prowadnicy.
- 3. Zamknąć pokrywę konserwacyjną.

Wyświetlany jest następujący ekran i odblokowana zostaje kaseta podawcza.

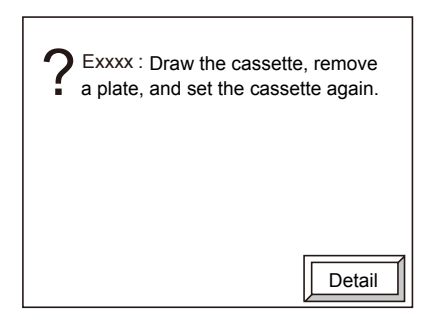

4. Wyciągnąć kasetę podawczą. Zdjąć górną płytę w kasecie (która spowodowała zacięcie), a następnie wepchnąć kasetę podawczą z powrotem. Wyświetlany jest następujący ekran.

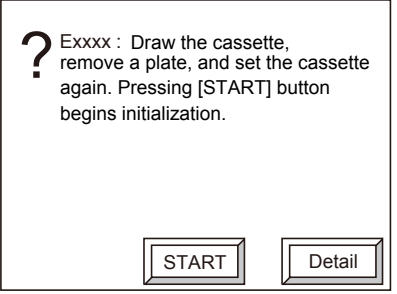

5. Nacisnąć [START]. Rozpoczyna się inicjalizacja urządzenia Avalon N4-30 AL-S i naświetlarki płyt.

#### **Avalon N4-30 AL-M**

Kiedy pojawi się następujący ekran, jak pokazano poniżej, należy najpierw otworzyć pokrywę konserwacyjną i mocno osadzić zaciętą płytę w kasecie. Następnie trzeba będzie wyciągnąć kasetę i usunąć zaciętą płytę.

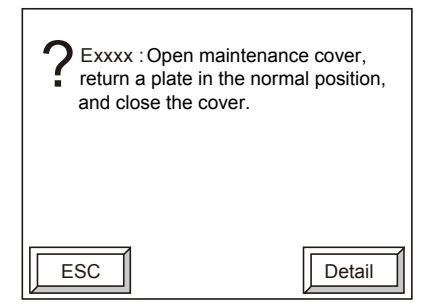

- 1. Zdjąć pokrywę mostu.
- 2. Otworzyć pokrywę konserwacyjną i sprawdzić, czy zacięta płyta po wewnętrznej stronie prowadnicy kasety podawczej znajduje się trwale na swoim miejscu. Jeżeli płyta nie znajduje się trwale na swoim miejscu w prowadnicy, ustawić płytę na wewnętrznej stronie prowadnicy.
- 3. Zamknąć pokrywę konserwacyjną. Wyświetlany jest następujący ekran, a kaseta w sekcji urządzenia ładującego powróci do sekcji wielokasetowej.

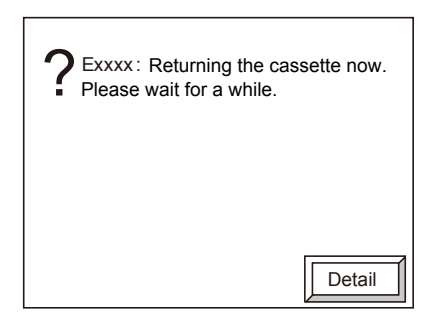

Gdy kaseta powróci do sekcji wielokasetowej, drzwi zostaną odblokowane i zostanie wyświetlony poniższy ekran.

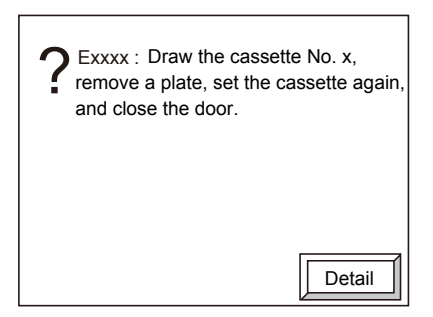

4. Otworzyć drzwi i wyciągnąć kasetę, która została wskazana w komunikacie. Wyjąć płytę znajdującą się na samej górze (zaciętą płytę) z kasety, włożyć z powrotem kasetę, a następnie zamknąć drzwi.

Po zamknięciu drzwi wyświetlany jest następujący ekran.

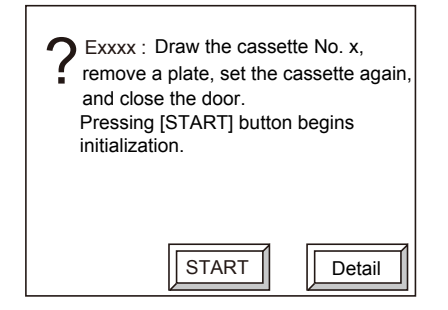

5. Nacisnąć [START].

Rozpoczyna się inicjalizacja urządzenia Avalon N4-30 AL-M i naświetlarki płyt.

### <span id="page-126-0"></span>**Metoda usuwania zacięcia mostu**

Jeżeli wyświetlany jest następujący ekran, konieczne jest otwarcie pokrywy konserwacyjnej w celu usunięcia zaciętej płyty lub papieru przekładkowego.

Procedura ta jest wspólna dla urządzeń Avalon N4-30 AL-S i Avalon N4-30 AL-M.

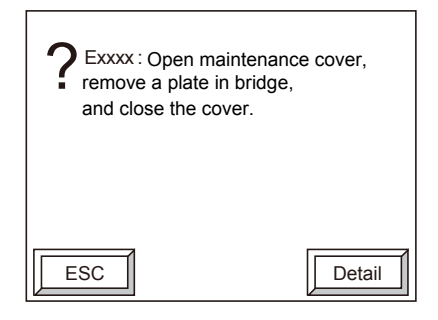

- 1. Zdjąć pokrywę mostu i otworzyć pokrywę konserwacyjną automatycznego urządzenia ładującego.
- 2. Usunąć zaciętą płytę odprowadzaną do mostu. Jeżeli występuje papier przekładkowy, należy upewnić się, że w moście nie pozostały żadne kawałki.

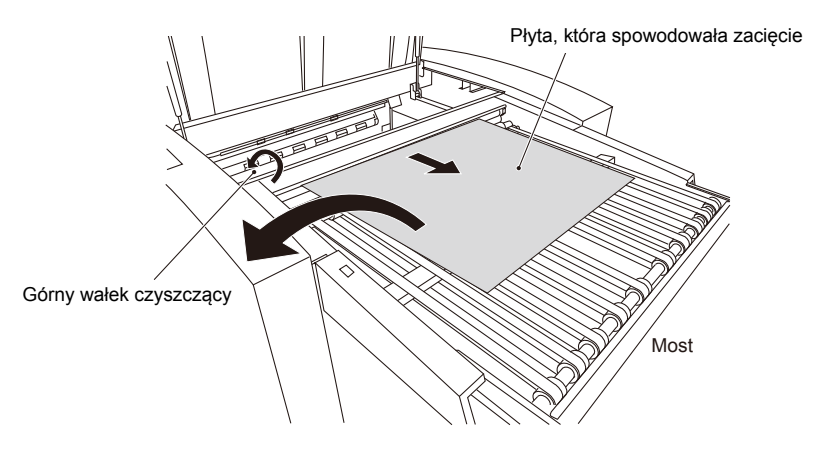

**UWAGA:** Jeżeli płyta nie została całkowicie odprowadzona, obrócić górny wałek czyszczący w kierunku strzałki pokazanej powyżej i odprowadzić płytę do mostu.

3. Zamknąć pokrywę konserwacyjną. Wyświetlany jest następujący ekran.

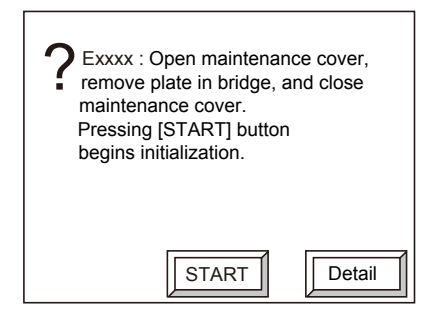

4. Nacisnąć [START].

Rozpoczyna się inicjalizacja automatycznego urządzenia ładującego i naświetlarki płyt.

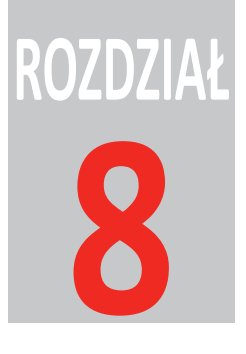

# Informacje techniczne

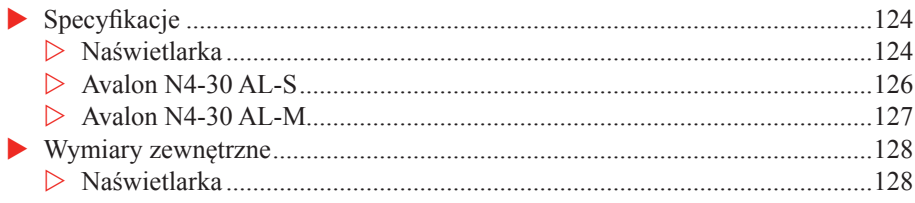

## **Parametry**

## **Naświetlarka**

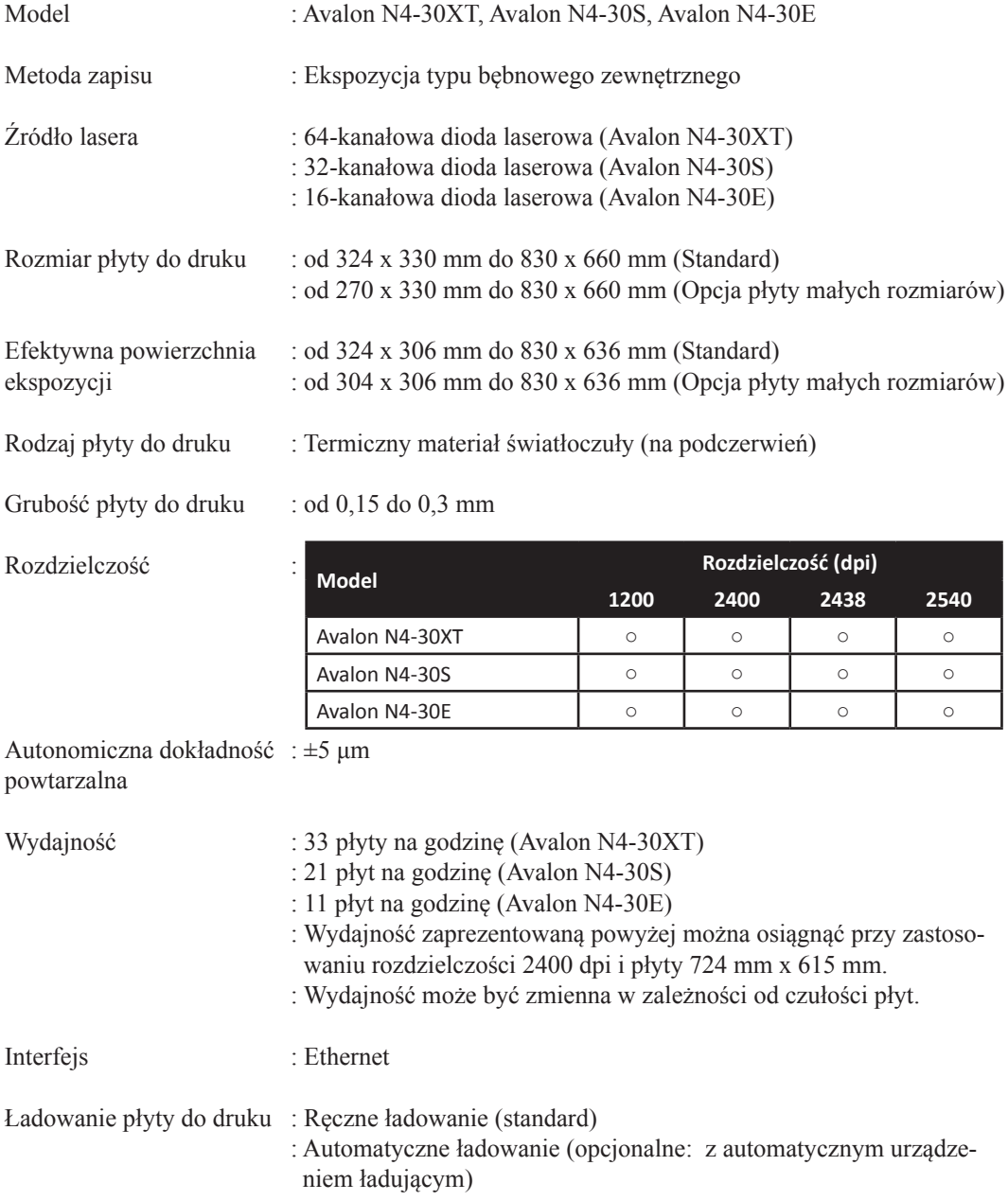

 $\blacksquare$ 

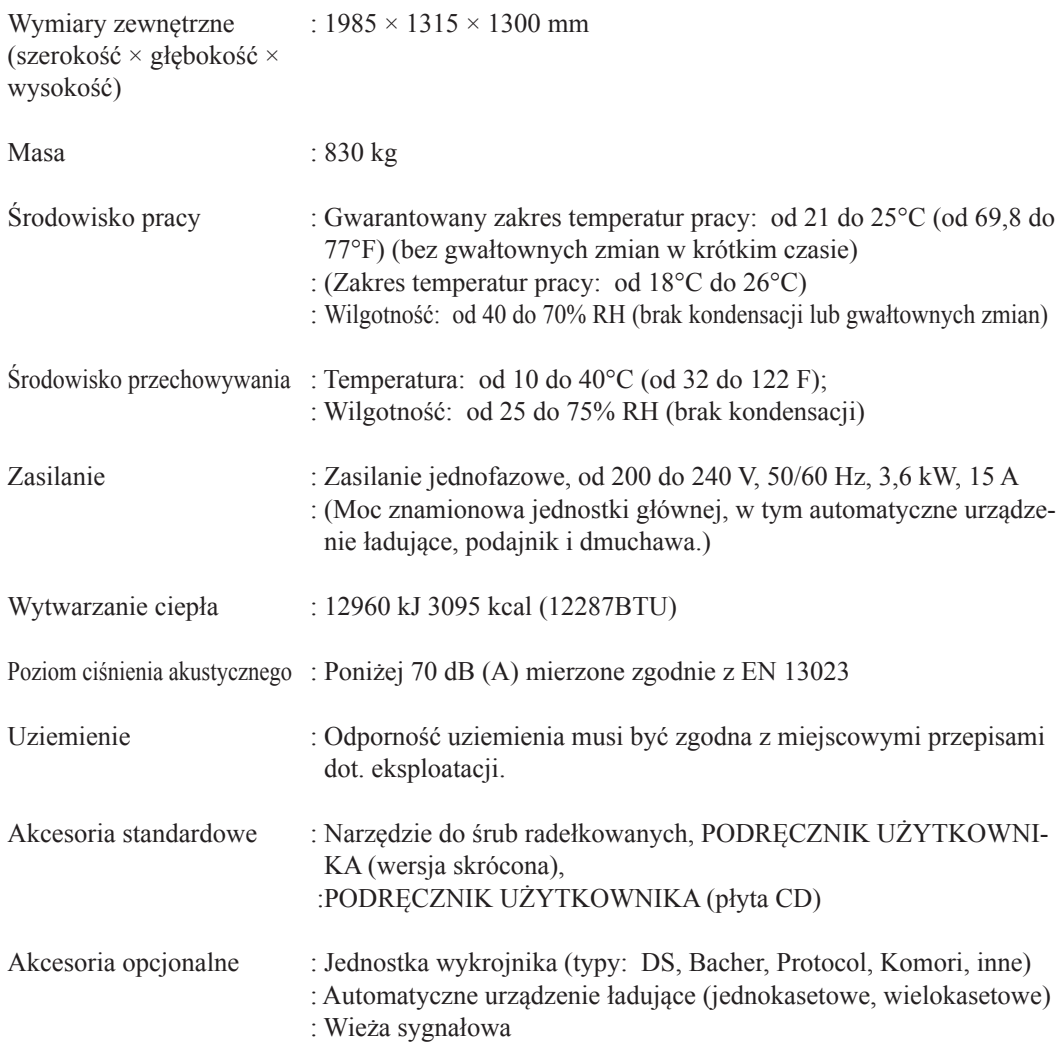

J.

## **Avalon N4-30 AL-S**

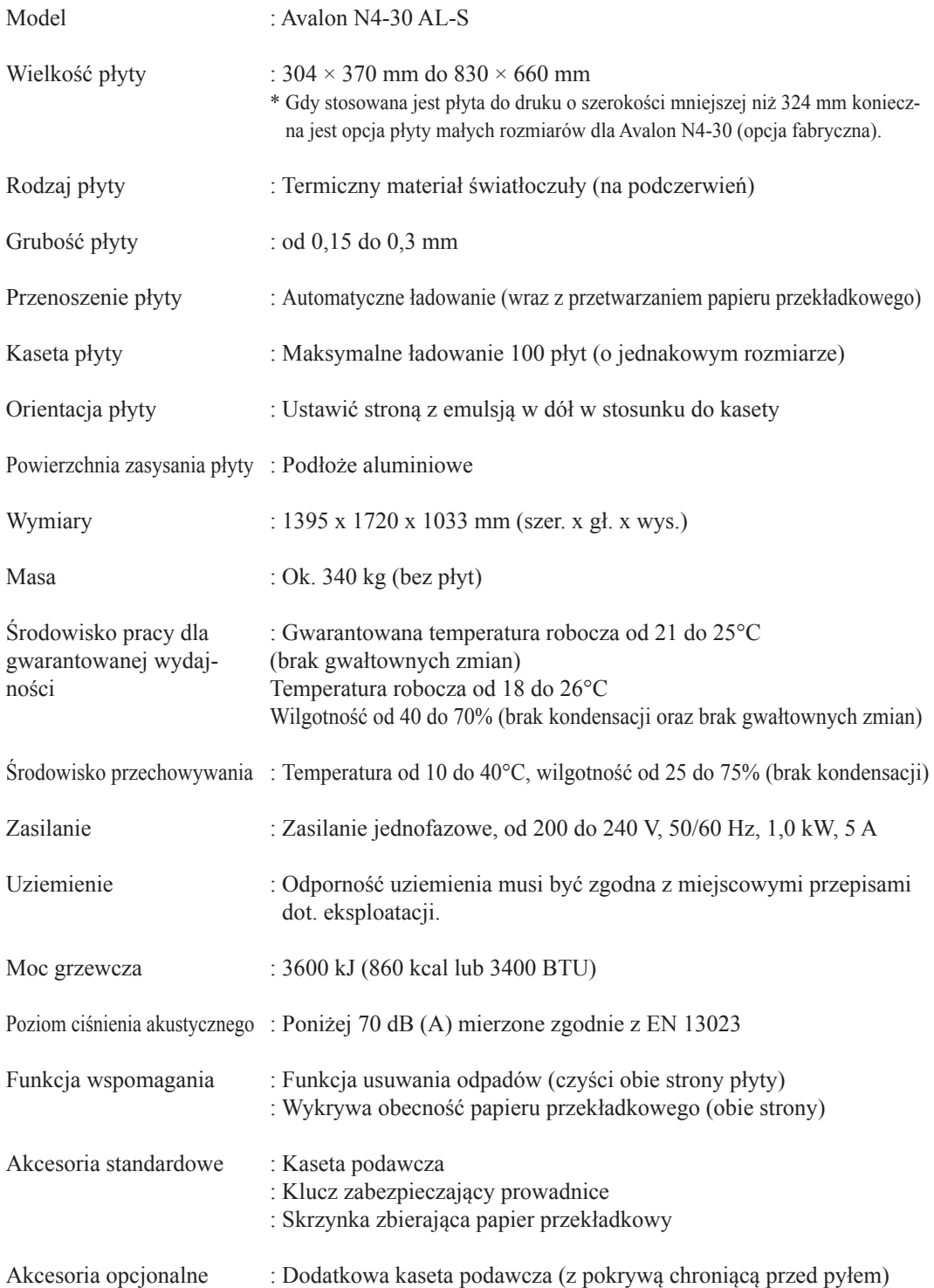

E

## **Avalon N4-30 AL-M**

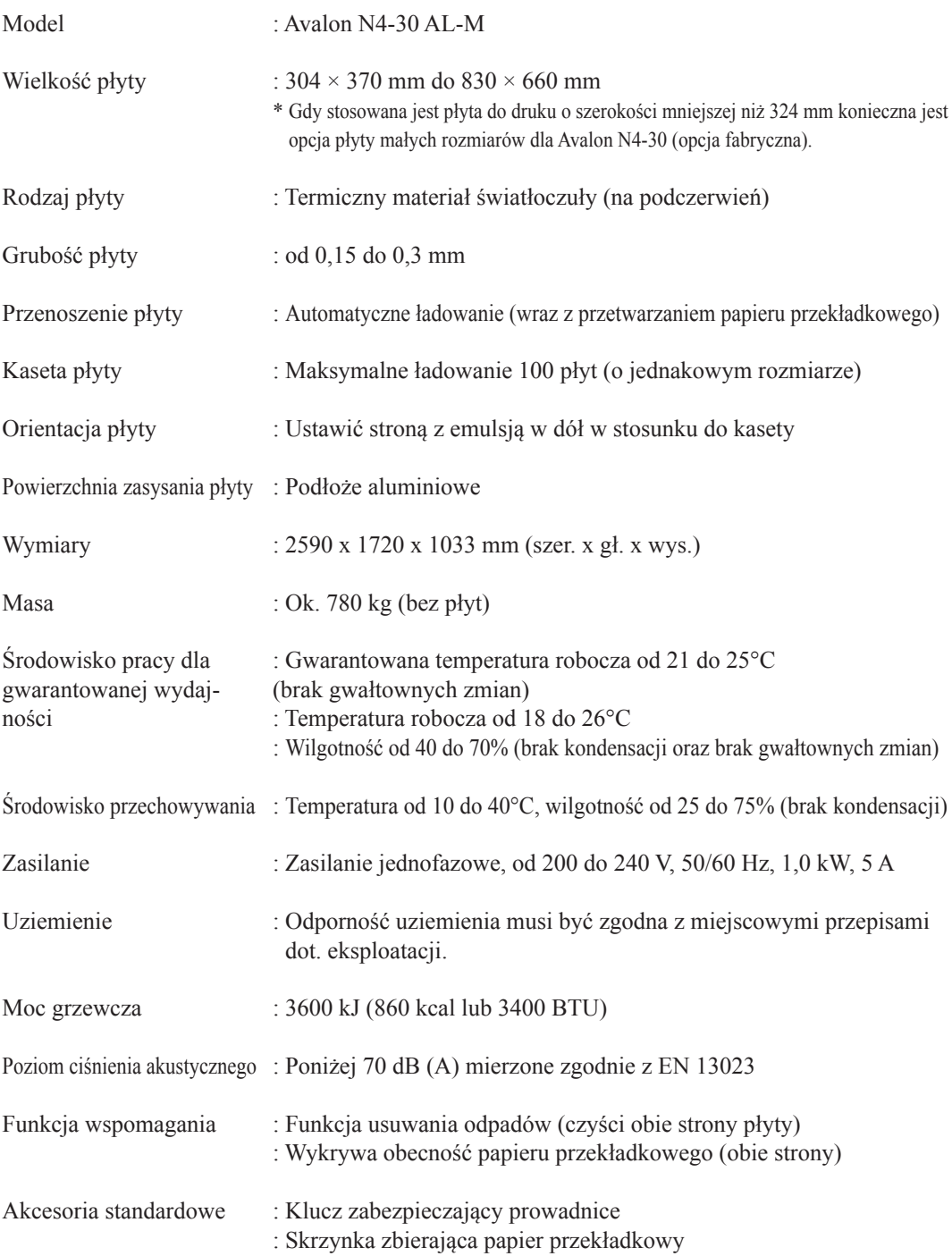

J.

## **Wymiary zewnętrzne**

## **Naświetlarka**

**Tylko naświetlarka**

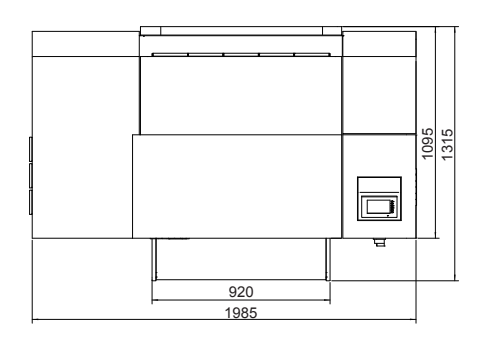

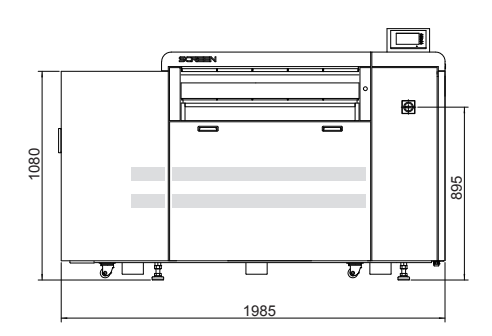

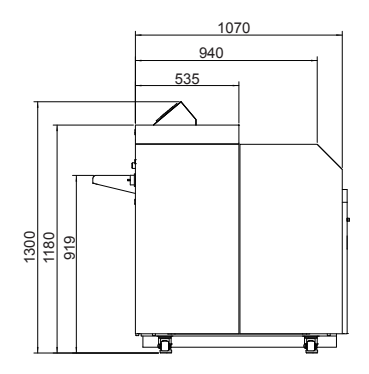

(Jednostki : mm)

г

## **Naświetlarka i podajnik**

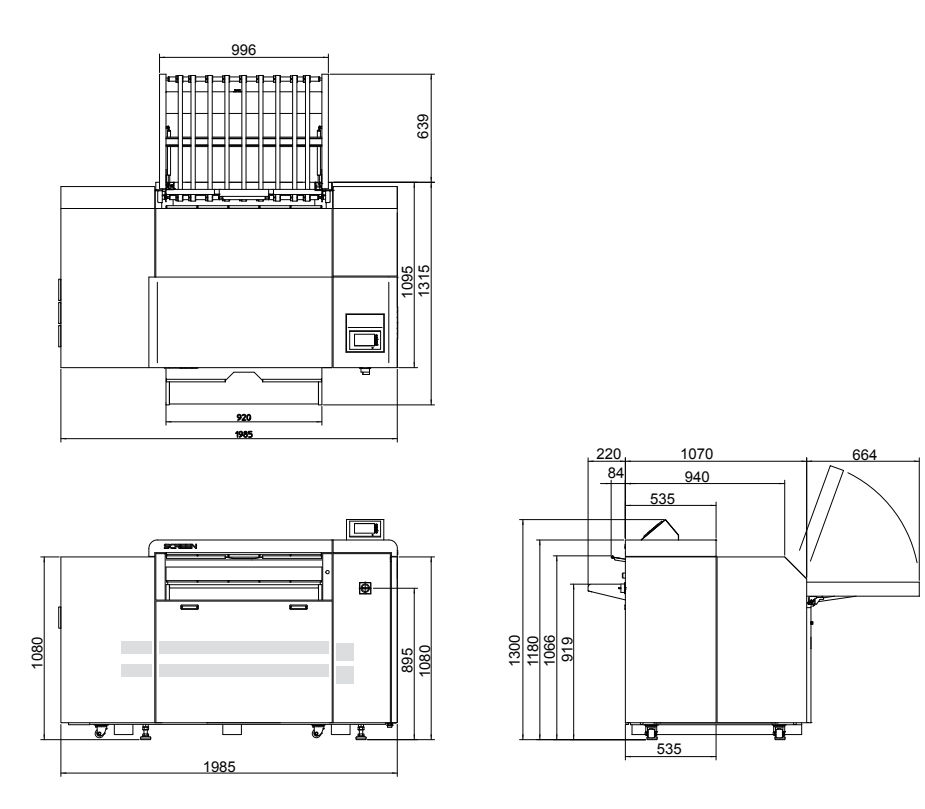

(Jednostki : mm)

#### **Avalon N4-30 AL-S**

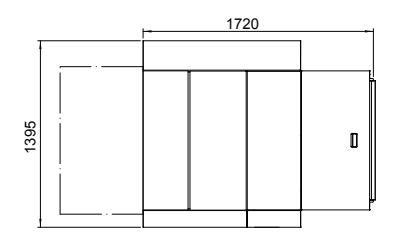

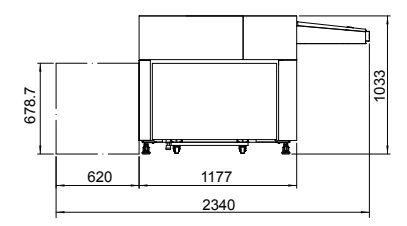

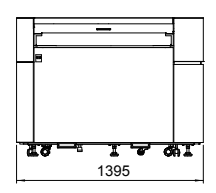

(Units : mm)

**Avalon N4-30 AL-M**

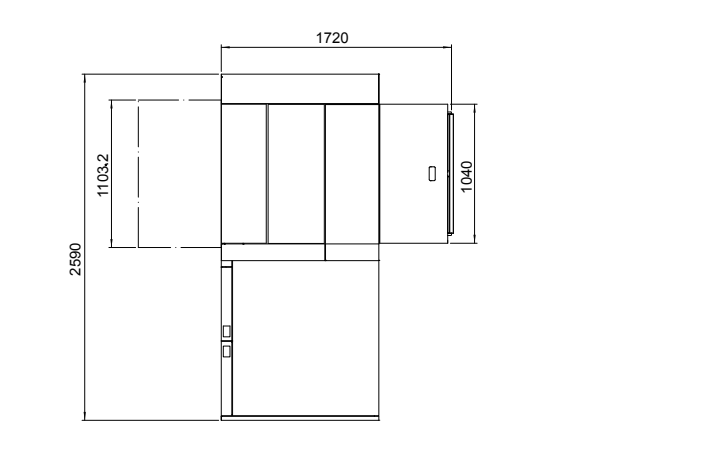

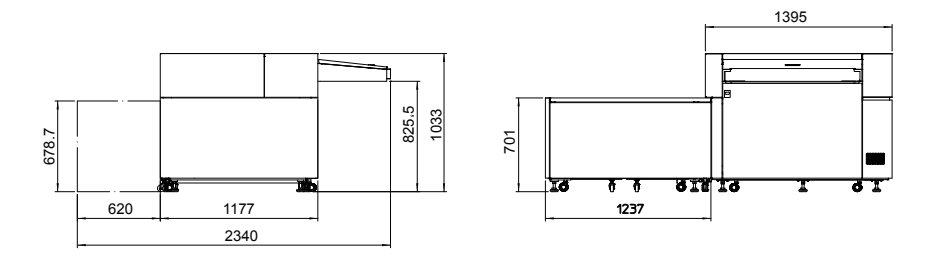

Ė